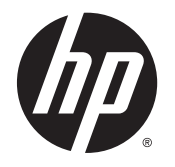

HP ENVY 5540 All-in-One series

# **Conteúdo**

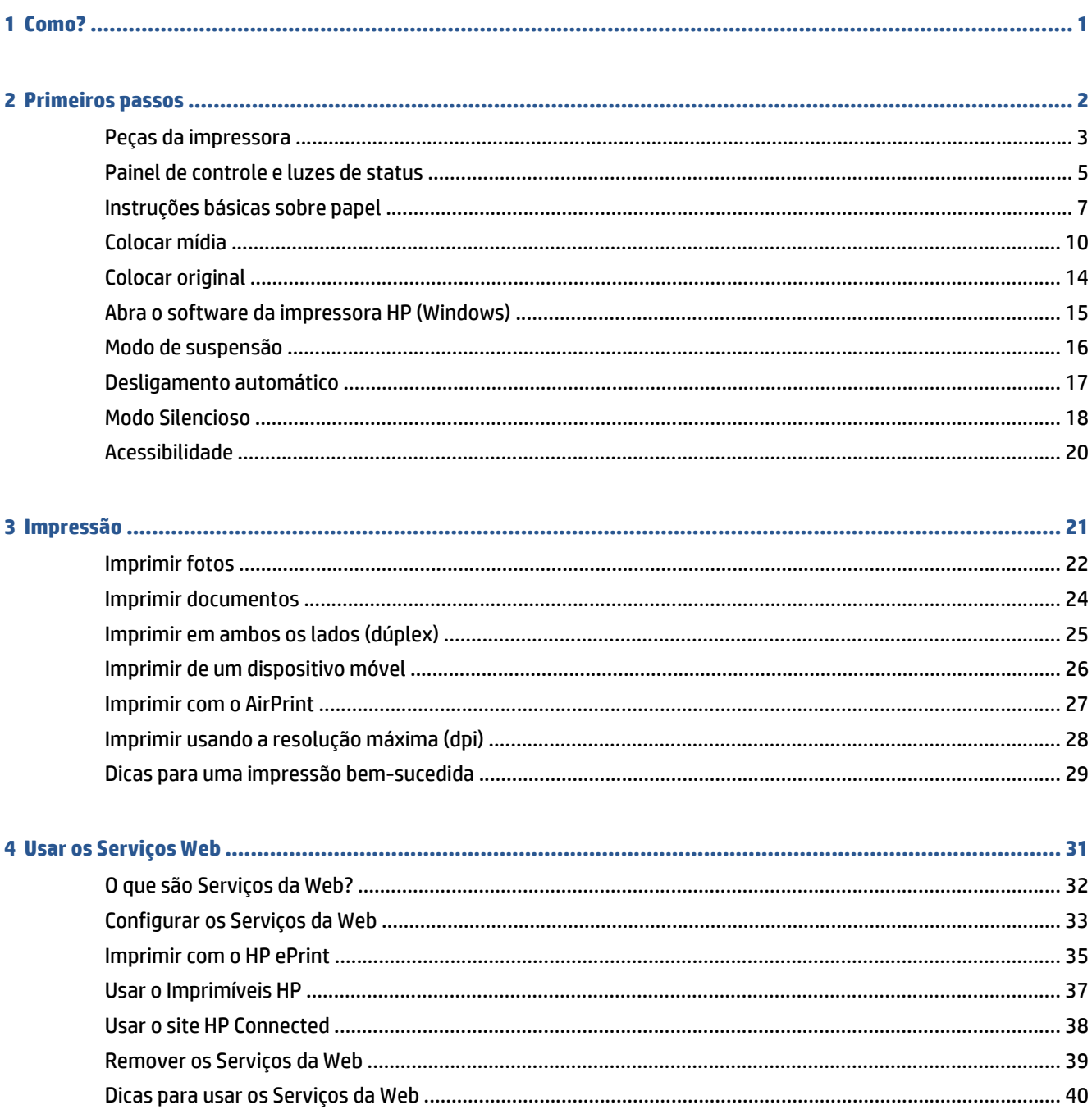

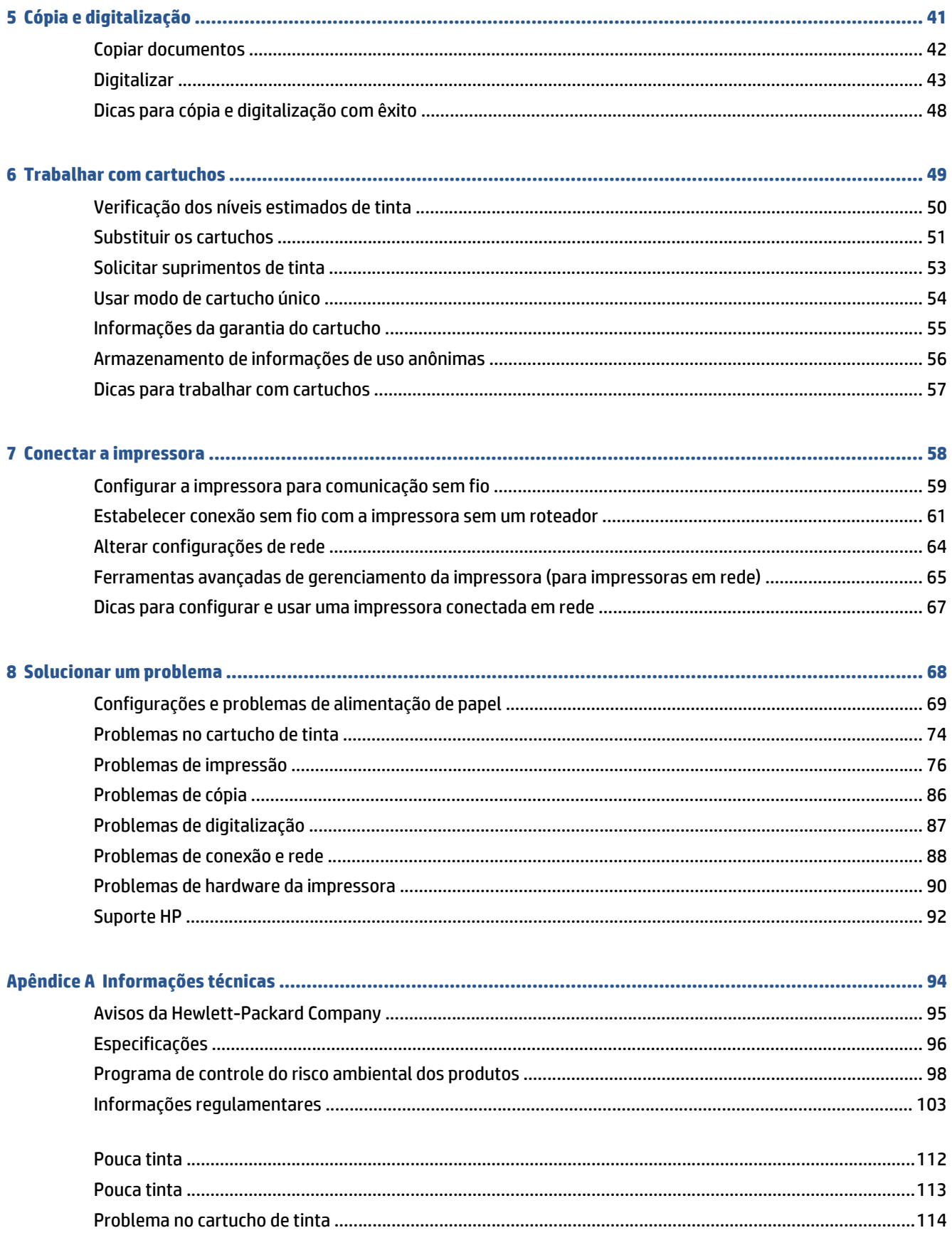

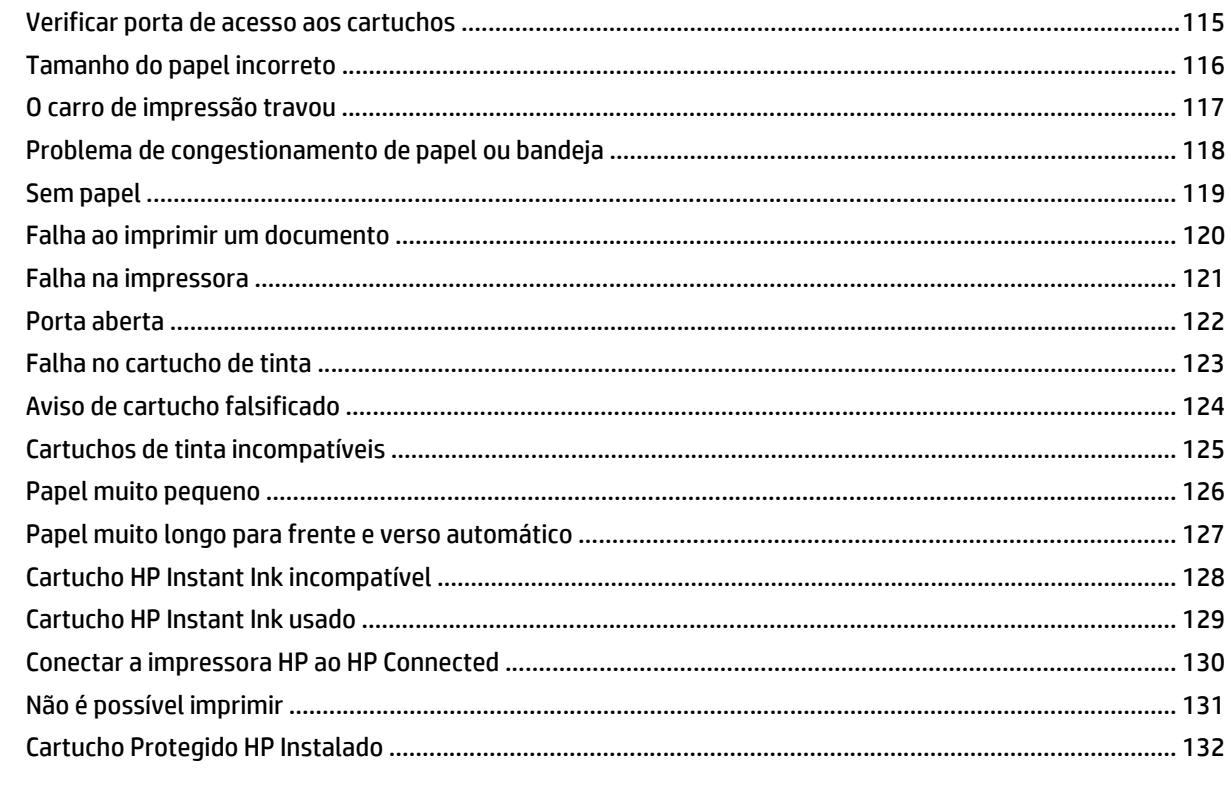

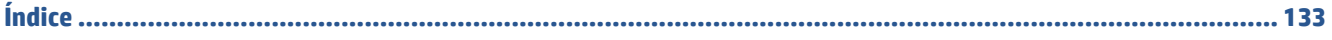

# <span id="page-6-0"></span>**1 Como?**

### Sabia como usar o seu HP ENVY 5540 series

- [Primeiros passos na página 2](#page-7-0)
- [Impressão na página 21](#page-26-0)
- [Usar os Serviços Web na página 31](#page-36-0)
- [Cópia e digitalização na página 41](#page-46-0)
- [Trabalhar com cartuchos na página 49](#page-54-0)
- [Conectar a impressora na página 58](#page-63-0)
- [Informações técnicas na página 94](#page-99-0)
- [Solucionar um problema na página 68](#page-73-0)

# <span id="page-7-0"></span>**2 Primeiros passos**

Esta seção contém os seguintes tópicos:

- [Peças da impressora](#page-8-0)
- [Painel de controle e luzes de status](#page-10-0)
- [Instruções básicas sobre papel](#page-12-0)
- [Colocar mídia](#page-15-0)
- [Colocar original](#page-19-0)
- [Abra o software da impressora HP \(Windows\)](#page-20-0)
- [Modo de suspensão](#page-21-0)
- [Desligamento automático](#page-22-0)
- [Modo Silencioso](#page-23-0)
- [Acessibilidade](#page-25-0)

## <span id="page-8-0"></span>**Peças da impressora**

### **Vista frontal**

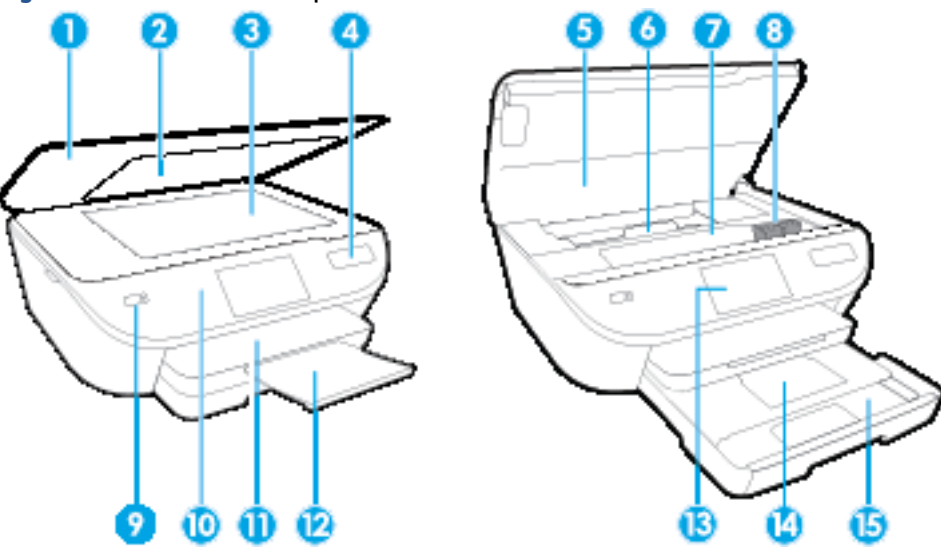

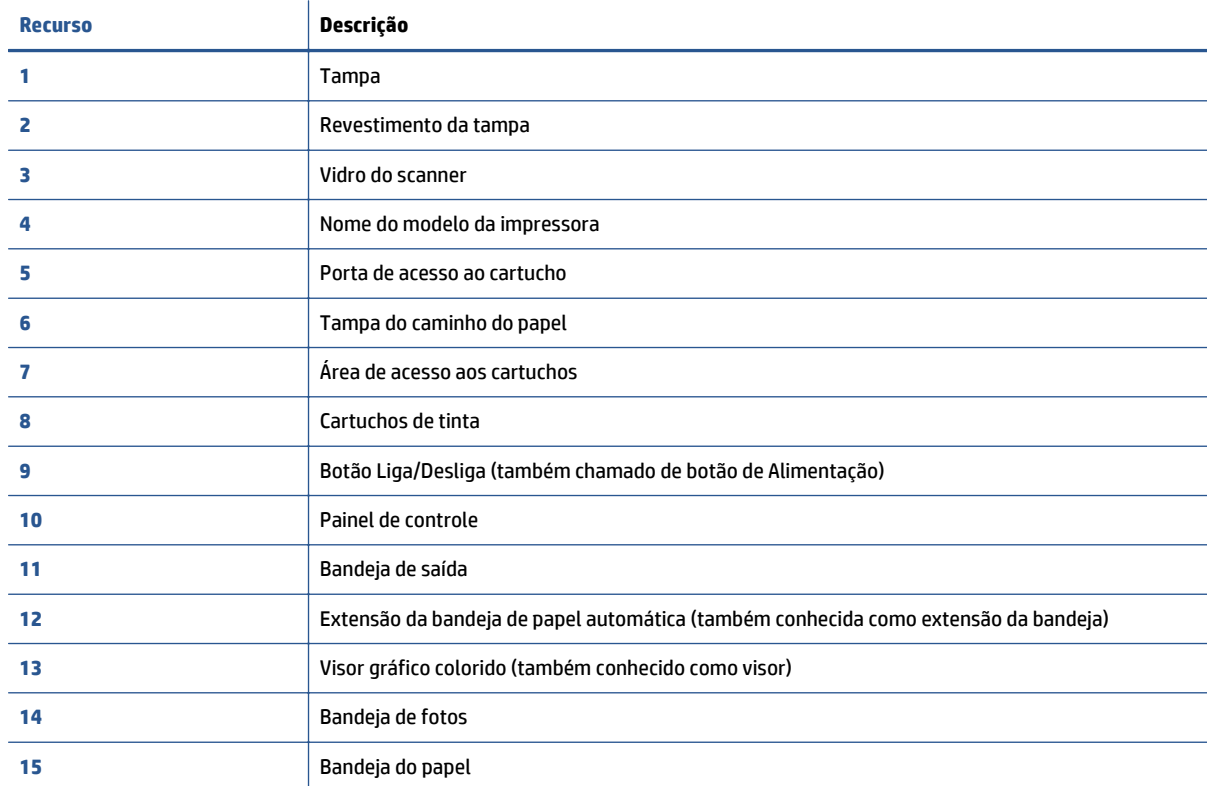

**Figura 2-1** Vista frontal e superior do HP ENVY 5540 All-in-One series

### **Vista traseira**

### **Figura 2-2** Vista traseira do HP ENVY 5540 All-in-One series

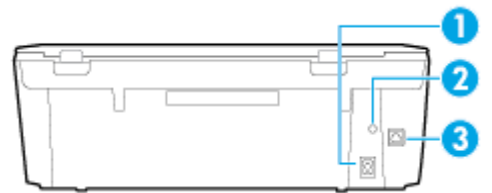

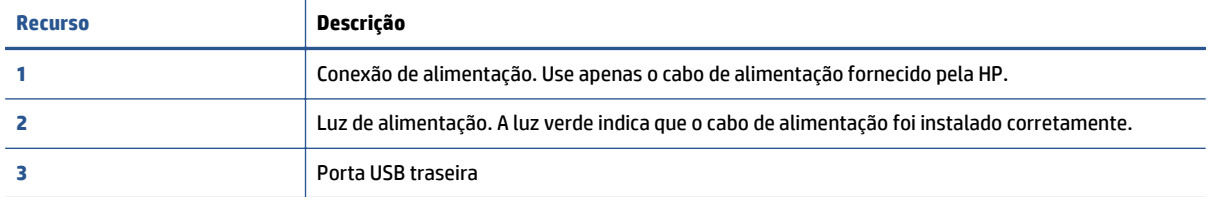

## <span id="page-10-0"></span>**Painel de controle e luzes de status**

### **Visão geral dos botões e luzes**

O diagrama e a tabela relacionada a seguir oferecem uma referência rápida para os recursos do painel de controle da impressora.

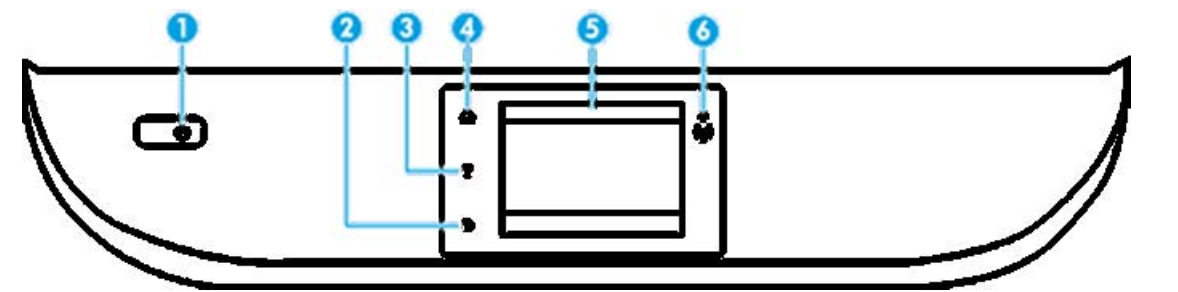

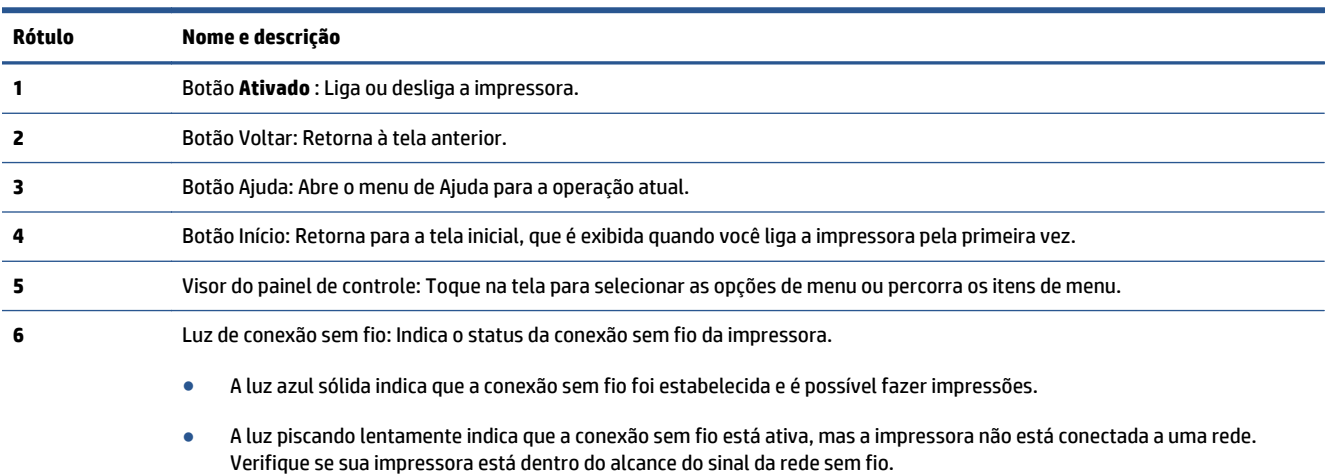

- A luz piscando rápido indica erro na conexão sem fio. Veja a mensagem no visor da impressora.
- Se a conexão sem fio estiver desativada, a luz da rede sem fio ficará apagada, e a tela exibirá **Conexão Sem Fio Desativada**.

### **Ícones no visor do painel de controle**

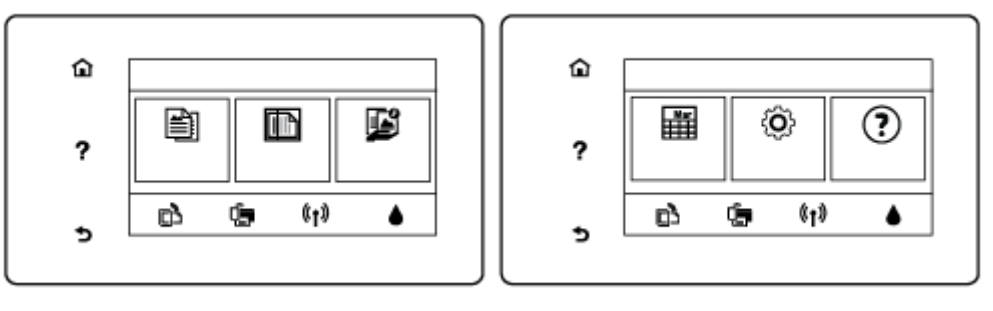

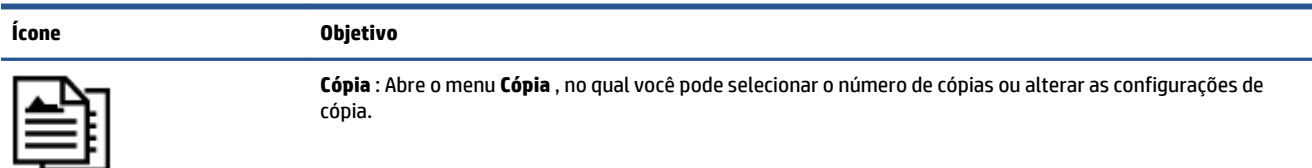

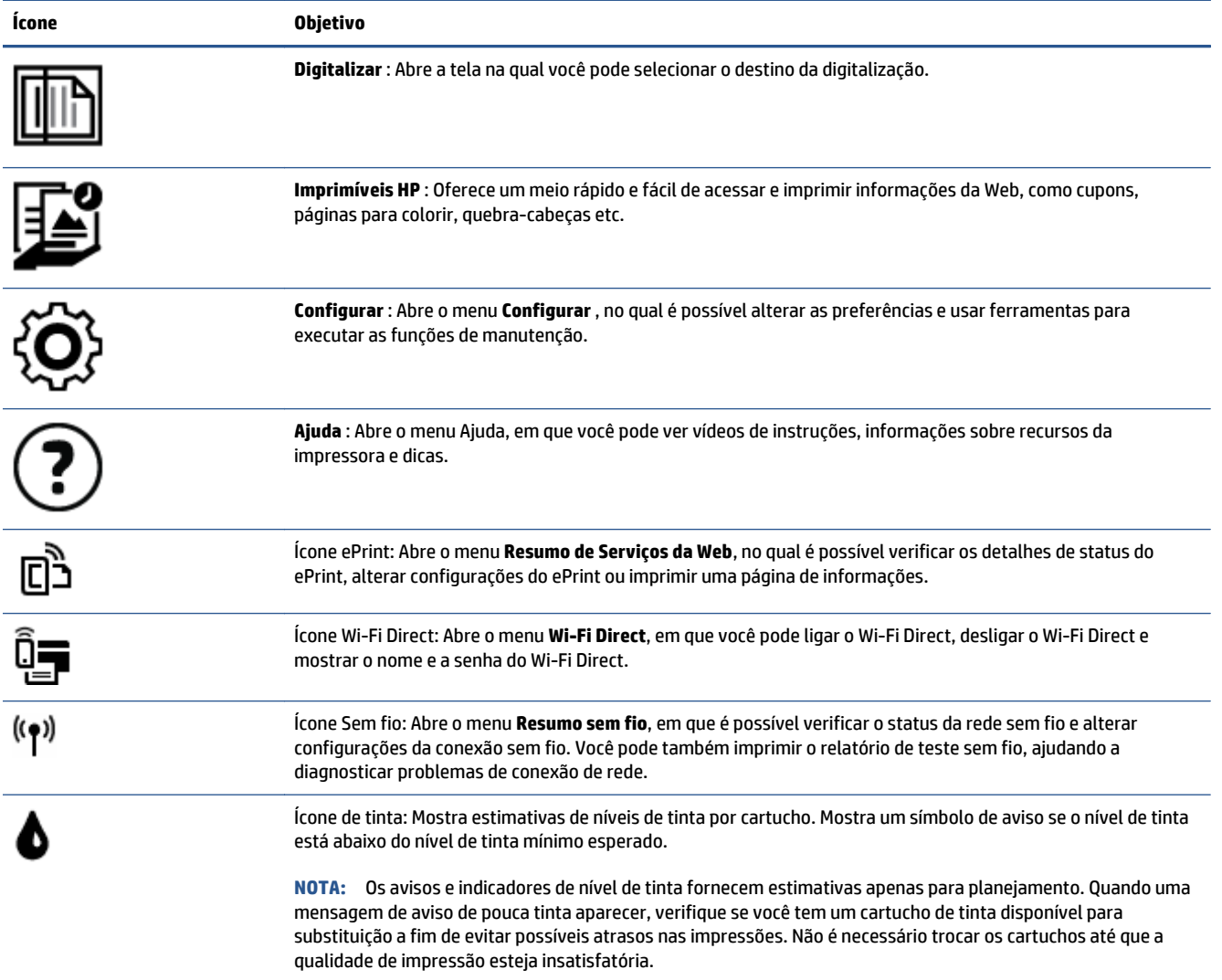

## <span id="page-12-0"></span>**Instruções básicas sobre papel**

A impressora foi projetada para funcionar bem com a maioria dos tipos de papel para escritório. É aconselhável testar vários tipos de papel de impressão antes de comprar grandes quantidades. Utilize papel HP para obter a melhor qualidade de impressão. Visite o site da HP em [www.hp.com](http://www.hp.com) para mais informações sobre papel HP.

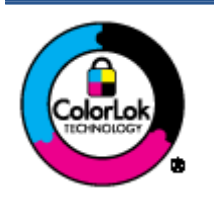

A HP recomenda papéis comuns com o logotipo ColorLok para impressão e cópia diárias de documentos. Todos os papéis com o logotipo ColorLok são testados independentemente para atender a altos padrões de confiabilidade e qualidade de impressão, produzir documentos com cores vivas e nítidas, pretos mais fortes e secar mais rápido do que papéis comuns mais simples. Procure papéis com o logotipo ColorLok em uma variedade de gramaturas e tamanhos, dos grandes fabricantes de papel.

### Esta seção contém os seguintes tópicos:

- Papéis recomendados para impressão
- [Solicitar suprimentos de papel da HP](#page-14-0)
- [Dicas para selecionar e usar papel](#page-14-0)

### **Papéis recomendados para impressão**

Para obter a melhor qualidade de impressão, a HP recomenda o uso de papéis HP que sejam especificamente desenvolvidos para o tipo de projeto a ser impresso.

Dependendo do seu país ou da sua região, alguns desses papéis podem não estar disponíveis.

#### **Impressão de fotos**

### ● **Papel fotográfico HP Premium Plus**

O papel fotográfico HP Premium Plus é o papel fotográfico HP de maior qualidade para suas melhores fotos. Com o papel fotográfico HP Premium Plus, você pode imprimir lindas fotos que secam instantaneamente, podendo ser compartilhadas assim que deixam a impressora. Está disponível em vários tamanhos, incluindo A4, 216 x 279 mm (8,5 x 11 polegadas), 10 x 15 cm (4 x 6 polegadas) e 13 x 18 cm (5 x 7 polegadas) e em dois acabamentos: brilhante ou brilhante suave (semibrilhante). Ideal para emoldurar, exibir ou presentear suas melhores fotos e seus projetos fotográficos especiais. O papel fotográfico HP Premium Plus oferece resultados excepcionais com qualidade e durabilidade profissionais.

### ● **Papel fotográfico HP Advanced**

Esse papel fotográfico brilhante possui um acabamento de secagem instantânea que permite manusear as fotos com facilidade, sem borrá-las. Ele é resistente à água, a borrões, impressões digitais e umidade. Suas impressões adquirem uma aparência comparável a fotos reveladas. Está disponível em vários tamanhos, incluindo A4, 216 x 279 mm (8,5 x 11 polegadas), 10 x 15 cm (4 x 6 polegadas) e 13 x 18 cm (5 x 7 polegadas). Além disso, não possui ácido, o que permite produzir documentos mais resistentes.

### ● **Papel fotográfico HP de uso diário**

Imprima fotos casuais coloridas sem gastar muito, usando um papel desenvolvido para a impressão de fotos caseiras. Esse papel fotográfico acessível é de fácil manuseio, pois seca rapidamente. Quando

usado em impressora com jato de tinta, produz imagens vibrantes e nítidas. Está disponível com acabamento brilhante e em vários tamanhos, incluindo A4, 216 x 279 mm (8,5 x 11 polegadas), 13 x 18 cm (5 x 7 polegadas) e 10 x 15 cm (4 x 6 polegadas). Além disso, não possui ácido, o que permite produzir documentos mais resistentes.

### ● **Pacotes fotográficos promocionais HP**

Os pacotes fotográficos promocionais HP oferecem a praticidade de reunir cartuchos de tinta HP originais e papel fotográfico avançado da HP para economizar tempo e facilitar a impressão de fotos com qualidade laboratorial em impressoras HP. As tintas HP originais e o papel fotográfico avançado HP foram feitos para uso conjunto, para você imprimir fotos duradouras e vibrantes, sempre. Essa é uma excelente combinação para imprimir as fotos das suas férias ou várias fotos que queira compartilhar.

#### **Documentos comerciais**

### ● **Papel fosco para apresentações HP Premium 120g ou Papel profissional fosco HP 120**

Esses papéis são de alta gramatura e possuem dois lados foscos, perfeitos para apresentações, propostas, relatórios e newsletters. São de alta gramatura para causar boa impressão.

### ● **Papel brilhante para folheto HP 180g** ou **Papel profissional brilhante HP 180**

Esses papéis possuem revestimento brilhante em ambos os lados para impressão em frente e verso. Eles são a opção perfeita para reproduções quase fotográficas e gráficos comerciais para capas de relatórios, apresentações especiais, folhetos, malas diretas e calendários.

### ● **Papel fosco para folheto HP 180g** ou **Papel fosco profissional HP 180**

Esses papéis possuem revestimento fosco em ambos os lados para impressão em frente e verso. Eles são a opção perfeita para reproduções quase fotográficas e gráficos comerciais para capas de relatórios, apresentações especiais, brochuras, malas diretas e calendários.

#### **Impressão diária**

Todos os papéis listados para impressões do dia a dia contam com a tecnologia ColorLok para obter menos manchas, pretos mais fortes e cores vívidas.

#### ● **Papel branco brilhante para jato de tinta HP e Papel colorido para jato de tinta HP**

O Papel branco brilhante para jato de tinta HP e o Papel colorido para jato de tinta HP oferecem cores com alto contraste e texto nítido. Eles são foscos o suficiente para utilização de cores dupla face, sem transparência, o que os torna ideais para boletins, relatórios e folhetos.

#### ● **Papel para Impressão de Multifuncional e Multiuso HP**

O Papel para Impressão de Multifuncional e Multiuso HP é um papel multifuncional de alta qualidade. Ele produz documentos com aparência mais firme do que os documentos impressos em papéis multiuso padrão ou para cópias. Além disso, não possui ácido, o que permite produzir documentos mais resistentes.

### ● **Papel HP Office, Cópia e Cópia e Impressão HP**

Essas variedades de papel multifuncional de alta qualidade HP são adequadas para cópias, rascunhos, memorandos e outros documentos cotidianos. Eles não contém ácido, o que permite produzir documentos mais duradouros.

#### ● **Papel reciclado para escritório HP**

O papel reciclado para escritório HP é um papel multifuncional de alta qualidade feito com 30% de fibra reciclada.

### <span id="page-14-0"></span>**Solicitar suprimentos de papel da HP**

A impressora foi projetada para funcionar bem com a maioria dos tipos de papel para escritório. Utilize papel HP para obter a melhor qualidade de impressão.

Para fazer pedidos de papéis e outros suprimentos HP, acesse [www.hp.com](http://www.hp.com) . Neste momento, algumas partes do site da HP estão disponíveis apenas em inglês.

A HP recomenda papéis comuns com o logotipo ColorLok para a impressão e cópia de documentos diários. Todos os papéis com o logotipo ColorLok são testados independentemente para atender a altos padrões de confiabilidade e qualidade de impressão, produzir documentos com cores vivas e nítidas, pretos mais fortes e secar mais rápido do que papéis comuns mais simples. Procure papéis com o logotipo ColorLok em uma variedade de gramaturas e tamanhos, dos grandes fabricantes de papel.

### **Dicas para selecionar e usar papel**

Para obter os melhores resultados, observe as seguintes diretrizes.

- Coloque somente um tipo de papel ao mesmo tempo na bandeja de papel ou de fotos.
- Ao carregar a bandeja, verifique se o papel foi colocado corretamente.
- Não sobrecarregue a bandeja.
- Para impedir congestionamentos, baixa qualidade de impressão e outros problemas de impressão, evite colocar os seguintes papéis na bandeja:
	- Formulários multiparte
	- Mídia danificada, enrolada ou enrugada
	- Mídia com recortes ou perfurações
	- Mídia extremamente texturizada, estampada ou que não absorva bem a tinta
	- Mídia muito leve ou que estique facilmente
	- Mídia que contém grampos ou clipes

## <span id="page-15-0"></span>**Colocar mídia**

Selecione um tamanho de papel para continuar.

### **Carregar papel de tamanho pequeno**

A bandeja de fotos do HP ENVY 5540 All-in-One series suporta apenas papel fotográfico de 10 x 15 cm (4 x 6 pol.). Se você quiser imprimir em outros papel fotográfico suportado, coloque esse papel na bandeja de papel principal.

**1.** Puxe as bandejas de papel principal e a bandeja de fotos, nessa ordem.

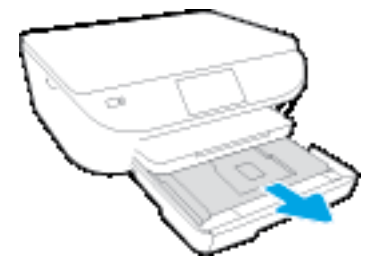

Se você não vir a bandeja de fotos, remova a bandeja de saída da impressora.

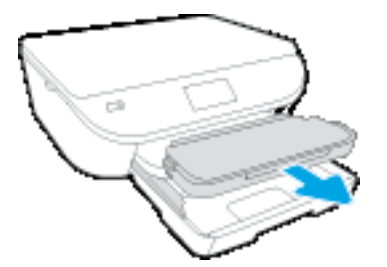

- **2.** Coloque papel.
	- Coloque uma pilha de papel fotográfico na bandeja de fotos, com o lado a ser impresso voltado para baixo e os logotipos da HP voltados para cima.

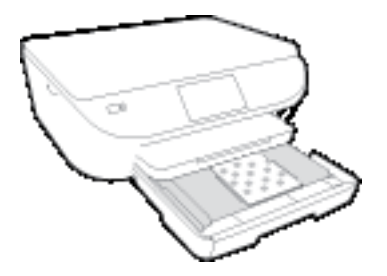

- Empurre o papel fotográfico para a frente até que ele pare.
- **3.** Empurre a bandeja de fotos e a bandeja de papel principal de volta para dentro.

Reinsira a bandeja de saída na impressora, se você tiver removido a bandeja.

**4.** Altere ou mantenha as configurações de papel no visor da impressora.

### **Para carregar papel fotográfico**

Se você quiser imprimir em papel fotográfico maior, carregue-o na bandeja de papel principal conforme indicado a seguir.

**1.** Puxe a bandeja de papel, deslize as guias de largura de papel para fora e remova todas as outras mídias colocadas anteriormente.

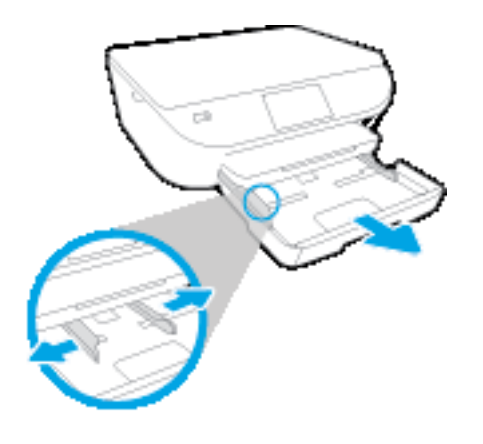

- **2.** Coloque papel.
	- Insira a pilha de papel na bandeja de papel com a borda curta voltada para frente e o lado a ser impresso voltado para baixo.
	- Empurre o papel para a frente até que ele pare.
	- Deslize para dentro as guias de largura do papel até que parem nas bordas do papel.

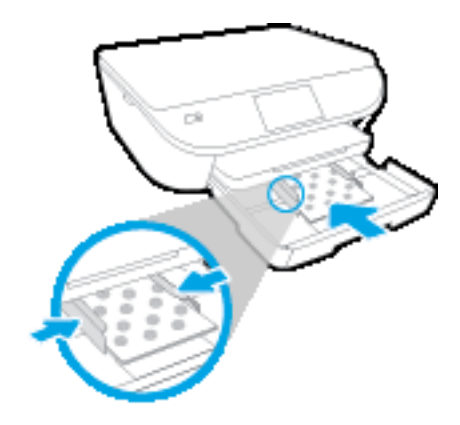

- **3.** Empurre a bandeja de papel para dentro.
- **4.** Altere ou mantenha as configurações de papel no visor da impressora.

### **Carregar papel de tamanho normal**

**1.** Puxe a bandeja de papel, deslize as guias de largura de papel para fora e remova todas as outras mídias colocadas anteriormente.

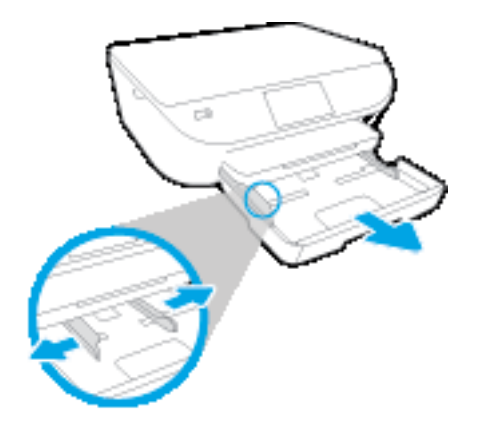

- **2.** Coloque papel.
	- Insira a pilha de papel na bandeja de papel com a borda curta voltada para frente e o lado a ser impresso voltado para baixo.
	- Empurre o papel para a frente até que ele pare.
	- Deslize para dentro as guias de largura do papel até que parem nas bordas do papel.

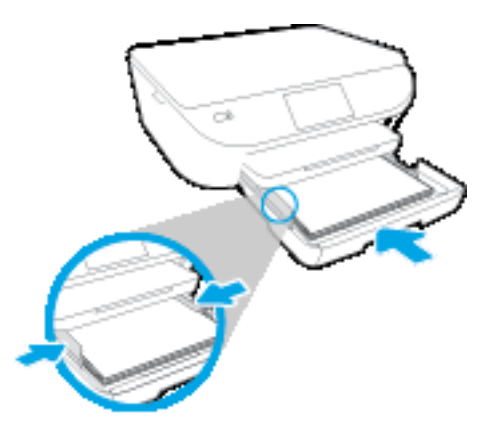

- **3.** Empurre a bandeja de papel para dentro.
- **4.** Altere ou mantenha as configurações de papel no visor da impressora.

### **Carregar envelopes**

**1.** Puxe a bandeja de papel, deslize as guias de largura de papel para fora e remova todas as outras mídias colocadas anteriormente.

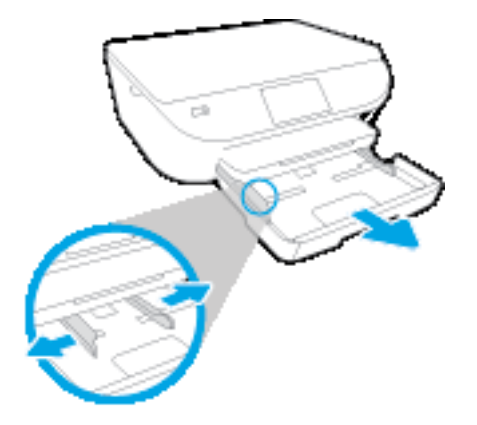

- **2.** Carregar envelopes
	- Insira um ou mais envelopes no centro da bandeja de papel. O lado a ser impresso deve ficar voltado para baixo. As abas devem ficar do lado esquerdo e voltadas para cima.
	- Deslize a pilha de envelopes para dentro até ela parar.

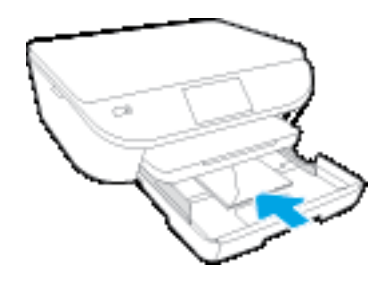

- Deslize as guias de largura do papel para dentro contra a pilha de envelopes até elas pararem.
- **3.** Empurre de volta a bandeja de papel.
- **4.** Altere ou mantenha as configurações de papel no visor da impressora.

## <span id="page-19-0"></span>**Colocar original**

### **Para carregar um original no vidro do scanner**

**1.** Levante a tampa do scanner.

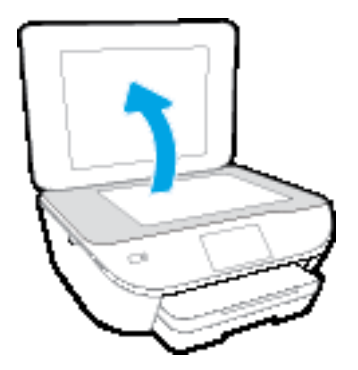

**2.** Colocar o original com o lado de impressão voltado para baixo, no canto frontal direito do vidro.

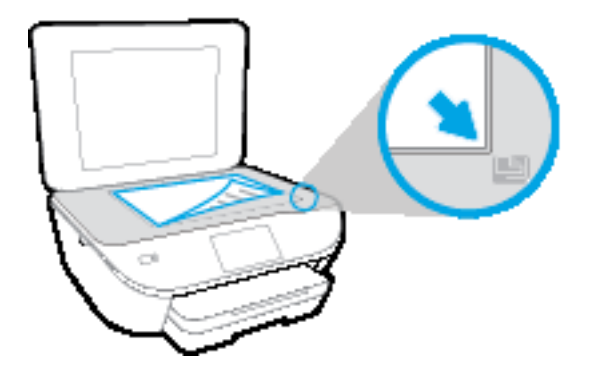

**3.** Feche a tampa do scanner.

## <span id="page-20-0"></span>**Abra o software da impressora HP (Windows)**

Após instalar o software da impressora HP, de acordo com seu sistema operacional, faça o seguinte:

- **Windows 8.1**: Clique na seta para baixo no canto esquerdo inferior da tela inicial e selecione o nome da impressora.
- **Windows 8**: Clique com o botão direito em uma área vazia da tela inicial, clique em **Todos os Aplicativos** na barra de aplicativos e então selecione o nome da impressora.
- **Windows 7**, **Windows Vista** e **Windows XP**: Na área de trabalho do computador, clique em **Iniciar**, selecione **Todos os programas**, clique em **HP**, clique na pasta da impressora e selecione o ícone com o nome da impressora.

## <span id="page-21-0"></span>**Modo de suspensão**

- O consumo de energia é reduzido no modo de suspensão.
- Assim que a configuração inicial da impressora é concluída, ela entra no modo de suspensão após cinco minutos de inatividade.
- O tempo do modo de suspensão pode ser alterado no painel de controle.

### **Para definir o tempo do modo de suspensão**

**1.** Na tela Inicial, toque em  $\ddot{\odot}$  (**Configurar**).

**NOTA:** Caso não veja a tela Inicial, pressione o botão **Inicial**.

- **2.** Toque em **Controle de energia**.
- **3.** Toque em **Hibernação**.
- **4.** Toque em **Após 5 minutos**, **Após 10 minutos** ou em **Após 15 minutos**.

## <span id="page-22-0"></span>**Desligamento automático**

Esse recurso desliga a impressora automaticamente após duas horas de inatividade, ajudando a reduzir o consumo de energia. **O Desligamento automático desliga a impressora completamente, por isso, você deve usar o botão Liga/Desl. para ligá-la novamente.** Se sua impressora conta com suporte a esse recurso de economia de energia, o Desligamento automático é habilitado ou desabilitado automaticamente, de acordo com os recursos da impressora e as opções de conexão. Mesmo quando Desligamento automático está desativado, a impressora automaticamente entra no modo de suspensão após cinco minutos de inatividade para ajudar a reduzir o consumo de energia.

- O Desligamento automático é habilitado quando a impressora é ligada, caso a impressora não tenha recursos de rede ou fax ou não esteja usando esses recursos.
- O Desligamento automático é desabilitado quando o recurso Wi-Fi Direct ou sem fio da impressora é habilitado ou quando a impressora com recurso de fax, USB ou rede Ethernet estabelece uma conexão de fax, USB ou rede Ethernet.

### <span id="page-23-0"></span>**Modo Silencioso**

O Modo Silencioso diminui a velocidade da impressão, para reduzir os ruídos gerais sem afetar a qualidade da impressão. O Modo Silencioso funciona apenas para imprimir na qualidade da impressão **Normal** em papel comum. Para reduzir os ruídos de impressão, ative o Modo Silencioso. Para imprimir na velocidade normal, desative o Modo Silencioso. O Modo Silencioso fica desativado por padrão.

**NOTA:** No Modo Silencioso, se você imprimir em papel comum com a qualidade da impressão **Rascunho** ou **Otimizada** ou se imprimir fotos ou envelopes, a impressora trabalha da mesma forma de que quando o Modo Silencioso está desativado.

Você pode criar uma programação, selecionando o horário em que a impressora imprime no Modo Silencioso. Por exemplo, você pode programar a impressora para funcionar no Modo Silencioso das 22h às 8h, todos os dias. O Modo Silencioso fica desativado por padrão.

### **Ativar ou desativar o Modo Silencioso**

### **Para ativar ou desativar o Modo Silencioso no painel de controle da impressora**

- **1.** Na tela inicial, toque em **Configurar** .
- **2.** Toque em **Preferências** e em **Modo Silencioso**.
- **3.** Toque em **Ativado** ou **Desativado**, perto de **Modo Silencioso**.

### **Para ativar ou desativar o Modo Silencioso, no software da impressora (Windows)**

- **1.** Abra o software da impressora HP. Para obter mais informações, consulte [Abra o software da](#page-20-0) [impressora HP \(Windows\) na página 15](#page-20-0).
- **2.** Clique na guia **Modo Silencioso**.
- **3.** Clique em **Ativado** ou **Desativado**.
- **4.** Clique em **Salvar configurações**.

#### **Para ativar ou desativar o Modo Silencioso pelo Servidor Web Incorporado (EWS)**

- **1.** Abra o EWS. Para obter mais informações, consulte [Abrir o servidor da Web incorporado na página 66.](#page-71-0)
- **2.** Clique na guia **Configurações**.
- **3.** Na seção **Preferências**, selecione **Modo Silencioso** e então **Ativar** ou **Desativar**.
- **4.** Clique em **Aplicar**.

### **Criar uma programação para o Modo Silencioso**

### **Para criar uma programação para o Modo Silencioso no painel de controle da impressora**

- **1.** Na tela inicial, toque em **Configurar** .
- **2.** Toque em **Preferências** e em **Modo Silencioso**.
- **3.** Toque em **Desativado**, perto do **Modo Silencioso**, para ativar esse modo, e toque em **OK**, para confirmar.
- **4.** Toque em **Desativo**, perto de **Programação**, e altere a hora inicial e a hora final da programação.

### **Para ativar ou desativar o Modo Silencioso, no software da impressora (Windows)**

- **1.** Abra o software da impressora HP. Para obter mais informações, consulte [Abra o software da](#page-20-0) [impressora HP \(Windows\) na página 15](#page-20-0).
- **2.** Clique na guia **Modo Silencioso**.
- **3.** Clique em **Ativado**, na área **Modo Silencioso**.
- **4.** Especifique a hora de início e a hora de término, na área **Programar Modo Silencioso**.
- **5.** Clique em **Salvar Configurações**.

#### **Para criar uma programação para o Modo Silencioso no servidor da Web incorporado (EWS)**

- **1.** Abra o EWS. Para obter mais informações, consulte [Abrir o servidor da Web incorporado na página 66.](#page-71-0)
- **2.** Clique na guia **Configurações**.
- **3.** Na seção **Preferências**, selecione **Modo Silencioso** e selecione **Ativado**, na área **Modo Silencioso**.
- **4.** Especifique a hora de início e a hora de término, na área **Programar Modo Silencioso**.
- **5.** Clique em **Aplicar**.

## <span id="page-25-0"></span>**Acessibilidade**

A impressora oferece vários recursos que a tornam acessível para pessoas portadoras de deficiências.

### **Visual**

O software HP fornecido com a impressora é acessível para usuários com dificuldades visuais ou pouca visão, através das opções e recursos de acessibilidade do sistema operacional. Ele também oferece suporte à maioria das tecnologias de auxílio, como leitores de tela, leitores de Braile e aplicativos de voz para texto. Para usuários daltônicos, os botões coloridos e as guias utilizadas no software HP possuem texto simples ou identificação de ícones que indicam a ação apropriada.

### **Mobilidade**

Para usuários com restrições de mobilidade, as funções do software da HP podem ser executadas através de comandos no teclado. O software HP também suporta as opções de acessibilidade do Windows, como teclas de aderência, teclas de alternância, teclas de filtragem e teclas de mouse. As portas, botões, bandejas de papel e guias de largura do papel da impressora podem ser operados por usuários com força e alcance limitados.

### **Suporte**

Para mais detalhes sobre a acessibilidade desta impressora e o compromisso da HP com relação a acessibilidade, visite o site da HP na Web, em [www.hp.com/accessibility.](http://www.hp.com/accessibility)

Para informações de acessibilidade do OS X, visite o site da Apple na Web, em [www.apple.com/accessibility.](http://www.apple.com/accessibility/)

# <span id="page-26-0"></span>**3 Impressão**

A maioria das configurações de impressão são automaticamente manuseadas pelo aplicativo de software. Altere as configurações manualmente apenas quando quiser alterar a qualidade de impressão, imprimir em tipos específicos de papel ou usar recursos especiais.

Esta seção contém os seguintes tópicos:

- [Imprimir fotos](#page-27-0)
- [Imprimir documentos](#page-29-0)
- [Imprimir em ambos os lados \(dúplex\)](#page-30-0)
- [Imprimir de um dispositivo móvel](#page-31-0)
- [Imprimir com o AirPrint](#page-32-0)
- [Imprimir usando a resolução máxima \(dpi\)](#page-33-0)
- [Dicas para uma impressão bem-sucedida](#page-34-0)

### <span id="page-27-0"></span>**Imprimir fotos**

Verifique se o papel fotográfico está na bandeja de fotos.

### **Para imprimir uma foto usando o software da impressora (Windows)**

- **1.** No software, selecione **Imprimir**.
- **2.** Certifique-se de que a impressora esteja selecionada.
- **3.** Clique no botão que abre a caixa de diálogo **Propriedades**.

Dependendo do aplicativo, o botão pode se chamar **Propriedades**, **Opções**, **Configuração da impressora**, **Propriedades da impressora**, **Impressora** ou **Preferências**.

- **4.** Selecione as opções apropriadas.
	- Na guia **Layout**, selecione a orientação **Retrato** ou **Paisagem**.
	- Na guia **Papel/Qualidade**, selecione o tipo de papel apropriado na lista suspensa **Mídia**, na área **Seleção de Bandeja**, e selecione a qualidade de impressão apropriada na área **Configurações de Qualidade**.
	- Clique em **Avançado** e selecione o tamanho de papel apropriado na lista suspensa **Tamanho de papel**.
- **5.** Clique em **OK** para retornar à caixa de diálogo **Propriedades**.
- **6.** Clique em **OK**, em seguida, em **Imprimir** ou em **OK** na caixa de diálogo **Imprimir**.
- **NOTA:** Depois que a impressão for concluída, remova o papel fotográfico não utilizado da bandeja de fotos. Guarde o papel fotográfico para que ele não comece a ondular, o que pode reduzir a qualidade dos impressos.

#### **Imprimir uma foto usando o computador (OS X)**

- **1.** No menu **Arquivo** de seu software, escolha **Imprimir**.
- **2.** Verifique se a impressora está selecionada.
- **3.** Defina as opções de impressão.

Se você não vir as opções na caixa de diálogo Imprimir, clique em **Mostrar Detalhes**.

- **X NOTA:** As seguintes opções estão disponíveis para uma impressora conectada via USB. A localização das opções pode variar de um aplicativo para o outro.
	- **a.** Escolha o tamanho de papel apropriado no menu suspenso **Tamanho do papel**.
	- **NOTA:** Se você mudar o **Tamanho do Papel**, verifique se o papel correto foi colocado e defina o tamanho do papel correspondente no painel de controle da impressora.
	- **b.** Selecione uma **Orientação**.
	- **c.** No menu pop-up, escolha **Tipo/qualidade do papel**, depois defina as seguintes configurações:
- **Tipo de papel**: O tipo apropriado do papel fotográfico
- **Qualidade**: **Melhor** ou **dpi máximo**
- Clique no triângulo de expansão de **Opções de Cor** e escolha a opção **Corrigir foto** adequada.
	- **Desativado**: não aplica ajustes à imagem.
	- **Básico**: focaliza automaticamente a imagem; ajusta moderadamente a nitidez da imagem.
- **4.** Selecione as outras configurações de impressão desejadas e clique em **Imprimir**.

### <span id="page-29-0"></span>**Imprimir documentos**

Verifique se há papel na bandeja de papel.

### **Para imprimir um documento (Windows)**

- **1.** No software, selecione **Imprimir**.
- **2.** Certifique-se de que a impressora esteja selecionada.
- **3.** Clique no botão que abre a caixa de diálogo **Propriedades**.

Dependendo do aplicativo, o botão pode se chamar **Propriedades**, **Opções**, **Configuração da impressora**, **Propriedades da impressora**, **Impressora** ou **Preferências**.

- **4.** Selecione as opções apropriadas.
	- Na guia **Layout**, selecione a orientação **Retrato** ou **Paisagem**.
	- Na guia **Papel/Qualidade**, selecione o tipo de papel apropriado na lista suspensa **Mídia**, na área **Seleção de Bandeja**, e selecione a qualidade de impressão apropriada na área **Configurações de Qualidade**.
	- Clique em **Avançado** e selecione o tamanho de papel apropriado na lista suspensa **Tamanho de papel**.
- **5.** Clique em **OK** para fechar a caixa de diálogo **Propriedades**.
- **6.** Clique em **Imprimir** ou em **OK** para começar a imprimir.

#### **Imprimir documentos (OS X)**

- **1.** No menu **Arquivo** de seu software, escolha **Imprimir**.
- **2.** Verifique se a impressora está selecionada.
- **3.** Especifique as propriedades da página.

Se você não vir as opções na caixa de diálogo Imprimir, clique em: **Mostrar Detalhes**.

- **X NOTA:** As seguintes opções estão disponíveis para uma impressora conectada via USB. A localização das opções pode variar de um aplicativo para o outro.
	- Escolha o tamanho do papel.

**NOTA:** Se você mudar o **Tamanho do Papel**, verifique se o papel correto foi colocado e defina o tamanho do papel correspondente no painel de controle da impressora.

- Selecione a orientação.
- Digite a porcentagem da escala.
- **4.** Clique em **Imprimir**.

**X** NOTA: Se os documentos impressos não estiverem alinhados com as margens do papel, certifique-se de que tenha selecionado a região e o idioma corretos. No visor da impressora, selecione **Configurações** e, em seguida, **Preferências**. Selecione o idioma e depois a região com as opções fornecidas. As configurações corretas de idioma e país/região garantem que a impressora tenha as configurações de tamanho de papel padrão apropriadas.

## <span id="page-30-0"></span>**Imprimir em ambos os lados (dúplex)**

### **Imprimir nos dois lados da página**

É possível imprimir automaticamente nos dois lados de uma folha de papel usando o mecanismo de impressão automática frente e verso (duplexador).

- **1.** No software, selecione **Imprimir**.
- **2.** Certifique-se de que a impressora esteja selecionada.
- **3.** Clique no botão que abre a caixa de diálogo **Propriedades**.

Dependendo do aplicativo, o botão pode se chamar **Propriedades**, **Opções**, **Configuração da impressora**, **Propriedades da impressora**, **Impressora** ou **Preferências**.

- **4.** Selecione as opções apropriadas.
	- Na guia **Layout**, selecione a orientação **Retrato** ou **Paisagem** e selecione **Virar na Borda Longa** ou **Virar na Borda Curta** na lista suspensa **Imprimir Frente e Verso**.
	- Na guia **Papel/Qualidade**, selecione o tipo de papel apropriado na lista suspensa **Mídia**, na área **Seleção de Bandeja**, e selecione a qualidade de impressão apropriada na área **Configurações de Qualidade**.
	- Clique no botão **Avançado**, na área **Papel/Saída**, selecione o tamanho de papel apropriado na lista suspensa **Tamanho do Papel**.
	- **NOTA:** Se você mudar o **Tamanho do Papel**, verifique se o papel correto foi colocado e defina o tamanho do papel correspondente no painel de controle da impressora.
- **5.** Clique em **OK** para imprimir.
- **X NOTA:** Após uma página do documento ter sido impressa, espere a impressora recarregar o papel automaticamente, para imprimir no outro lado. Não é necessário fazer nada.

### **Imprimir em ambos os lados da página (OS X)**

- **1.** No menu **Arquivo** de seu software, escolha **Imprimir**.
- **2.** Na caixa de diálogo Imprimir, escolha **Layout** no menu pop-up.
- **3.** Escolha o tipo de encadernação das páginas em frente e verso e clique em **Imprimir**.

## <span id="page-31-0"></span>**Imprimir de um dispositivo móvel**

Com a tecnologia de impressão móvel HP, é possível fazer impressões usando seu smartphone ou tablet facilmente.

Se você estiver em casa ou no escritório, veja como usar os recursos de impressão de seu smartphone ou tablet:

- **1.** Certifique-se de que o dispositivo móvel e a impressora estejam na mesma rede.
- **2.** Selecione a foto ou documento que deseja imprimir e escolha a impressora.
- **3.** Confirme as configurações de impressão e imprima.

Se você deseja imprimir sem acessar a rede, consulte [Estabelecer conexão sem fio com a impressora sem um](#page-66-0) [roteador na página 61](#page-66-0) para mais informações.

Se você estiver em trânsito, é possível imprimir documentos enviando um e-mail do aplicativo **ePrint** para sua impressora habilitada para **ePrint** . Consulte [Imprimir com o HP ePrint na página 35](#page-40-0) para obter mais informações.

Para mais informações, visite o site Impressão Móvel HP ( [www.hp.com/go/mobileprinting](http://www.hp.com/go/mobileprinting) ).

## <span id="page-32-0"></span>**Imprimir com o AirPrint**

A impressão por meio do AirPrint da Apple é suportada pelo iOS 4.2 e o Mac OS X 10.7 ou superior. Use o AirPrint para imprimir por conexão sem fio usando um iPad (iOS 4.2), iPhone (3GS ou superior) ou iPod touch (terceira geração ou posterior) nos seguintes aplicativos móveis:

- Correio
- **Fotos**
- Safari
- Aplicativos de terceiros suportados, por exemplo, Evernote

Para usar o AirPrint, verifique o seguinte:

- A impressora e o dispositivo Apple devem estar conectados à mesma rede em que o dispositivo habilitado para AirPrint está. Para mais informações sobre como usar o AirPrint e quais produtos HP são compatíveis com o AirPrint, acesse [www.hp.com/go/mobileprinting](http://www.hp.com/go/mobileprinting) .
- Coloque papéis que sejam correspondentes às configurações de papel da impressora.

### <span id="page-33-0"></span>**Imprimir usando a resolução máxima (dpi)**

Use o modo de dpi máximo para imprimir imagens nítidas de alta qualidade em papel fotográfico.

A impressão nessa resolução é mais demorada do que a impressão com outras configurações e exige uma quantidade maior de espaço em disco.

#### **Imprimir em modo de dpi máximo (Windows)**

- **1.** No software, selecione **Imprimir**.
- **2.** Certifique-se de que a impressora esteja selecionada.
- **3.** Clique no botão que abre a caixa de diálogo **Propriedades**.

Dependendo do aplicativo, o botão pode se chamar **Propriedades**, **Opções**, **Configuração da impressora**, **Propriedades da impressora**, **Impressora** ou **Preferências**.

- **4.** Clique na guia **Papel/Qualidade**.
- **5.** Na lista suspensa **Mídia**, selecione o tipo de papel e a qualidade de impressão apropriada.
- **6.** Clique no botão **Avançadas**.
- **7.** Na área **Recursos da impressora**, selecione **Sim** na lista suspensa **Imprimir em DPI máximo**.
- **8.** Selecione o tamanho do papel correto na lista suspensa **Tamanho do papel**.
- **9.** Clique em **OK** para fechar as opções avançadas.
- **10.** Confirme a **Orientação** na guia **Layout** e clique em **OK** para imprimir.

#### **Imprimir usando dpi máximo (OS X)**

- **1.** No menu **Arquivo** de seu software, escolha **Imprimir**.
- **2.** Verifique se a impressora está selecionada.
- **3.** Definia as opções de impressão.

Se você não vir as opções na caixa de diálogo Imprimir, clique em: **Mostrar Detalhes**.

- **MOTA:** As seguintes opções estão disponíveis para uma impressora conectada via USB. A localização das opções pode variar de um aplicativo para o outro.
	- **a.** Escolha o tamanho de papel apropriado no menu suspenso **Tamanho do papel**.

**NOTA:** Se você mudar o **Tamanho do Papel**, verifique se o papel correto foi colocado e defina o tamanho do papel correspondente no painel de controle da impressora.

- **b.** No menu pop-up, escolha **Tipo/qualidade do papel**, depois defina as seguintes configurações:
	- **Tipo de papel**: O tipo de papel apropriado
	- **Qualidade**: **Resolução máxima (dpi)**
- **4.** Selecione as outras configurações de impressão desejadas e clique em **Imprimir**.

### <span id="page-34-0"></span>**Dicas para uma impressão bem-sucedida**

Use as seguintes dicas para imprimir com sucesso.

### **Dicas para tinta e papel**

- Use cartuchos HP originais. Os cartuchos HP originais são desenvolvidos e testados com as impressoras HP para ajudá-lo a obter excelentes resultados sempre.
- Certifique-se de que os cartuchos tenham tinta suficiente. Para exibir os níveis de tinta estimados, toque em (**Tinta**), na tela Inicial.

Para ver mais dicas sobre como trabalhar com cartuchos, consulte [Dicas para trabalhar com cartuchos](#page-62-0) [na página 57](#page-62-0) para mais informações.

- Coloque uma pilha de papel, não apenas uma página. Use papel limpo e liso do mesmo tamanho. Examinar se apenas um tipo de papel foi carregado por vez.
- Ajuste as guias de largura na bandeja para que se encostem firmemente em todo o papel. Verifique se as guias de largura de papel não dobram o papel na bandeja.
- Defina as configurações de tamanho do papel e qualidade de impressão de acordo com o tipo e tamanho do papel colocado na bandeja.

#### **Dicas de configurações da impressora**

- Na guia **Papel/Qualidade**, selecione o tipo de papel apropriado na lista suspensa **Mídia**, na área **Seleção de Bandeja**, e selecione a qualidade de impressão apropriada na área **Configurações de Qualidade**.
- Selecione o tamanho apropriado de papel na lista suspensa **Tamanho do papel** na caixa de diálogo **Opções avançadas**. Acesse a caixa de diálogo **Opções avançadas** clicando no botão **Avançado** na guia **Layout** ou **Papel/Qualidade**.
- Para alterar as configurações de impressão padrão, clique em **Impressão e digitalização** e em **Definir preferências** no software da impressora.

Dependendo do sistema operacional, siga uma destas etapas para abrir o software da impressora:

- **Windows 8.1**: Clique na seta para baixo no canto esquerdo inferior da tela inicial e selecione o nome da impressora.
- **Windows 8**: Na tela **Iniciar**, clique com o botão direito em uma área vazia, clique em **Todos os apps** na barra de aplicativos, depois clique no ícone com o nome da impressora.
- **Windows 7**, **Windows Vista** e **Windows XP**: Na área de trabalho do computador, clique em **Iniciar**, selecione **Todos os Programas**, clique em **HP**, clique em **HP ENVY 5540 series** e clique em **HP ENVY 5540 series**.
- Se quiser imprimir um documento em preto-e-branco usando apenas tinta preta, clique no botão **Avançado**. No menu suspenso **Imprimir em escala de cinza**, selecione **Tinta preta apenas** e clique no botão **OK**.

### **Dicas de configurações da impressora**

- Na caixa de diálogo Imprimir, use o menu pop-up **Tamanho do papel** para selecionar o tamanho do papel carregado na impressora.
- Na caixa de diálogo Imprimir, escolha o menu pop-up **Tipo/qualidade do papel** para selecionar o tipo de papel e a qualidade apropriados.
- Se quiser imprimir um documento em preto e branco usando somente tinta preta, escolha **Tipo/ qualidade do papel** no menu pop-up e escolha **Escala de cinza** no menu pop-up Cor.

### **Observações**

- Os cartuchos de tinta originais da HP foram projetados e testados com impressoras e papéis HP para ajudar a produzir resultados ideais sempre.
- **WAR:** A HP não pode garantir a qualidade ou confiabilidade de suprimentos que não sejam da HP. Serviços de assistência técnica e manutenção decorrentes do uso de suprimentos que não sejam da HP não serão cobertos pela garantia.

Se você acredita ter adquirido cartuchos de impressão HP originais, acesse:

[www.hp.com/go/anticounterfeit](http://www.hp.com/go/anticounterfeit)

- Os avisos e indicadores de nível de tinta fornecem estimativas apenas para planejamento.
- **X NOTA:** Quando receber uma mensagem de pouca tinta, considere ter um cartucho de substituição disponível para evitar possíveis atrasos nas impressões. Não é necessário substituir os cartuchos até que a qualidade de impressão esteja muito ruim.
- As configurações de software selecionadas no driver de impressão se aplicam à impressão, elas não se aplicam à cópia ou à digitalização.
- Você pode imprimir o documento nos dois lados do papel.
# **4 Usar os Serviços Web**

- [O que são Serviços da Web?](#page-37-0)
- [Configurar os Serviços da Web](#page-38-0)
- [Imprimir com o HP ePrint](#page-40-0)
- [Usar o Imprimíveis HP](#page-42-0)
- [Usar o site HP Connected](#page-43-0)
- [Remover os Serviços da Web](#page-44-0)
- [Dicas para usar os Serviços da Web](#page-45-0)

# <span id="page-37-0"></span>**O que são Serviços da Web?**

#### **ePrint**

● O HP **ePrint** é um serviço gratuito da HP que permite que você imprima para a sua impressora habilitada para HP ePrint de qualquer lugar, a qualquer hora. Para isso, basta enviar um e-mail para o endereço atribuído a sua impressora no momento da ativação dos Serviços da Web na impressora. Não são necessários drivers ou softwares especiais. Se conseguir enviar um e-mail, você poderá imprimir de qualquer lugar, usando o **ePrint** .

Depois de criar uma conta no HP Connected ( [www.hpconnected.com](http://h20180.www2.hp.com/apps/Nav?&h_pagetype=s-924&h_keyword=lp70014-all&h_client=s-h-e004-01&h_lang=pt&h_cc=br) ), você poderá fazer login e ver o status de seus trabalhos no **ePrint** , gerenciar a fila da impressora do **ePrint** , controlar quem pode usar o endereço de e-mail do **ePrint** de sua impressora para imprimir e obter ajuda para o **ePrint** .

#### **Imprimíveis HP**

● Os Imprimíveis HP permitem que você localize e imprima facilmente conteúdos pré-formatados da web diretamente na impressora. Você também pode digitalizar e armazenar seus documentos digitalmente, na Web.

Os Imprimíveis HP oferecem diversos conteúdos, desde cupons de desconto a atividades familiares, notícias, informações sobre viagens, esportes, culinária, fotos e muito mais. Você ainda pode exibir e imprimir imagens on-line de sites populares de fotografias.

Alguns Imprimíveis HP também permitem que você programe o envio do conteúdo do aplicativo para sua impressora.

O conteúdo pré-formatado e desenvolvido especialmente para sua impressora faz com que não haja cortes em textos e figuras e não apareçam páginas extras com somente uma linha de texto. Em algumas impressoras, também é possível definir configurações de papel e qualidade de impressão na tela de visualização de impressão.

# <span id="page-38-0"></span>**Configurar os Serviços da Web**

Antes de configurar os Serviços da Web, certifique-se de que sua impressora esteja conectada à Internet por conexão sem fio.

Para configurar os Serviços da Web, use um destes métodos:

#### **Configurar os Serviços da Web usando o painel de controle da impressora**

- **1.** No painel de controle da impressora, toque em **Imprimíveis HP**.
- **2.** Toque em **Ativar Serviços da Web** e em **Sim**.
- **3.** Toque em **Aceitar** para aceitar os termos de uso e ativar os Serviços da Web.
- **4.** Na tela **Atualização automática** , toque em **Sim** para permitir que a impressora verifique automaticamente se há atualizações e faça a instalação.
	- **X NOTA:** Se houver uma atualização de impressora disponível, a impressora irá baixar e instalar a atualização e irá se reiniciar. Você terá de repetir as instruções da etapa 1 em diante, para configurar os Serviços de Web.
- **NOTA:** Se forem solicitadas as configurações de proxy, se aplicável a sua rede, siga as instruções na tela para configurar um servidor proxy. Se você ainda não tiver os detalhes de proxy, entre em contato com o administrador da rede ou com a pessoa que configurou a rede.
- **5.** Quando a impressora estiver conectada ao servidor, a impressora imprimirá uma página de informações. Siga as instruções da página de informações para concluir a configuração.

#### **Para configurar os Serviços da Web usando o servidor da Web incorporado (EWS)**

- **1.** Abra o EWS. Para mais informações, consulte [Abrir o servidor da Web incorporado na página 66](#page-71-0).
- **2.** Clique na guia **Serviços da Web** .
- **3.** Na seção **Configurações de Serviços da Web** , clique em **Configurar** , em **Continuar** e siga as instruções apresentadas na tela para aceitar os termos de uso.
- **4.** Se solicitado, opte por permitir que a impressora verifique e instale automaticamente atualizações.
	- **MOTA:** Se uma atualização de impressora estiver disponível, a impressora baixará e instalará a atualização e será reiniciada. Repita as instruções da etapa 1 para configurar os Serviços da Web.
	- **EX NOTA:** Se forem solicitadas as configurações de proxy, se aplicável a sua rede, siga as instruções na tela para configurar um servidor proxy. Se você ainda não tiver os detalhes de proxy, entre em contato com o administrador da rede ou com a pessoa que configurou a rede.
- **5.** Quando a impressora estiver conectada ao servidor, a impressora imprimirá uma página de informações. Siga as instruções da página de informações para concluir a configuração.

#### **Configurar os Serviços da Web usando o software da impressora HP (Windows)**

- **1.** Abra o software para impressora HP. Para obter mais informações, consulte [Abra o software da](#page-20-0) [impressora HP \(Windows\) na página 15](#page-20-0).
- **2.** Na janela exibida, dê um duplo-clique em **Impressão e digitalização** e selecione **Conectar a impressora à web**, em Imprimir. A página inicial da impressora (servidor da web incorporado) é aberta.
- **3.** Clique na guia **Serviços da Web** .
- **4.** Na seção **Configurações de Serviços da Web** , clique em **Configurar** , em **Continuar** e siga as instruções apresentadas na tela para aceitar os termos de uso.
- **5.** Se solicitado, opte por permitir que a impressora verifique e instale automaticamente atualizações.
- **X NOTA:** Se houver uma atualização de impressora disponível, a impressora baixará e instalará a atualização e será reiniciada. Você terá de repetir as instruções da etapa 1 em diante, para configurar os Serviços de Web.
- **X NOTA:** Se forem solicitadas as configurações de proxy, se aplicável a sua rede, siga as instruções na tela para configurar um servidor proxy. Se você ainda não tiver os detalhes, entre em contato com o administrador da rede ou com a pessoa que configurou a rede.
- **6.** Quando a impressora estiver conectada ao servidor, a impressora imprimirá uma página de informações. Siga as instruções da página de informações para concluir a configuração.

# <span id="page-40-0"></span>**Imprimir com o HP ePrint**

O HP ePrint é um serviço gratuito da HP que permite que você imprima na sua impressora habilitada para HP ePrint de qualquer lugar onde possa enviar um email. Basta enviar seus documentos e fotos ao endereço de email atribuído à sua impressora, quando você habilitar os serviços Web na impressora. Não são necessários drivers ou softwares adicionais.

- Sua impressora precisa ter uma conexão de rede sem fio com a Internet. Não será possível usar o HP ePrint por meio de uma conexão USB com o computador.
- Os anexos podem ser impressos diferentemente de como são exibidos no software que os criou, dependendo das fontes originais e das opções de layout usadas.
- Atualizações gratuitas de produto são fornecidas com HP ePrint. Algumas atualizações podem ser necessárias para ativar determinada funcionalidade.

Assim que tiver criado uma conta no HP Connected ([www.hpconnected.com\)](http://h20180.www2.hp.com/apps/Nav?&h_pagetype=s-924&h_keyword=lp70014-all&h_client=s-h-e004-01&h_lang=pt&h_cc=br), você poderá entrar no sistema, para ver o status da sua impressão do ePrint, gerenciar a fila da impressora do ePrint, controlar quem pode usar o endereço de email do ePrint para imprimir e ver a ajuda do ePrint.

Antes de usar o ePrint, verifique se:

- A impressora está conectada a uma rede ativa que fornece acesso à Internet.
- Serviços da Web está ativado. Caso contrário, você será solicitado a ativá-lo.

#### **Para usar ePrint para imprimir um documento de qualquer lugar**

- **1.** Ative Serviços da Web.
	- **a.** Na tela Inicial, toque no ícone ( **ePrint** ).
	- **b.** Aceite os termos de uso e siga as instruções apresentadas na tela para ativar Serviços da Web.
	- **c.** Imprima a página de informações de ePrint e siga as instruções apresentadas na página para se inscrever em uma conta do ePrint.
- **2.** Localize seu endereço de e-mail ePrint.
	- **a.** Toque no ícone **ePrint** na tela inicial. Você verá o menu **Configurações de Serviços da Web** no visor da impressora.
	- **b.** O endereço de e-mail da impressora é exibido no menu **Configs serviços da web**.
- **3.** Envie seu documento por e-mail à impressora para imprimir.
	- **a.** Crie um novo e-mail e anexe o documento para imprimir.
	- **b.** Envie o e-mail ao endereço de e-mail da impressora.

A impressora imprime o documento anexo.

**NOTA:** O servidor **ePrint** não aceitará trabalhos de impressão por e-mail se houver vários endereços de e-mail incluídos nos campos "Para" ou "Cc". Digite apenas o endereço de e-mail do HP ePrint no campo "Para". Não digite nenhum endereço de e-mail adicional nos outros campos.

- **NOTA:** O e-mail será impresso assim que for recebido. Assim como qualquer e-mail, não existe garantia de quando ou se ele será recebido. Você pode verificar o status da impressão no HP Connected [\(www.hpconnected.com\)](http://h20180.www2.hp.com/apps/Nav?&h_pagetype=s-924&h_keyword=lp70014-all&h_client=s-h-e004-01&h_lang=pt&h_cc=br).
- **NOTA:** Documentos impressos com **ePrint** poderão parecer diferentes do original. Estilo, formatação e fluxo do texto podem ser diferentes do documento original. Para documentos que precisam ser impressos com uma qualidade mais alta (como documentos jurídicos), recomendamos imprimir pelo software que está usando no computador, onde você mais controle sobre qual será a aparência da impressão.

[Clique aqui para ver mais informações online](http://h20180.www2.hp.com/apps/Nav?&h_pagetype=s-924&h_keyword=lp70014-all&h_client=s-h-e004-01&h_lang=pt&h_cc=br).

# <span id="page-42-0"></span>**Usar o Imprimíveis HP**

Imprima páginas da Web sem usar um computador configurando Imprimíveis HP, um serviço gratuito da HP. Você pode imprimir páginas para colorir, calendários, jogos, receitas, mapas e muito mais, dependendo dos apps disponíveis em seu país/região.

Acesse o site do HP Connected para mais informações e termos e condições específicos: [www.hpconnected.com](http://h20180.www2.hp.com/apps/Nav?&h_pagetype=s-924&h_keyword=lp70014-all&h_client=s-h-e004-01&h_lang=pt&h_cc=br) .

## <span id="page-43-0"></span>**Usar o site HP Connected**

Use o site HP Connected gratuito da HP para configurar uma segurança maior para o HP ePrint e especificar os endereços de email com permissão para enviar emails à sua impressora. Você pode também obter atualizações para o produto, mais apps, além de outros serviços gratuitos.

Acesse o site do HP Connected para mais informações e termos e condições específicos: [www.hpconnected.com](http://h20180.www2.hp.com/apps/Nav?&h_pagetype=s-924&h_keyword=lp70014-all&h_client=s-h-e004-01&h_lang=pt&h_cc=br) .

# <span id="page-44-0"></span>**Remover os Serviços da Web**

### **Para remover os Serviços da Web**

- **1.** No painel de controle da impressora, toque em ( **ePrint** ) e em (**Configurações dos Serviços da Web**).
- **2.** Toque **Remover Serviços da Web**.
- **3.** Toque em **Sim**.

# <span id="page-45-0"></span>**Dicas para usar os Serviços da Web**

Siga estas dicas para imprimir apps e usar o HP ePrint.

#### **Dicas para imprimir apps e usar HP ePrint**

- Saiba como compartilhar suas fotos on-line e solicitar impressões. [Clique aqui para ver mais](http://h20180.www2.hp.com/apps/Nav?&h_pagetype=s-924&h_keyword=lp70013-all&h_client=s-h-e004-01&h_lang=pt&h_cc=br) [informações online](http://h20180.www2.hp.com/apps/Nav?&h_pagetype=s-924&h_keyword=lp70013-all&h_client=s-h-e004-01&h_lang=pt&h_cc=br).
- Saiba mais sobre os aplicativos para imprimir receitas, cupons e outros conteúdos da web, de maneira simples e fácil. [Clique aqui para ver mais informações online](http://h20180.www2.hp.com/apps/Nav?&h_pagetype=s-924&h_keyword=lp70013-all&h_client=s-h-e004-01&h_lang=pt&h_cc=br).

# **5 Cópia e digitalização**

- [Copiar documentos](#page-47-0)
- [Digitalizar](#page-48-0)
- [Dicas para cópia e digitalização com êxito](#page-53-0)

# <span id="page-47-0"></span>**Copiar documentos**

O menu **Copiar** no visor da impressora permite que você facilmente selecione o número de cópias e as opções colorida ou preto-e-branco para fazer cópias em papel comum. Você pode também acessar facilmente as configurações avançadas, como alterar o tamanho e o tipo de papel, ajustar o contraste da cópia e redimensioná-la.

#### **Faça uma cópia frente**

- **1.** Coloque o original com o lado de impressão voltado para baixo, no canto frontal direito do vidro do scanner.
- **2.** Especifique o número de cópias e as configurações.
	- Na tela inicial, toque em **Cópia** . Avance até o número de cópias desejadas.
	- Se o valor da opção **Frente e verso** for **1:2**, toque para selecionar **1:1**.
	- Toque em (**Configurações**) para especificar o tamanho do papel, o tipo de papel, a qualidade ou outras configurações.
	- Toque em (**Voltar**) para retornar à tela de cópia.
- **3.** Toque em **Preto** ou **Colorido** para dar início à cópia.

#### **Faça uma cópia frente e verso**

- **1.** Coloque o original com o lado de impressão voltado para baixo, no canto frontal direito do vidro do scanner.
- **2.** Especifique o número de cópias e as configurações.
	- Na tela inicial, toque em **Cópia** . Avance até o número de cópias desejadas.
	- Se o valor da opção **Frente e verso** for **1:1**, toque para selecionar **1:2**.
	- Toque em (**Configurações**), percorra as opções e toque em **Redimensionar** para garantir que **Real** esteja selecionado.
		- **NOTA:** A função de frente e verso não funcionará se a opção **Ajustar à página** estiver selecionada.
	- Na tela **Configurações**, especifique o tamanho do papel, o tipo de papel, a qualidade ou outras configurações.
	- Toque em (**Voltar**) para retornar à tela de cópia.
- **3.** Toque em **Preto** ou **Colorido** para dar início à cópia.
- **4.** Quando solicitado, coloque o segundo original e toque em **OK**.

# <span id="page-48-0"></span>**Digitalizar**

Você pode digitalizar documentos, fotos e outros tipos de papel e salvá-los no seu computador. Depois de a digitalização para um computador ser ativada, você poderá começar a digitalizar a partir do visor da impressora ou do software da impressora em seu computador.

- **X** NOTA: Algumas funções de digitalização são disponibilizadas apenas depois da instalação do software da impressora HP.
	- Digitalizar para um computador
	- [Digitalizar com Webscan](#page-50-0)
	- [Alterar configurações de digitalização \(Windows\)](#page-50-0)
	- [Criar um atalho de digitalização \(Windows\)](#page-51-0)

### **Digitalizar para um computador**

Antes de armazenar uma digitalização no computador, certifique-se de que você já tenha instalado o software recomendado da impressora HP. A impressora e o computador devem estar conectados e ligados.

Além disso, em computadores com Windows, o software da impressora deverá estar em execução antes da digitalização.

#### **Habilitar o recurso de digitalização para o computador (Windows)**

A digitalização para computador vem habilitada por padrão de fábrica. Siga essas instruções se o recurso tiver sido desativado e você deseja habilitá-lo novamente.

- **1.** Dependendo do sistema operacional, siga uma destas instruções para abrir o software da impressora HP:
	- **Windows 8,1**: Clique na seta para baixo no canto esquerdo inferior da tela Iniciar, selecione o nome da impressora e clique em **Utilitários**.
	- **Windows 8**: Clique com o botão direito do mouse em uma área vazia da tela Iniciar, clique em **Todos os Aplicativos** na barra de aplicativos, e selecione o nome da impressora e clique em **Utilitários**.
	- **Windows 7**, **Windows Vista** e **Windows XP**: Na área de trabalho do computador, clique em **Iniciar**, selecione **Todos os Programas**, clique em **HP** e clique na pasta de sua impressora.
- **2.** Na seção **Digitalizar** , clique ou toque em **Gerenciar digitalização para computador**.
- **3.** Clique em **Habilitar**.

#### **Habilitar o recurso de digitalização para o computador (OS X)**

A digitalização para computador vem habilitada por padrão de fábrica. Siga essas instruções se o recurso tiver sido desativado e você deseja habilitá-lo novamente.

- **1.** Abra o Utilitário HP.
- **2.** Em **Configurações de digitalização**, clique em **Digitalizar para computador**.
- **3.** Certifique-se de que **Habilitar Digitalização para Computador** esteja marcado.

#### **Para digitalizar um original pelo painel de controle da impressora**

- **1.** Coloque o original com o lado de impressão voltado para baixo, no canto frontal direito do vidro do scanner.
- **2.** Toque em **Digitalizar** .
- **3.** Toque no computador no qual você deseja salvar a digitalização.
- **4.** Escolha o tipo de digitalização desejado.
- **5.** Toque em **OK**.

#### **Para digitalizar um documento ou foto para um arquivo (Windows)**

- **1.** Coloque o original com o lado de impressão voltado para baixo, no canto frontal direito do vidro do scanner.
- **2.** Dê um duplo-clique no ícone da impressora, na área de trabalho, ou siga uma destas instruções, para abrir o software da impressora:
	- **Windows 8.1**: Clique na seta para baixo no canto esquerdo inferior da tela inicial e selecione o nome da impressora.
	- **Windows 8**: Clique com o botão direito em uma área vazia da tela inicial, clique em **Todos os Aplicativos** na barra de aplicativos e então selecione o nome da impressora.
	- **Windows 7**, **Windows Vista** e **Windows XP**: Na área de trabalho do computador, clique em **Iniciar**, selecione **Todos os programas**, clique em **HP**, clique na pasta da impressora e selecione o ícone com o nome da impressora.
- **3.** No software da impressora, clique em **Digitalizar documento ou foto** .
- **4.** Selecione o tipo de digitalização desejada e clique em **Digitalizar** .
	- Selecione **Salvar como PDF** para salvar o documento (ou foto) como arquivo PDF.
	- Selecione **Salvar como JPEG** para salvar a foto (ou documento) como arquivo de imagem.
	- **NOTA:** Clique no link **Mais** , no canto direito superior da caixa de diálogo Digitalizar, para revisar e modificar as configurações para qualquer digitalização.

Para obter mais informações, consulte [Alterar configurações de digitalização \(Windows\) na página 45](#page-50-0).

Se **Mostrar visualizador após digitalizar** estiver selecionada, você conseguirá fazer ajustes na imagem digitalizada, na tela de visualização.

#### **Digitalizar um original usando o software da impressora HP (OS X)**

**1.** Abra Digitalização HP.

Digitalização HP está localizado na pasta **Applications**/**Hewlett-Packard** no nível superior do disco rígido.

**2.** Escolha o tipo de perfil de digitalização desejado e siga as instruções na tela.

### <span id="page-50-0"></span>**Digitalizar com Webscan**

Webscan é um recurso do servidor da web incorporado que permite digitalizar fotos e documentos da impressora para o computador usando um navegador Web.

Esse recurso estará disponível mesmo se você não tiver instalado o software da impressora no computador.

**NOTA:** Por padrão, o Webscan fica desativado. É possível habilitar esse recurso no EWS.

Se você não conseguir abrir o Webscan no EWS, pode ser que o administrador da rede o tenha desativado. Entre em contato com o administrador da rede ou com a pessoa que configurou a rede para obter mais informações.

#### **Habilitar o Webscan**

- **1.** Abra o Servidor da Web Incorporado. Para mais informações, consulte [Abrir o servidor da Web](#page-71-0) [incorporado na página 66.](#page-71-0)
- **2.** Clique na guia **Configurações** .
- **3.** Na seção **Segurança**, clique em **Configurações do Administrador**.
- **4.** Selecione **Webscan** para habilitar o Webscan.
- **5.** Clique em **Aplicar** e em **OK** .

#### **Para digitalizar usando Webscan**

O Webscan oferece opções básicas de digitalização. Para obter opções de digitalização ou funcionalidades adicionais, digitalize usando o software da impressora HP.

- **1.** Coloque o original com o lado de impressão voltado para baixo, no canto frontal direito do vidro do scanner.
- **2.** Abra o Servidor da Web Incorporado. Para mais informações, consulte [Abrir o servidor da Web](#page-71-0) [incorporado na página 66.](#page-71-0)
- **3.** Clique na guia **Digitalizar** .
- **4.** Clique em **Webscan** no painel esquerdo, altere as configurações e clique em **Iniciar Digitalização** .

### **Alterar configurações de digitalização (Windows)**

Você pode modificar qualquer configuração de digitalização, seja para uma digitalização apenas ou para salvar as alterações permanentemente. Essas configurações incluem opções como tamanho e orientação da página, resolução de digitalização, contraste e local da pasta para digitalizações salvas.

- **1.** Coloque o original com o lado de impressão voltado para baixo, no canto frontal direito do vidro do scanner.
- **2.** Dê um duplo-clique no ícone da impressora, na área de trabalho, ou siga uma destas instruções, para abrir o software da impressora:
- <span id="page-51-0"></span>● **Windows 8.1**: Clique na seta para baixo no canto esquerdo inferior da tela inicial e selecione o nome da impressora.
- **Windows 8**: Clique com o botão direito em uma área vazia da tela inicial, clique em **Todos os Aplicativos** na barra de aplicativos e então selecione o nome da impressora.
- **Windows 7**, **Windows Vista** e **Windows XP**: Na área de trabalho do computador, clique em **Iniciar**, selecione **Todos os programas**, clique em **HP**, clique na pasta da impressora e selecione o ícone com o nome da impressora.
- **3.** No software da impressora, clique em **Digitalizar documento ou foto** .
- **4.** Clique no link **Mais** , no canto superior direito da caixa de diálogo HP Scan.

O painel de configurações detalhadas aparece à direita. A coluna esquerda resume as configurações atuais para cada seção. A coluna direita permite que você altere as configurações na seção destacada.

**5.** Clique em cada seção à esquerda, para as ver o painel de configurações detalhadas, a fim de revisar as configurações na seção correspondente.

Você pode revisar e alterar a maioria das configurações, usando os menus suspensos.

Algumas configurações permitem maior flexibilidade, mostrando um novo painel. Elas são indicadas por um + (sinal de mais), à direita da configuração. Você deverá aceitar ou cancelar quaisquer alterações nesse painel, para voltar ao painel de configurações detalhadas.

- **6.** Quando você tiver terminado de alterar as configurações, siga uma destas instruções.
	- Clique em **Digitalizar** . Você receberá um aviso para salvar ou rejeitar as alterações ao atalho, após o fim da digitalização.
	- Clique no ícone Salvar, à direita do atalho, e clique em **Digitalizar** .

### **Criar um atalho de digitalização (Windows)**

Você pode criar seu próprio atalho de digitalização, para deixar as digitalizações mais fáceis. Por exemplo, você pode digitalizar e salvar fotos regularmente no formato PNG, em vez de JPEG.

- **1.** Coloque o original com o lado de impressão voltado para baixo, no canto frontal direito do vidro do scanner.
- **2.** Dê um duplo-clique no ícone da impressora, na área de trabalho, ou siga uma destas instruções, para abrir o software da impressora:
	- **Windows 8.1**: Clique na seta para baixo no canto esquerdo inferior da tela inicial e selecione o nome da impressora.
	- **Windows 8**: Clique com o botão direito em uma área vazia da tela inicial, clique em **Todos os Aplicativos** na barra de aplicativos e então selecione o nome da impressora.
	- **Windows 7**, **Windows Vista** e **Windows XP**: Na área de trabalho do computador, clique em **Iniciar**, selecione **Todos os programas**, clique em **HP**, clique na pasta da impressora e selecione o ícone com o nome da impressora.
- **3.** No software da impressora, clique em **Digitalizar documento ou foto** .
- **4.** Clique em **Criar atalho de impressão** .

**5.** Insira um nome descritivo, escolha um atalho existente no qual basear seu novo atalho e clique em **Criar** .

Por exemplo, se você estiver criando um novo atalho para fotos, escolha **Salvar como JPEG** ou **Enviar por e-mail como JPEG** . Isso torna disponíveis as opções para trabalhar com imagens, ao digitalizar.

- **6.** Altere as configurações do atalho novo de acordo com suas necessidades e clique no ícone Salvar, à direita do atalho.
- **W** NOTA: Clique no link Mais, no canto direito superior da caixa de diálogo Digitalizar, para revisar e modificar as configurações para qualquer digitalização.

Para obter mais informações, consulte [Alterar configurações de digitalização \(Windows\) na página 45](#page-50-0).

# <span id="page-53-0"></span>**Dicas para cópia e digitalização com êxito**

Use as seguintes dicas para realizar cópia e digitalização com êxito:

- Mantenha o vidro e a parte interna da tampa limpos. O scanner interpreta tudo o que detectar no vidro como parte da imagem.
- Carregue o original com o lado de impressão voltado para baixo, no canto frontal direito do vidro.
- Para fazer uma cópia grande de um original pequeno, digitalize o original no computador, redimensione a imagem no software de digitalização e, em seguida, imprima uma cópia da imagem ampliada.
- Se quiser ajustar o tamanho da digitalização, o tipo de saída, a resolução da digitalização ou o tipo de arquivo etc., inicie a digitalização pelo software da impressora.
- Para evitar texto digitalizado incorretamente ou faltando, verifique se o brilho está definido apropriadamente no software.
- Se quiser digitalizar um documento com várias páginas em um arquivo em vez de vários arquivos, inicie a digitalização com software da impressora em vez de selecionar **Digitalizar** no visor da impressora.

# **6 Trabalhar com cartuchos**

- [Verificação dos níveis estimados de tinta](#page-55-0)
- [Substituir os cartuchos](#page-56-0)
- [Solicitar suprimentos de tinta](#page-58-0)
- [Usar modo de cartucho único](#page-59-0)
- [Informações da garantia do cartucho](#page-60-0)
- [Armazenamento de informações de uso anônimas](#page-61-0)
- [Dicas para trabalhar com cartuchos](#page-62-0)

# <span id="page-55-0"></span>**Verificação dos níveis estimados de tinta**

#### **Para verificar os níveis de tinta estimados usando o painel de controle da impressora**

**▲** Na tela inicial, toque em (**Tinta**) para exibir os níveis de tinta estimados.

#### **Para verificar os níveis de tinta no software da impressora (Windows)**

- **1.** Abra o software da impressora HP.
- **2.** Em software da impressora, clique em **Níveis de tinta estimados**.

#### **Para verificar os níveis de tinta usando Utilitário HP**

**1.** Abra o Utilitário HP.

O Utilitário HP está localizado na pasta **Hewlett-Packard** da pasta **Aplicativos**, no nível superior do disco rígido.

- **2.** Selecione a HP ENVY 5540 series na lista de dispositivos, à esquerda da janela.
- **3.** Clique em **Status dos suprimentos**.

Os níveis de tinta estimados são exibidos.

- **4.** Clique em **Todas as configurações** para voltar ao painel **Informações e suporte**.
- **NOTA:** Se você instalou um cartucho recarregado ou remanufaturado, ou um cartucho que tenha sido usado em outra impressora, o indicador de nível de tinta pode estar impreciso ou indisponível.

**NOTA:** Os avisos e indicadores de nível de tinta fornecem estimativas apenas para planejamento. Quando receber uma mensagem de pouca tinta, considere ter um cartucho de substituição disponível para evitar possíveis atrasos nas impressões. Você não precisa substituir o cartucho até que a qualidade de impressão seja inaceitável.

**X NOTA:** A tinta dos cartuchos é usada no processo de impressão de várias maneiras, como no processo de inicialização, que prepara o dispositivo e os cartuchos para a impressão, e na manutenção do cabeçote de impressão, que mantém os injetores de tinta limpos e a tinta fluindo com facilidade. Além disso, um pouco de tinta é deixado no cartucho depois que é usado. Para obter mais informações, consulte [www.hp.com/go/](http://www.hp.com/go/inkusage) [inkusage](http://www.hp.com/go/inkusage).

# <span id="page-56-0"></span>**Substituir os cartuchos**

### **Para substituir os cartuchos**

- **1.** Verifique se o equipamento está ligado.
- **2.** Remova o cartucho antigo.
	- **a.** Abra a porta de acesso.

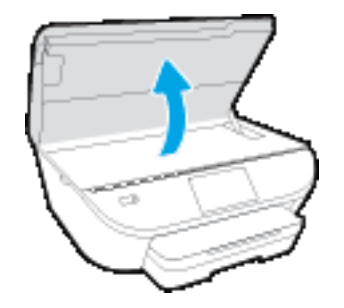

**b.** Remova o cartucho do slot.

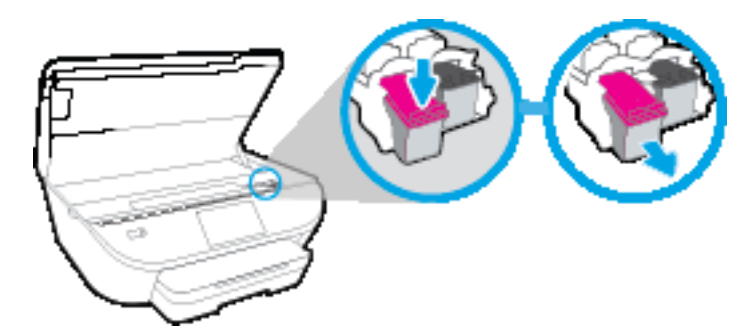

- **3.** Insira um novo cartucho.
	- **a.** Remova o cartucho da embalagem.

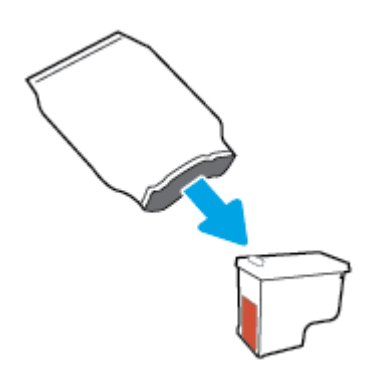

**b.** Remova a fita plástica, puxando a aba.

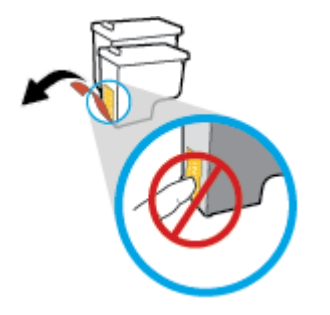

**c.** Deslize o dispositivo no slot, até que ele se encaixe.

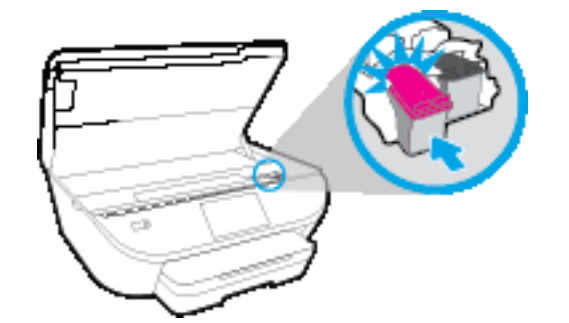

**4.** Feche a porta de acesso aos cartuchos.

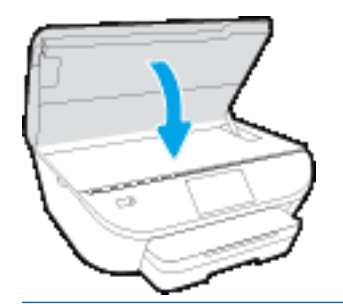

**NOTA:** O HP software da impressora solicita o alinhamento dos cartuchos de tinta quando você imprime um documento após instalar um novo cartucho.

# <span id="page-58-0"></span>**Solicitar suprimentos de tinta**

Antes de fazer pedido de cartuchos, localize o número do cartucho correto.

#### **Localizar o número do cartucho na impressora**

**▲** O número do cartucho está localizado dentro da porta de acesso aos cartuchos.

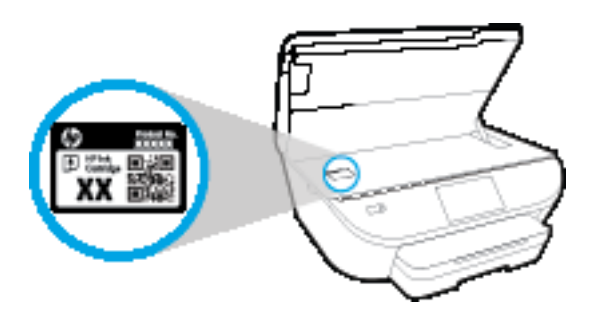

#### **Localizar o número do cartucho em software da impressora**

- **1.** Dependendo do sistema operacional, siga uma destas etapas para abrir o software da impressora:
	- **Windows 8.1**: Clique na seta para baixo no canto esquerdo inferior da tela inicial e selecione o nome da impressora.
	- **Windows 8**: Clique com o botão direito em uma área vazia da tela inicial, clique em **Todos os Aplicativos** na barra de aplicativos e então selecione o nome da impressora.
	- **Windows 7**, **Windows Vista** e **Windows XP**: Na área de trabalho do computador, clique em **Iniciar**, selecione **Todos os programas**, clique em **HP**, clique na pasta da impressora e selecione o ícone com o nome da impressora.
- **2.** O número do cartucho correto aparece quando você usa esse link.

No software da impressora, clique em **Comprar** e depois clique em **Comprar suprimentos on-line**.

#### **Para encontrar o número de pedido do cartucho**

- **1.** Abra o Utilitário HP.
- **NOTA:** O Utilitário HP está localizado na pasta **Hewlett-Packard** da pasta **Aplicativos**, no nível superior do disco rígido.
- **2.** Clique em **Informações de suprimentos**.

Os números de pedido dos cartuchos de impressão serão exibidos.

**3.** Clique em **Todas as configurações** para voltar ao painel **Informações e suporte**.

Para encomendar suprimentos originais HP para o HP ENVY 5540 series, acesse [www.hp.com/buy/supplies](http://www.hp.com/buy/supplies) . Se solicitado, escolha seu país/região e siga os prompts, para encontrar os cartuchos certos para a sua impressora.

**W** NOTA: Não é possível pedir cartuchos pela Internet em todos os países/regiões. Se isso não for possível em seu país/região, você ainda poderá consultar informações sobre os suprimentos e imprimir uma lista para referência, para quando for a um revendedor HP local.

# <span id="page-59-0"></span>**Usar modo de cartucho único**

Use o modo de cartucho único para operar o HP ENVY 5540 series com apenas um cartucho de tinta. O modo de cartucho único é ativado quando um cartucho de tinta é retirado do carro dos cartuchos. Durante o modo de cartucho único, a impressora pode copiar documentos, copiar fotos e imprimir trabalhos a partir do computador.

**W NOTA:** Quando o HP ENVY 5540 series funciona no modo de cartucho único, uma mensagem é exibida no visor da impressora. Se a mensagem for exibida e os dois cartuchos de tinta tiverem sido instalados na impressora, verifique se a parte protetora da fita plástica foi retirada dos cartuchos. Quando a fita plástica cobre os contatos do cartucho, a impressora não tem como detectar que o cartucho está instalado.

#### **Sair do modo de cartucho único**

● Instale dois cartuchos de tinta no HP ENVY 5540 series para sair do modo de cartucho único.

# <span id="page-60-0"></span>**Informações da garantia do cartucho**

A garantia do cartucho HP é aplicável quando o cartucho é usado no dispositivo de impressão HP designado. Esta garantia não cobre cartuchos de tinta HP que tenham sido recarregados, remanufaturados, recondicionados, utilizados de forma inadequada ou violados.

Durante o período de garantia, o cartucho estará protegido, contanto que a tinta HP não tenha acabado e a data de vencimento da garantia não tenha chegado. A data de término da garantia, no formato AAAA/MM, pode ser localizada no cartucho da seguinte forma:

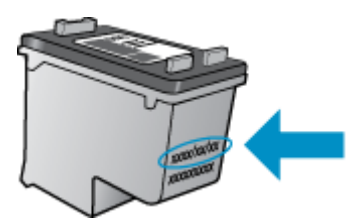

Para fazer uma cópia da Declaração de garantia limitada HP da impressora, consulte a documentação impressa que acompanha o dispositivo.

### <span id="page-61-0"></span>**Armazenamento de informações de uso anônimas**

Os cartuchos HP usados com esta impressora contêm um chip de memória que ajuda na operação da impressora. Além disso, esse chip de memória armazena um conjunto limitado de informações anônimas sobre o uso da impressora, podendo englobar o seguinte: número de páginas impressas com o cartucho, cobertura da página, frequência de impressão e modos de impressão utilizados.

Essas informações ajudam a HP a projetar impressoras futuras para atender às necessidades de impressão dos clientes. Os dados coletados do chip de memória do cartucho não contêm informações que possam ser usadas para identificar um cliente ou usuário do cartucho ou de sua impressora.

A HP reúne uma amostragem de chips de memória de cartuchos devolvidos ao programa gratuito de devolução e reciclagem HP (HP Planet Partners: [www.hp.com/recycle](http://www.hp.com/recycle) ). Os chips de memória dessa amostragem são lidos e estudados com o objetivo de aprimorar futuras impressoras HP. Os parceiros da HP que ajudam na reciclagem desse cartucho podem também ter acesso a esses dados.

Qualquer terceiro em posse do cartucho pode ter acesso às informações anônimas contidas no chip de memória. Se preferir não permitir o acesso a essas informações, você poderá tornar o chip inoperante. Entretanto, após tornar o chip de memória inoperante, o cartucho não poderá ser usado em uma impressora HP.

Se você está preocupado em fornecer essas informações anônimas, torne-as inacessíveis por meio de desativar a capacidade do chip de memória de reunir as informações de uso do dispositivo.

#### **Para desativar a função das informações de uso**

- **1.** No painel de controle da impressora, toque em **Configurar** .
- **2.** Toque em **Preferências** .
- **3.** Vá até o fim da lista de opções e desative a opção **Enviar Informações de Uso**.
- **MOTA:** Você poderá continuar usando o cartucho na impressora HP se desativar o recurso do chip de memória para coletar as informações de uso da impressora.

## <span id="page-62-0"></span>**Dicas para trabalhar com cartuchos**

Use as dicas a seguir para trabalhar com cartuchos:

- Para proteger os cartuchos contra secagem de tinta, sempre desligue a impressora usando o botão Liga/Desliga, e espere até que a luz do botão Liga/Desliga se apague.
- Não abra ou retire a fita dos cartuchos até você estar pronto para instalá-los. Deixar a fita nos cartuchos reduz a evaporação de tinta.
- Insira o cartuchos nos compartimentos corretos. Combine a cor e o ícone de cada cartucho com a cor e o ícone de cada slot. Certifique-se de que os cartuchos estejam devidamente encaixados.
- O alinhamento é automático, após se instalar um novo cartucho. O alinhamento também pode ajudar depois, em casos de linhas desfocadas ou serrilhadas. Consulte [Corrigir problemas de qualidade de](#page-85-0) [impressão na página 80](#page-85-0) para obter mais informações.
- Quando a tela Níveis de tinta estimados indicar que um ou ambos os cartuchos estão com pouca tinta, cogite a substituição dos mesmos para evitar possíveis atrasos em suas impressões. Não é necessário substituir os cartuchos até que a qualidade de impressão esteja muito ruim. Consulte [Substituir os](#page-56-0) [cartuchos na página 51](#page-56-0) para obter mais informações.
- Se você remover um cartucho da impressora por qualquer motivo, tente substituí-lo o mais cedo possível. Cartuchos desprotegidos mantidos fora da impressora começam a secar.

# **7 Conectar a impressora**

Estão disponíveis configurações avançadas adicionais na página inicial da impressora (servidor da web incorporado ou EWS). Para obter mais informações, consulte [Abrir o servidor da Web incorporado](#page-71-0) [na página 66.](#page-71-0)

Esta seção contém os seguintes tópicos:

- [Configurar a impressora para comunicação sem fio](#page-64-0)
- [Estabelecer conexão sem fio com a impressora sem um roteador](#page-66-0)
- [Alterar configurações de rede](#page-69-0)
- [Ferramentas avançadas de gerenciamento da impressora \(para impressoras em rede\)](#page-70-0)
- [Dicas para configurar e usar uma impressora conectada em rede](#page-72-0)

# <span id="page-64-0"></span>**Configurar a impressora para comunicação sem fio**

- Antes de começar
- Conectar a impressora à rede sem fio
- Alterar o tipo de conexão
- [Testar a conexão sem fio](#page-65-0)
- [Ativar ou desativar os recursos sem fio da impressora](#page-65-0)

### **Antes de começar**

Verifique o seguinte:

- A rede sem fio está configurada e funcionando corretamente.
- A impressora e os computadores que a usam estão na mesma rede (sub-rede).

Durante a conexão da impressora, o sistema pode solicitar que você insira o nome da rede sem fio (SSID) e uma senha de rede sem fio.

- O nome de rede sem fio é o nome da sua rede sem fio.
- A senha da conexão sem fio evita que outras pessoas se conectem à sua rede sem fio sem permissão. Dependendo do nível de segurança necessária, sua rede sem fio poderá usar a senha WPA ou a chave WEP.

Se você não tiver alterado o nome de rede ou a senha de segurança desde que configurou a sua rede sem fio, você poderá encontrar esses dados na parte traseira ou inferior do roteador sem fio.

Se você não conseguir localizar o nome da rede ou a senha de segurança, ou se você não se lembrar dessas informações, consulte a documentação fornecida com seu computador ou roteador sem fio. Se você ainda não conseguir essas informações, entre em contato com o administrador da rede ou com a pessoa que configurou a rede sem fio.

### **Conectar a impressora à rede sem fio**

Use o Assistente de Configuração da Rede Sem Fio no visor do painel de controle da impressora para configurar a comunicação sem fio.

**<sup>2</sup> NOTA:** Antes de prosseguir, confira a lista em Antes de começar na página 59.

- **1.** No painel de controle da impressora, toque em  $(\cdot)$  (Sem fio).
- **2.** Toque em  $\bullet$  (**Configurações**).
- **3.** Toque em **Assistente de configuração sem fio**.
- **4.** Siga as instruções do visor para concluir a configuração.

### **Alterar o tipo de conexão**

Após ter instalado o software da impressora HP e conectado a impressora ao seu computador ou a uma rede, você pode usar o software para alterar o tipo de conexão (por exemplo, de uma conexão USB para uma conexão sem fio).

#### <span id="page-65-0"></span>**Mudar de uma conexão USB para uma rede sem fio (Windows)**

Antes de prosseguir, confira a lista em [Antes de começar na página 59](#page-64-0).

- **1.** Dependendo do seu sistema operacional, consulte uma das seções a seguir:
	- **Windows 8,1**: Clique na seta para baixo no canto esquerdo inferior da tela Iniciar, selecione o nome da impressora e clique em **Utilitários**.
	- **Windows 8**: Clique com o botão direito do mouse em uma área vazia da tela Iniciar, clique em **Todos os Aplicativos** na barra de aplicativos, e selecione o nome da impressora e clique em **Utilitários**.
	- **Windows 7**, **Windows Vista** e **Windows XP**: Na área de trabalho do computador, clique em **Iniciar**, selecione **Todos os Programas**, clique em **HP** e clique na pasta de sua impressora.
- **2.** Clique em **Configuração da impressora e software**.
- **3.** Selecione **Converter impressora USB em sem fio**. Siga as instruções na tela.

 Saiba mais sobre como alterar sua conexão de USB para sem fio. [Clique aqui para ver mais informações](http://www.hp.com/embed/sfs/doc?client=IWS-eLP&lc=pt&cc=br&ProductNameOID=7538684&TapasOnline=NETWORK_WIRELESS) [online.](http://www.hp.com/embed/sfs/doc?client=IWS-eLP&lc=pt&cc=br&ProductNameOID=7538684&TapasOnline=NETWORK_WIRELESS) No momento, o site pode não estar disponível em todos os idiomas.

### **Testar a conexão sem fio**

Imprima o relatório de teste da rede sem fio para obter informações sobre a conexão sem fio da impressora. O relatório de teste da rede sem fio contém informações sobre o status da impressora, o endereço de hardware (MAC) e o endereço IP. Se a impressora estiver conectada a uma rede, o relatório de teste exibirá detalhes sobre as configurações da rede.

Para imprimir o relatório do teste de rede sem fio

- **1.** Na tela Inicial, toque em (**Sem fio**) e toque em (**Configurações**).
- **2.** Toque em **Imprimir relatórios**
- **3.** Toque em **Relatório de teste de rede sem fio**.

### **Ativar ou desativar os recursos sem fio da impressora**

A luz azul de conexão sem fio fica acesa no painel de controle da impressora quando os recursos sem fio da impressora estão ativados.

- **1.** Na tela Inicial, toque em (**Sem fio**) e toque em (**Configurações**).
- **2.** Toque em **Sem Fio** para ativar ou desativar o recurso.

### <span id="page-66-0"></span>**Estabelecer conexão sem fio com a impressora sem um roteador**

Com o HP Wi-Fi Direct, é possível imprimir por conexão sem fio de qualquer computador, smartphone, tablet ou dispositivo com conexão sem fio, sem conectá-los à rede sem fio existente.

#### **Orientações para uso do Wi-Fi Direct**

- Certifique-se de que seu computador ou dispositivo móvel tenha os softwares necessários.
	- Se estiver usando um computador, certifique-se de que tenha instalado o software da impressora com a impressora.

Caso você não tenha instalado o software da impressora HP no computador, conecte-se ao Wi-Fi Direct primeiro e depois instale o software da impressora. Selecione **Sem fio** quando for solicitado o tipo de conexão pelo software da impressora.

- Se estiver usando um dispositivo móvel, certifique-se de que tenha instalado um aplicativo de impressão compatível. Para obter mais informações sobre impressão móvel, visite [www.hp.com/](http://www.hp.com/global/us/en/eprint/mobile_printing_apps.html) [global/us/en/eprint/mobile\\_printing\\_apps.html.](http://www.hp.com/global/us/en/eprint/mobile_printing_apps.html)
- Verifique se o Wi-Fi Direct da impressora está ativado.
- Até cinco computadores e dispositivos móveis podem usar a mesma conexão Wi-Fi Direct.
- O Wi-Fi Direct pode ser usado também enquanto a impressora está conectada a um computador que esteja usando cabo USB ou a uma rede com conexão sem fio.
- O Wi-Fi Direct não pode ser usado para conectar um computador, dispositivo móvel ou impressora à internet.

#### **Para ligar o Wi-Fi Direct**

- **1.** No painel de controle da impressora, toque em  $\overline{D}$  (Wi-Fi Direct).
- **2.** Toque em **Configurações** e em **Wi-Fi Direct**, para ativá-lo.
- **3.** Pressione o botão **Voltar** e encontre o nome e senha de usuário do Wi-Fi Direct no menu **Detalhes do Wi-Fi Direct**.
- $\mathcal{F}$  **DICA:** Você também pode ligar o Wi-Fi Direct no EWS. Para obter mais informações sobre o uso do EWS, consulte [Abrir o servidor da Web incorporado na página 66.](#page-71-0)

#### **Para imprimir usando um dispositivo móvel habilitado para conexão sem fio que suporte o Wi-Fi Direct**

Verifique se você instalou a versão mais recente do plugin do Serviço de Impressão HP, no seu dispositivo móvel. Você pode baixar esse plugin na loja de aplicativos Google Play.

**NOTA:** Se seu dispositivo móvel não for compatível com Wi-Fi, você não poderá usar o Wi-Fi Direct.

- **1.** Verifique se você já ligou o Wi-Fi Direct na impressora.
- **2.** Ligue o Wi-Fi Direct no seu dispositivo móvel. Para mais informações, consulte a documentação que acompanha o dispositivo móvel.

**3.** No seu dispositivo móvel, selecione um documento, em um aplicativo capaz de imprimir, e selecione a opção para imprimir o documento.

É exibida uma lista de impressoras disponíveis.

- **4.** Na lista de impressoras disponíveis, escolha o nome do Wi-Fi Direct mostrado, como DIRECT-\*\*- HP ENVY-5540 (em que \*\* são caracteres únicos para identificar sua impressora), e siga as instruções na tela, tanto na impressora quanto no dispositivo móvel.
- **5.** Insira a senha do Wi-Fi Direct, quando solicitado.
- **6.** Imprima o documento.

#### **Imprimir usando um computador habilitado para conexão sem fio (Windows)**

- **1.** Verifique se você já ligou o Wi-Fi Direct na impressora.
- **2.** Ligue a conexão Wi-Fi do computador. Para mais informações, consulte a documentação que acompanha o computador.
	- **MOTA:** Se o computador não for compatível com Wi-Fi, você não poderá usar o Wi-Fi Direct.
- **3.** No computador, conecte-se a uma nova rede. Siga o procedimento normal usado para conectar-se a uma nova rede sem fio ou hotspot. Selecione o nome do Wi-Fi Direct na lista de redes sem fio mostrada, como DIRECT-\*\*- HP ENVY-5540 (em que \*\* são os caracteres exclusivos que identificam sua impressora e XXXX é o modelo da impressora, localizado na própria impressora).

Insira a senha do Wi-Fi Direct, quando solicitado.

- **4.** Avance para a etapa 5 se a impressora tiver sido instalada e conectada ao computador por uma rede sem fio. Se a impressora tiver sido instalada e conectada ao seu computador por cabo USB, siga as instruções abaixo para instalar o software da impressora usando a conexão do HP Wi-Fi Direct.
	- **a.** Dependendo do seu sistema operacional, consulte uma das seções a seguir:
		- **Windows 8,1**: Clique na seta para baixo no canto esquerdo inferior da tela Iniciar, selecione o nome da impressora e clique em **Utilitários**.
		- **Windows 8**: Clique com o botão direito do mouse em uma área vazia da tela Iniciar, clique em **Todos os Aplicativos** na barra de aplicativos, e selecione o nome da impressora e clique em **Utilitários**.
		- **Windows 7**, **Windows Vista** e **Windows XP**: Na área de trabalho do computador, clique em **Iniciar**, selecione **Todos os Programas**, clique em **HP** e clique na pasta de sua impressora.
	- **b.** Clique em **Configuração da Impressora e Software**, e então selecione **Conectar uma nova impressora**.
	- **c.** Quando a tela **Opções de conexão** for exibida no software, selecione **Sem fio**.

Selecione o software da impressora HP na lista de impressoras detectadas.

- **d.** Siga as instruções na tela.
- **5.** Imprima o documento.

#### **Imprimir usando um computador habilitado para conexão sem fio (OS X)**

- **1.** Verifique se você já ligou o Wi-Fi Direct na impressora.
- **2.** Ligue o Wi-Fi no computador.

Para mais informações, consulte a documentação fornecida pela Apple.

**3.** Clique no ícone Wi-Fi e selecione o nome Wi-Fi Direct, como DIRECT-\*\*- HP ENVY-5540 (em que \*\* são os caracteres exclusivos que identificam sua impressora e XXXX o modelo da impressora, localizado na própria impressora).

Se o Wi-Fi Direct estiver ativado com segurança, digite a senha quando solicitado.

- **4.** Adicione a impressora.
	- **a.** Abra o **Preferências do sistema** .
	- **b.** Dependendo do seu sistema operacional, clique em **Impressão e digitalização** ou **Impressoras e Scanners** .
	- **c.** Clique em + abaixo da lista de impressoras à esquerda.
	- **d.** Selecione a impressora na lista de impressoras detectadas (a palavra "Bonjour" aparece na coluna direta ao lado do nome da impressora) e clique em **Adicionar**.

# <span id="page-69-0"></span>**Alterar configurações de rede**

O painel de controle da impressora permite que você configure e gerencie a conexão sem fio da impressora e execute diversas tarefas de gerenciamento da rede. Isso inclui visualizar e alterar as configurações da rede, restaurar os padrões da rede e ativar ou desativar a função sem fio.

**CUIDADO:** As configurações de rede são fornecidas para a sua conveniência. Entretanto, a menos que seja um usuário avançado, você não deve alterar nenhuma dessas configurações (como velocidade da conexão, configurações IP, gateway padrão e configurações de firewall).

#### **Para imprimir a página de configuração de rede**

- **1.** Na tela Inicial, toque em (**Sem fio**) e toque em (**Configurações**).
- **2.** Toque em **Imprimir relatório** e em **Página de config. rede**.

#### **Para alterar as configurações de IP**

A configuração IP padrão é **Automático**, o que ajusta automaticamente as configurações IP. Se você for um usuário de nível avançado e deseja usar configurações diferentes (como endereço IP, máscara de sub-rede ou gateway padrão), é possível alterá-las manualmente.

**CUIDADO:** Cuidado ao atribuir manualmente um endereço IP. Se você inserir um endereço IP inválido durante a instalação, os componentes da sua rede não poderão se conectar à impressora. Para evitar erros, espere a impressora ingressar na rede e obter um endereço IP automaticamente. Depois que a máscara de sub-rede, o gateway padrão e o endereço DNS estiverem configurados, você poderá alterar o endereço IP para uma configuração manual.

- **1.** Na tela Inicial, toque em  $\langle \cdot, \cdot \rangle$  (**Sem fio**) e toque em  $\sum$  (**Configurações**).
- **2.** Toque em **Configurações sem fio**.
- **3.** Toque em **Configurações avançadas**.
- **4.** Toque em **Configurações de IP**.
- **5.** Aparecerá uma mensagem avisando que alterar o endereço IP irá remover o dispositivo da rede. Toque em **OK** para continuar.
- **6. Automático** é selecionado por padrão. Para alterar as configurações manualmente, toque **Manual** e insira as informações adequadas para estas configurações:
	- **Endereço IP**
	- **Máscara de sub-rede**
	- **Gateway padrão**
	- **Endereço DNS**
- **7.** Faça as alterações e toque em **Aplicar**.

### <span id="page-70-0"></span>**Ferramentas avançadas de gerenciamento da impressora (para impressoras em rede)**

Para exibir ou alterar algumas configurações, talvez seja necessária uma senha.

**X** NOTA: Você pode abrir e usar o servidor da Web incorporado sem estar conectado à Internet. Entretanto, alguns recursos não estarão disponíveis.

Esta seção contém os seguintes tópicos:

- Caixa de ferramentas (Windows)
- Utilitário HP (OS X)
- [Abrir o servidor da Web incorporado](#page-71-0)
- [Sobre cookies](#page-71-0)

### **Caixa de ferramentas (Windows)**

A Caixa de ferramentas fornece informações sobre a impressora.

#### **Para abrir a Caixa de Ferramentas**

- **1.** Dependendo do seu sistema operacional, consulte uma das seções a seguir:
	- **Windows 8.1**: Clique na seta para baixo no canto esquerdo inferior da tela Iniciar e selecione o nome da impressora.
	- **Windows 8**: Clique com o botão direito em uma área vazia da tela Iniciar, clique em **Todos os Aplicativos** na barra de aplicativos e então selecione o nome da impressora.
	- **Windows 7**, **Windows Vista** e **Windows XP**: Na área de trabalho do computador, clique em **Iniciar**, selecione **Todos os programas**, clique em **HP**, clique na pasta da impressora e selecione o ícone com o nome da impressora.
- **2.** Clique em **Impressão e digitalização** .
- **3.** Clique em **Manter a impressora**.

### **Utilitário HP (OS X)**

O Utilitário HP contém ferramentas para definir configurações de impressão, calibrar a impressora, comprar suprimentos on-line e encontrar informações sobre suporte no site.

**W** NOTA: Os recursos disponíveis no Utilitário HP variam de acordo com a impressora selecionada.

Os avisos e indicadores de nível de tinta fornecem estimativas apenas para planejamento. Quando uma mensagem de aviso de pouca tinta aparecer, verifique se você tem um cartucho de tinta disponível para substituição a fim de evitar possíveis atrasos nas impressões. Não é necessário trocar os cartuchos até que a qualidade de impressão esteja insatisfatória.

**W** NOTA: A Caixa de Ferramentas poderá ser instalada por meio do CD do software HP, se o computador atender aos requisitos de sistema. Os requisitos de sistema podem ser encontrados no arquivo Leiame, disponível no CD do software da impressora HP fornecido juntamente com a impressora.

Clique duas vezes no Utilitário HP localizado na pasta **Hewlett-Packard**, que fica dentro da pasta **Aplicativos** , no nível superior do disco rígido.

### <span id="page-71-0"></span>**Abrir o servidor da Web incorporado**

Você pode acessar o servidor da Web incorporado via rede ou Wi-Fi Direct.

#### **Para abrir o servidor da Web incorporado por meio da rede**

**NOTA:** A impressora deve estar em rede e ter um endereço IP. O endereço IP da impressora pode ser encontrado pressionando-se o botão Sem fio ou imprimindo-se uma página de configuração de rede.

● Em um navegador da Web suportado no computador, digite o endereço IP ou o nome de host que foi atribuído à impressora.

Por exemplo, se o endereço IP for 192.168.0.12, digite o seguinte endereço no navegador da Web: http://192.168.0.12.

#### **Para abrir o servidor da Web incorporado usando o Wi-Fi Direct**

- **1.** Na tela Inicial, toque em  $\binom{n}{k}$  (**Sem fio**) e toque em  $\bigodot$  (**Configurações**).
- **2.** Se o visor mostrar que o Wi-Fi Direct está **Desat.**, toque em **Wi-Fi Direct** para ativá-lo.
- **3.** No computador sem fio, ative a conexão sem fio, procure o nome de Wi-Fi Direct e se conecte a ele, por exemplo: DIRECT-\*\*- HP ENVY-5540 (onde \*\* são os caracteres exclusivos de identificação de sua impressora). Insira a senha do Wi-Fi Direct, quando solicitado.
- **4.** Em um navegador da Web suportado em seu computador, digite o endereço a seguir: http:// 192.168.0.12.

### **Sobre cookies**

O servidor da Web incorporado (EWS) coloca arquivos de texto muito pequenos (cookies) no disco rígido durante a navegação. Esses arquivos permitem que o EWS reconheça o computador na próxima vez que for visitado. Por exemplo, se você tiver configurado o idioma do EWS, um cookie lembrará que idioma foi selecionado para que, na próxima vez em que você abrir o EWS, as páginas sejam exibidas nesse idioma. Alguns cookies (como os que armazenam preferências específicas do cliente) são armazenados no computador até que sejam apagados manualmente.

Você pode configurar o navegador para aceitar todos os cookies ou configurá-lo para alertar você toda vez que um cookie é oferecido, o que permite definir os cookies que serão aceitos ou recusados. O navegador também pode ser usado para remover cookies indesejados.

Dependendo da impressora, se os cookies forem desativados, um ou mais dos seguintes recursos também será desativado:

- Iniciar de onde você deixou o aplicativo (especialmente útil quando são utilizados assistentes de configuração)
- Lembrar a configuração de idioma do navegador EWS
- Personalizar a página Inicial do EWS

Para obter informações sobre como gerenciar as configurações de privacidade e de cookie e sobre como excluir cookies, consulte a documentação disponível no navegador da Web que você utiliza.
## **Dicas para configurar e usar uma impressora conectada em rede**

Use as seguintes dicas para configurar e usar uma impressora em rede:

- Ao configurar a impressora em rede, verifique se o roteador sem fio está ligado. A impressora procura roteadores sem fio e lista os nomes de rede detectados no visor.
- **NOTA:** Se sua impressora não tiver sido configurada com uma conexão sem fio, toque em (**†**) (Sem **fio**) e em (**Configurações**), no visor da impressora para iniciar o Assistente da configuração sem fio.
- Para verificar a conexão sem fio na impressora, toque em (**f**) (**Sem fio**) no painel de controle para abrir o menu Resumo sem fio. Se ele mostrar **Sem fio desativado** ou **Não conectado**, toque em (**Configurações**) e em **Assistente de configuração sem fio**. Siga as instruções na tela para configurar a conexão sem fio da impressora.
- Se o computador estiver conectado a uma rede privada virtual (VPN), será preciso se desconectar da VPN antes de acessar qualquer outro dispositivo na rede, incluindo a impressora.
- Saiba mais sobre a configuração de sua rede e a impressora para impressão sem fio. [Clique aqui para](http://h20180.www2.hp.com/apps/Nav?&h_pagetype=s-924&h_keyword=lp70041-all&h_client=s-h-e004-01&h_lang=pt&h_cc=br) [ver mais informações online](http://h20180.www2.hp.com/apps/Nav?&h_pagetype=s-924&h_keyword=lp70041-all&h_client=s-h-e004-01&h_lang=pt&h_cc=br).
- Saiba como localizar as configurações de segurança de rede. [Clique aqui para ver mais informações](http://www.hp.com/embed/sfs/doc?client=IWS-eLP&lc=pt&cc=br&ProductNameOID=7538684&TapasOnline=NETWORK_SECURITY) [online.](http://www.hp.com/embed/sfs/doc?client=IWS-eLP&lc=pt&cc=br&ProductNameOID=7538684&TapasOnline=NETWORK_SECURITY)
- Saiba como alterar de uma conexão USB para uma sem fio. [Clique aqui para ver mais informações](http://www.hp.com/embed/sfs/doc?client=IWS-eLP&lc=pt&cc=br&ProductNameOID=7538684&TapasOnline=NETWORK_WIRELESS) [online.](http://www.hp.com/embed/sfs/doc?client=IWS-eLP&lc=pt&cc=br&ProductNameOID=7538684&TapasOnline=NETWORK_WIRELESS)
- Saiba como trabalhar com o firewall e os programas antivírus durante a configuração da impressora. [Clique aqui para ver mais informações online](http://www.hp.com/embed/sfs/doc?client=IWS-eLP&lc=pt&cc=br&ProductNameOID=7538684&TapasOnline=NETWORK_FIREWALL).

# **8 Solucionar um problema**

Esta seção contém os seguintes tópicos:

- [Configurações e problemas de alimentação de papel](#page-74-0)
- [Problemas no cartucho de tinta](#page-79-0)
- [Problemas de impressão](#page-81-0)
- [Problemas de cópia](#page-91-0)
- [Problemas de digitalização](#page-92-0)
- [Problemas de conexão e rede](#page-93-0)
- [Problemas de hardware da impressora](#page-95-0)
- [Suporte HP](#page-97-0)

## <span id="page-74-0"></span>**Configurações e problemas de alimentação de papel**

O que você quer fazer?

## **Eliminar um atolamento de papel**

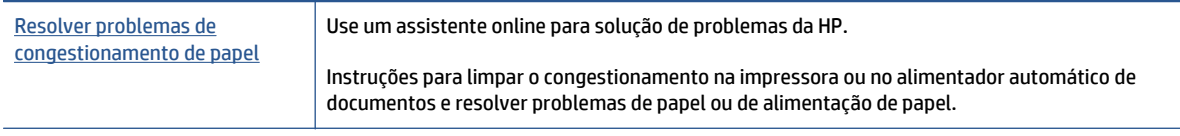

**NOTA:** Os assistentes de solução de problemas online da HP podem não estar disponíveis em todos os idiomas.

### **Leia instruções gerais de limpeza de congestionamentos de papel na Ajuda**

Congestionamentos de papel podem acontecer em vários pontos dentro da impressora.

**CUIDADO:** Para impedir possíveis danos ao cabeçote de impressão, elimine os congestionamentos de papel assim que possível.

### **Para limpar um congestionamento interno de papel**

- **CUIDADO:** Não puxe o papel congestionado pela parte frontal da impressora. Em vez disso, siga as etapas abaixo para remover o congestionamento. Remover papéis presos pela parte da frente da impressora pode fazer com que o papel se rasgue e pedaços de papel permaneçam na impressora, resultando em mais congestionamentos.
	- **1.** Pressione o botão (**Liga/Desliga**) para desligar a impressora.
	- **2.** Abra a porta de acesso ao cartucho de tinta.

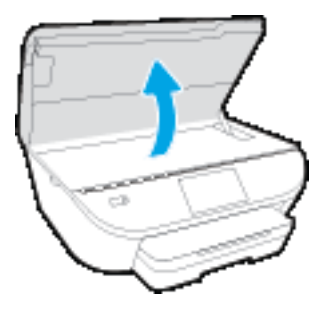

- **3.** Verifique o caminho do papel dentro da impressora.
	- **a.** Levante a alça e remova a tampa do caminho do papel.

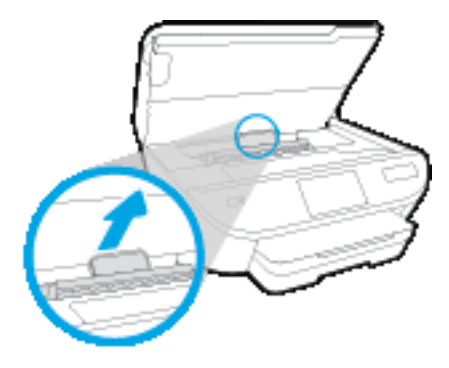

**b.** Localize qualquer papel congestionado no interior da impressora, segure-o com as mãos e puxe-o em sua direção.

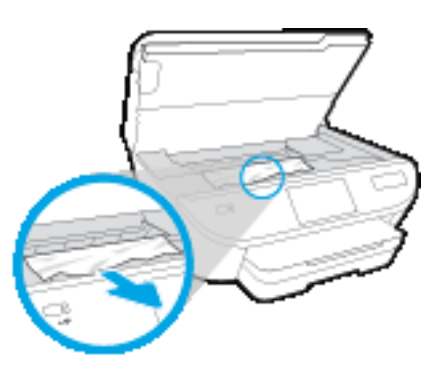

**CUIDADO:** Se o papel se rasgar quando estiver sendo removido dos roletes, verifique se, nos roletes e nas rodas, há pedaços de papel que ainda possam estar na impressora.

Se você não remover todos os pedaços de papel da impressora, provavelmente ocorrerão mais atolamentos de papel.

- **c.** Recoloque a tampa do caminho do papel até que se encaixe corretamente.
- **4.** Se o problema não for resolvido, verifique a área do carro de impressão dentro da impressora.

**CUIDADO:** Durante o processo, evite tocar no cabo conectado ao carro de impressão.

**a.** Se houver qualquer papel congestionado, mova o carro de impressão totalmente para a direita da impressora, segure o papel congestionado com as duas mãos e puxe-o em sua direção.

**CUIDADO:** Se o papel se rasgar quando estiver sendo removido dos roletes, verifique se, nos roletes e nas rodas, há pedaços de papel que ainda possam estar na impressora.

Se você não remover todos os pedaços de papel da impressora, provavelmente ocorrerão mais atolamentos de papel.

- **b.** Mova o carro totalmente para a esquerda da impressora e siga os mesmos procedimentos da etapa anterior para remover pedaços de papel rasgado.
- **5.** Feche a porta de acesso aos cartuchos de tinta.
- **6.** Se o problema ainda não for resolvido, verifique a área da bandeja.
	- **a.** Puxe a bandeja de entrada para estendê-la.

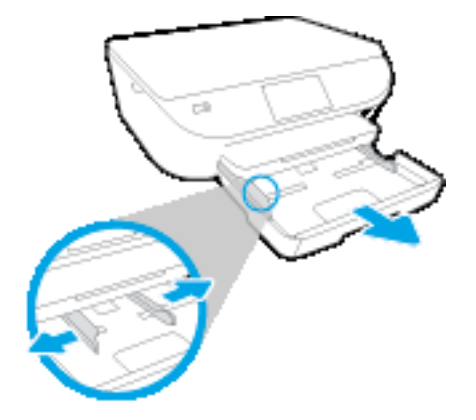

- **b.** Cuidadosamente, vire a impressora e apoie-a em um dos lados, para que a parte de baixo dela fique exposta.
- **c.** Verifique o espaço na impressora onde a bandeja de entrada estava. Se houver algum papel congestionado, segure-o com as duas mãos e puxe-o em sua direção.
	- **CUIDADO:** Se o papel se rasgar quando estiver sendo removido dos roletes, verifique se, nos roletes e nas rodas, há pedaços de papel que ainda possam estar na impressora.

Se você não remover todos os pedaços de papel da impressora, provavelmente ocorrerão mais congestionamentos de papel.

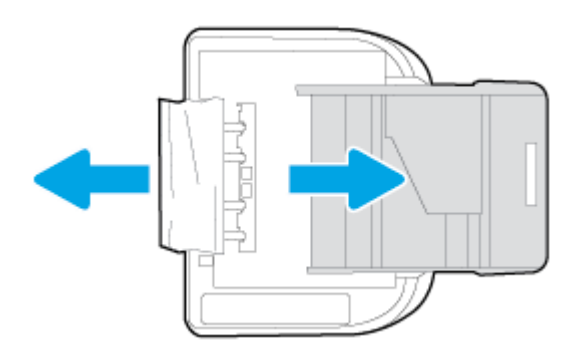

- **d.** Cuidadosamente, vire a impressora para cima, novamente.
- **e.** Empurre de volta a bandeja de papel.
- **7.** Pressione o botão (**Liga/Desliga**) novamente, para ligar a impressora.

## **Limpar um congestionamento de carro de impressão**

[Resolva um congestionamento de carro de impressão](http://www.hp.com/embed/sfs/doc?client=IWS-eLP&lc=pt&cc=br&ProductNameOID=7538684&TapasOnline=TSHOOT_CHECK_PRINTER) Use um assistente online para solução de problemas da HP.

Se algo estiver bloqueando o carro de impressão ou se o carro estiver com dificuldades para se mover, siga as instruções passo a passo.

**NOTA:** Os assistentes de solução de problemas online da HP podem não estar disponíveis em todos os idiomas.

### **Leia instruções gerais de limpeza de congestionamentos de carro de impressão na Ajuda**

- **1.** Retirar todos os objetos, como papéis, que estejam bloqueando o carro de impressão.
- **X NOTA:** Não use nenhuma ferramenta nem outros dispositivos para retirar o papel congestionado. Sempre tenha cuidado quando for retirar o papel congestionado de dentro da impressora.
- **2.** Para ver ajuda no visor da impressora, toque em **Ajuda** na tela inicial. Toque no botão direcional para navegar pelos tópicos de ajuda, toque em **Solução de problemas e suporte** e toque em **Eliminar congestionamento de carro**.

## **Veja como evitar congestionamentos de papel**

Para ajudar a evitar congestionamentos de papel, siga estas orientações:

- Remova os papéis impressos da bandeja de saída com frequência.
- Certifique-se de imprimir usando papéis que não estejam amassados, dobrados ou rasgados.
- Para que o papel não fique enrolado ou amassado, armazene todo o papel não utilizado na horizontal em uma embalagem que possa ser fechada novamente.
- Não use papel grosso ou fino demais para a impressora.
- Verifique se as bandejas estão carregadas corretamente e não estão cheias. Para obter mais informações, consulte [Colocar mídia na página 10](#page-15-0).
- Verifique se o papel colocado na bandeja de entrada está na horizontal e se as bordas não estão dobradas ou rasgadas.
- Não misture papel de diferentes tipos e tamanhos na bandeja de entrada; a pilha de papel inteira da bandeja de entrada deve ser de mesmo tipo e tamanho.
- Ajuste a guia de largura do papel na bandeja de entrada até que se encoste suavemente no papel. Verifique se as guias de largura do papel não dobram o papel na bandeja de entrada.
- Não force o papel muito para dentro da bandeja de entrada.
- Se você estiver imprimindo nos dois lados do papel, não imprima imagens altamente saturadas em papel de baixa gramatura.
- Use tipos de papel recomendados para a impressora. Para obter mais informações, consulte [Instruções](#page-12-0) [básicas sobre papel na página 7](#page-12-0).
- Se a impressora estiver prestes a ficar sem papel, deixe que ela fique sem papel primeiro e, depois, adicione mais papel. Não coloque papel enquanto a impressora estiver imprimindo.

## **Resolver problemas de alimentação de papel**

Que tipo de problema você tem?

- **O papel não é coletado da bandeja**
	- Verifique se há papel na bandeja. Para obter mais informações, consulte [Colocar mídia](#page-15-0) [na página 10.](#page-15-0) Ventile o papel antes de colocá-lo.
	- Veja se as guias de largura do papel estão nas marcações corretas da bandeja, de acordo com o tamanho de papel que você está colocando. Verifique também se as guias de papel estão rentes à pilha, porém, sem apertá-la.
	- Verifique se o papel na bandeja não está dobrado. Desenrole a mídia curvando-a na direção oposta.

### ● **As páginas estão inclinadas**

- Verifique se o papel colocado na bandeja de entrada está alinhado às guias de largura do papel. Se necessário, retire a bandeja de entrada da impressora e recoloque o papel. Não se esqueça de verificar se as guias estão alinhadas corretamente.
- Coloque o papel na impressora somente quando ela não estiver imprimindo.

### ● **Várias páginas estão sendo coletadas**

- Veja se as guias de largura do papel estão nas marcações corretas da bandeja, de acordo com o tamanho de papel que você está colocando. Verifique também se as guias de largura do papel estão rentes à pilha, mas sem pressionar demais todo o papel.
- Verifique se a bandeja não está com papel em excesso.
- Use papéis HP para obter eficiência e desempenho ideais.

## <span id="page-79-0"></span>**Problemas no cartucho de tinta**

Se ocorrer um erro depois de o cartucho ser instalado ou se aparecer uma mensagem de problema no cartucho, tente remover os cartuchos de tinta, verificar se a fita plástica protetora foi removida e reinstalar os cartuchos de tinta. Se isso não funcionar, limpe os contatos do cartucho. Se, mesmo assim, o problema não for resolvido, substitua os cartuchos. Para mais informações sobre a substituição de cartuchos de tinta, consulte [Substituir os cartuchos na página 51](#page-56-0).

### **Para limpar os contatos dos cartuchos**

**AL CUIDADO:** O procedimento de limpeza deve levar apenas alguns minutos. Reinstale os cartuchos de tinta no equipamento o quanto antes. Não é recomendável deixar os cartuchos fora do equipamento por mais de 30 minutos. Isso pode resultar em danos aos cartuchos de tinta.

- **1.** Verifique se o equipamento está ligado.
- **2.** Abra a porta de acesso aos cartuchos.

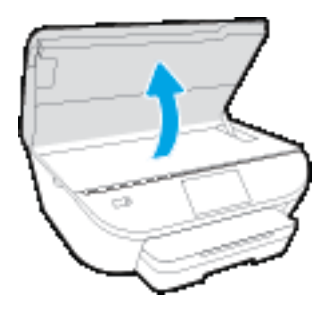

- **3.** Remova o cartucho indicado na mensagem de erro.
- **4.** Segure o cartucho de tinta pelas laterais, com a parte inferior apontada para cima, e localize os contatos elétricos no cartucho. Os contatos elétricos são os pequenos pontos dourados no cartucho de tinta.

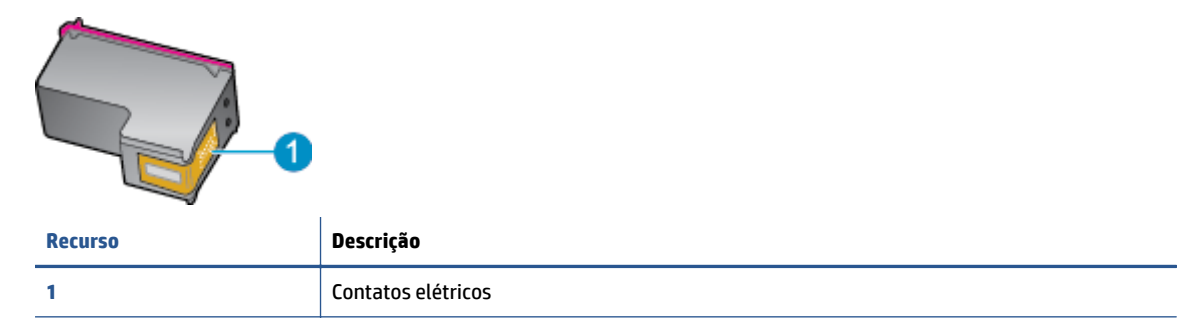

**5.** Limpe somente os contatos com um pano úmido que não solte fiapos.

**CUIDADO:** Tome cuidado para não tocar em nada além dos contatos e não manche de tinta ou de outros resíduos outras regiões do cartucho.

- **6.** Dentro da impressora, localize os contatos no carro de impressão. Os contatos parecem um conjunto de relevos dourados posicionados para combinar com os contatos no cartucho de tinta.
- **7.** Use um cotonete ou pano que não solte fiapos para limpar os contatos.
- **8.** Reinstale o cartucho de tinta.
- **9.** Feche a porta de acesso ao cartucho e observe se a mensagem de erro desapareceu.
- **10.** Caso a mensagem de erro continue aparecendo, desligue o equipamento e ligue-o novamente.

**NOTA:** Se um cartucho de tinta estiver causando problemas, você pode removê-lo e usar o modo de cartucho único para operar o HP ENVY 5540 series com apenas um cartucho.

## <span id="page-81-0"></span>**Problemas de impressão**

O que você quer fazer?

## **Corrigir problemas de páginas não sendo impressas (não é possível imprimir)**

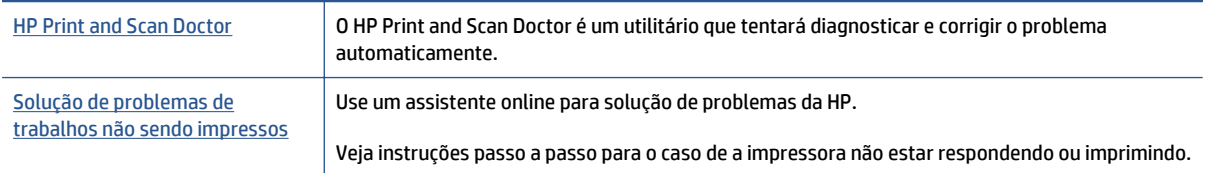

**ET NOTA:** O HP Print and Scan Doctor e os assistentes de solução de problemas online da HP podem não estar disponíveis em todos os idiomas.

### **Leia instruções gerais de problemas de não conseguir imprimir na Ajuda**

### **Resolver problemas de impressão**

Verifique se a impressora está ligada e se há papel na bandeja. Caso ainda não consiga imprimir, tente o seguinte na ordem apresentada:

- **1.** Verifique se há mensagens de erro no visor da impressora e solucione-as seguindo as instruções na tela.
- **2.** Caso o computador esteja conectado à impressora com um cabo USB, desconecte e reconecte o cabo USB. Caso o computador esteja conectado à impressora com uma conexão sem fio, confirme se a conexão está funcionando.
- **3.** Verifique se a impressora não está em pausa ou off-line.

#### **Para verificar se a impressora não está em pausa ou off-line**

- **a.** Dependendo do seu sistema operacional, consulte uma das seções a seguir:
	- **Windows 8.1** e **Windows 8**: Aponte para ou toque no canto superior direito da tela para abrir a barra Botões, clique no ícone **Configurações**, clique ou toque em **Painel de Controle** e clique ou toque em **Exibir impressoras e dispositivos**.
	- **Windows 7**: no menu **Iniciar** do Windows, clique em **Dispositivos e Impressoras**.
	- **Windows Vista**: No menu **Iniciar** do Windows, clique em **Painel de Controle** e depois em **Impressoras**.
	- **Windows XP**: no menu **Iniciar** do Windows, clique em **Painel de Controle** e depois em **Impressoras e Faxes**.
- **b.** Clique duas vezes no ícone da impressora ou clique com o botão direito nesse ícone e selecione **Ver o que está sendo impresso** para abrir a fila de impressão.
- **c.** No menu **Impressora**, verifique se não há marcas de seleção em **Pausar impressão** ou **Usar impressora off-line**.
- **d.** Caso tenha feito alguma alteração, tente imprimir novamente.

**4.** Verifique se a impressora está configurada como padrão.

### **Para verificar se a impressora está configurada como padrão**

- **a.** Dependendo do seu sistema operacional, siga uma destas instruções:
	- **Windows 8.1** e **Windows 8**: Aponte para ou toque no canto superior direito da tela para abrir a barra Botões, clique no ícone **Configurações**, clique ou toque em **Painel de Controle** e clique ou toque em **Exibir impressoras e dispositivos**.
	- **Windows 7**: no menu **Iniciar** do Windows, clique em **Dispositivos e Impressoras**.
	- **Windows Vista**: No menu **Iniciar** do Windows, clique em **Painel de Controle** e depois em **Impressoras**.
	- **Windows XP**: no menu **Iniciar** do Windows, clique em **Painel de Controle** e depois em **Impressoras e Faxes**.
- **b.** Certifique-se de que a impressora correta esteja configurada como padrão.

A impressora-padrão tem uma marca dentro de um círculo preto ou verde ao lado dela.

- **c.** Caso a impressora configurada como padrão não seja a correta, clique com o botão direito na impressora correta e selecione **Definir como impressora padrão**.
- **d.** Tente usar a impressora novamente.
- **5.** Reiniciar o spooler de impressão.

### **Para reiniciar o spooler de impressão**

**a.** Dependendo do seu sistema operacional, siga uma destas instruções:

### **Windows 8.1 e Windows 8**

- **i.** Aponte para ou toque no canto superior direito da tela para abrir a barra Botões e clique no ícone **Configurações**.
- **ii.** Clique ou toque em **Painel de Controle** e clique ou toque em **Sistema e Segurança**.
- **iii.** Clique ou toque em **Ferramentas Administrativas** e clique duas vezes ou toque duas vezes em **Serviços**.
- **iv.** Clique com o botão direito ou mantenha o toque sobre **Spooler de Impressão** e clique em **Propriedades**.
- **v.** Na guia **Geral** próxima a **Tipo de inicialização**, verifique se **Automático** está selecionado.
- **vi.** Se o serviço não estiver em execução, em **Status do serviço**, clique ou toque em **Iniciar** e clique ou toque em **OK**.

#### **Windows 7**

- **i.** No menu **Iniciar** do Windows, clique em **Painel de Controle**, **Sistema e Segurança** e depois em **Ferramentas Administrativas**.
- **ii.** Clique duas vezes em **Serviços**.
- **iii.** Clique com o botão direito do mouse em **Spooler de Impressão** e clique em **Propriedades**.
- **iv.** Na guia **Geral** próxima a **Tipo de inicialização**, verifique se **Automático** está selecionado.
- **v.** Se o serviço não estiver em execução, em **Status do serviço**, clique em **Iniciar** e clique em **OK**.

### **Windows Vista**

- **i.** No menu **Iniciar** do Windows, clique em **Painel de Controle**, **Sistema e Manutenção**, **Ferramentas Administrativas**.
- **ii.** Clique duas vezes em **Serviços**.
- **iii.** Clique com o botão direito do mouse em **serviço do Spooler de impressão** e clique em **Propriedades**.
- **iv.** Na guia **Geral** próxima a **Tipo de inicialização**, verifique se **Automático** está selecionado.
- **v.** Se o serviço não estiver em execução, em **Status do serviço**, clique em **Iniciar** e clique em **OK**.

### **Windows XP**

- **i.** No menu **Iniciar** do Windows, clique com o botão direito do mouse em **Meu Computador**.
- **ii.** Clique em **Gerenciar** e em **Serviços e aplicativos**.
- **iii.** Clique duas vezes em **Serviços** e, em seguida, selecione **Spooler de impressão**.
- **iv.** Clique com o botão direito em **Spooler de impressão** e clique em **Reiniciar** para reiniciar o serviço.
- **b.** Certifique-se de que a impressora correta esteja configurada como padrão.

A impressora-padrão tem uma marca dentro de um círculo preto ou verde ao lado dela.

- **c.** Caso a impressora configurada como padrão não seja a correta, clique com o botão direito na impressora correta e selecione **Definir como impressora padrão**.
- **d.** Tente usar a impressora novamente.
- **6.** Reinicie o computador.
- **7.** Limpe a fila de impressão.

#### **Para limpar a fila de impressão**

- **a.** Dependendo do seu sistema operacional, siga uma destas instruções:
	- **Windows 8.1** e **Windows 8**: Aponte para ou toque no canto superior direito da tela para abrir a barra Botões, clique no ícone **Configurações**, clique ou toque em **Painel de Controle** e clique ou toque em **Exibir impressoras e dispositivos**.
	- **Windows 7**: no menu **Iniciar** do Windows, clique em **Dispositivos e Impressoras**.
- **Windows Vista**: No menu **Iniciar** do Windows, clique em **Painel de Controle** e depois em **Impressoras**.
- **Windows XP**: no menu **Iniciar** do Windows, clique em **Painel de Controle** e depois em **Impressoras e Faxes**.
- **b.** Clique duas vezes no ícone da sua impressora para abrir a fila de impressão.
- **c.** No menu **Impressora**, clique em **Cancelar todos os documentos** ou **Excluir documento da fila de impressão** e escolha **Sim** para confirmar.
- **d.** Se ainda houver documentos na fila, reinicie o computador e tente imprimir novamente após a reinicialização.
- **e.** Verifique a fila mais uma vez para ter certeza de que está limpa e tente imprimir novamente.

### **Para verificar a conexão de alimentação e redefinir a impressora**

**1.** Certifique-se de que o cabo de alimentação esteja conectado com firmeza à impressora.

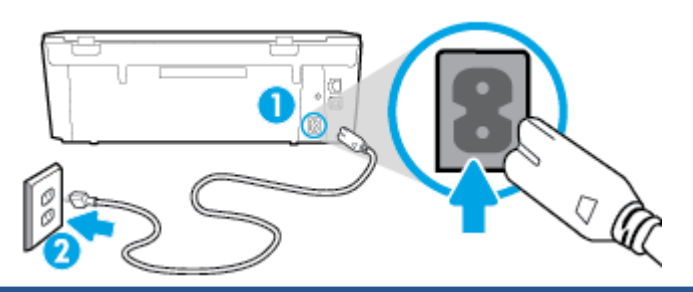

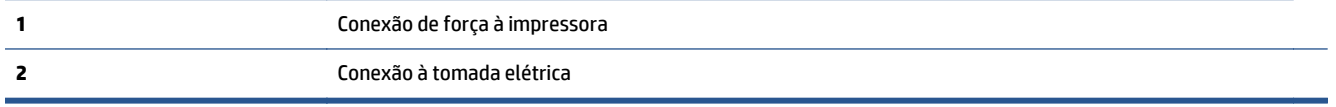

- **2.** Olhe dentro da impressora e verifique a luz verde que indica se a impressora está recebendo eletricidade. Se ela estiver apagada, confira se o cabo está conectado à impressora com firmeza ou conecte-o a outra tomada.
- **3.** Observe o botão Liga/desliga localizado na impressora. Se ele não estiver aceso, isso significa que a impressora está desligada. Pressione o botão Liga/desliga para ligar a impressora.

**MOTA:** Se a impressora não estiver recebendo eletricidade, tente ligá-lo em outra tomada.

- **4.** Com a impressora ligada, desconecte o cabo de alimentação da parte lateral da impressora sob a porta de acesso ao cartucho.
- **5.** Desconecte o cabo de alimentação da tomada.
- **6.** Aguarde pelo menos 15 segundos.
- **7.** Reconecte o cabo de alimentação à tomada.
- **8.** Reconecte o cabo de alimentação à parte lateral da impressora sob a porta de acesso ao cartucho.
- **9.** Se a impressora não se ligar automaticamente, pressione o botão Liga/desliga para ligá-la.
- **10.** Experimente usar a impressora de novo.

## **Corrigir problemas de qualidade de impressão**

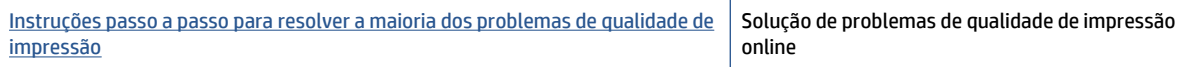

### **Leia instruções gerais para resolver problemas de qualidade de impressão na Ajuda**

**NOTA:** Para evitar problemas de qualidade de impressão, sempre desligue a impressora usando o botão **Liga-desliga** e aguarde até que a luz do botão **Liga-desliga** se apague antes de tirar a impressora da tomada ou desconectar o cabo de alimentação. Isso faz com que a impressora mova os cartuchos para a posição tampada, onde estarão protegidos contra a secagem.

### **Para aumentar a qualidade da impressão**

- **1.** Certique-se de usar cartuchos de tinta HP originais.
- **2.** Verifique o software da impressora para se certificar de que selecionou o tipo de papel apropriado na lista suspensa **Mídia** e a qualidade de impressão na lista suspensa **Configurações de qualidade**.
	- Em software da impressora, clique em **Impressão e digitalização** e em **Definir preferências** para acessar as propriedades de impressão.
- **3.** Verifique os níveis de tinta estimados para determinar se os cartuchos estão com pouca tinta. Para obter mais informações, consulte [Verificação dos níveis estimados de tinta na página 50.](#page-55-0) Se os cartuchos estiverem com pouca tinta, considere a sua substituição.
- **4.** Verifique o tipo de papel.

Para a melhor qualidade de impressão, use papel HP de alta qualidade ou papéis que sigam o padrão ColorLok®. Para obter mais informações, consulte [Instruções básicas sobre papel na página 7.](#page-12-0)

Verifique sempre se o papel em que você está imprimindo é plano. Para os melhores resultados na impressão das imagens, use o papel fotográfico avançado da HP.

Armazene o papel especial no pacote original, dentro de uma embalagem plástica vedável, sobre uma superfície plana e em lugar frio e seco. Quando estiver pronto para imprimir, remova apenas o papel que pretende usar imediatamente. Ao terminar de imprimir, recoloque na embalagem plástica o papel fotográfico que não foi usado. Isso evita que o papel fotográfico se enrole.

**5.** Alinhe os cartuchos.

#### **Para alinhar os cartuchos em software da impressora**

- **X NOTA:** O alinhamento dos cartuchos garante um resultado de alta qualidade. O HP All-in-One solicita que você alinhe os cartuchos sempre que instalar um novo cartucho. Se você remover e reinstalar o mesmo cartucho de tinta, o HP All-in-One não solicitará o alinhamento dos cartuchos. O HP All-in-One memoriza os valores de alinhamento desse cartucho de tinta, portanto não é preciso realinhar os cartuchos.
	- **a.** Carregue papel branco comum tamanho carta ou A4 não utilizado na bandeja de papel.
	- **b.** Dependendo do seu sistema operacional, siga um destes procedimentos para abrir o software da impressora:
- **Windows 8.1**: Clique na seta para baixo no canto esquerdo inferior da tela inicial e selecione o nome da impressora.
- **Windows 8**: Clique com o botão direito em uma área vazia da tela inicial, clique em **Todos os Aplicativos** na barra de aplicativos e então selecione o nome da impressora.
- **Windows 7**, **Windows Vista** e **Windows XP**: Na área de trabalho do computador, clique em **Iniciar**, selecione **Todos os programas**, clique em **HP**, clique na pasta da impressora e selecione o ícone com o nome da impressora.
- **c.** No software da impressora, clique em **Impressão e digitalização** e depois clique em **Manutenção da impressora** para acessar a **Caixa de ferramentas da impressora**.
- **d.** Na **Caixa de ferramentas da impressora**, clique em **Alinhar cartuchos de tinta** na guia **Serviços do dispositivo**. A impressora deverá imprimir uma página de alinhamento.
- **e.** Coloque a folha de alinhamento dos cartuchos de impressão voltada para baixo no canto frontal direito do vidro do scanner.

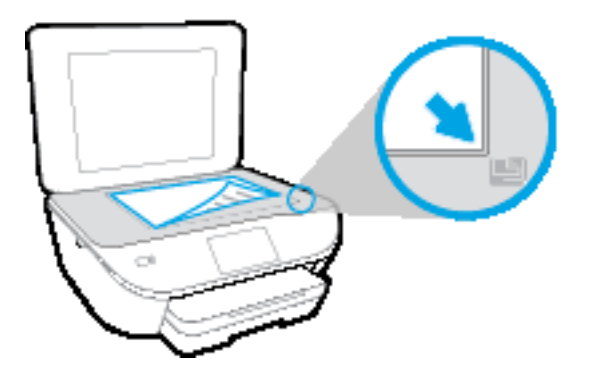

**f.** Siga as instruções apresentadas no visor da impressora para alinhar os cartuchos. Recicle ou descarte a folha de alinhamento de cartucho.

### **Para alinhar os cartuchos usando o visor da impressora**

- **a.** Coloque na bandeja de entrada papel branco comum tamanho Carta ou A4 sem uso.
- **b.** No painel de controle da impressora, toque em **Configurar** .
- **c.** Toque em **Alinhar impressora** e siga as instruções na tela.
- **6.** Imprima uma página de diagnóstico se os cartuchos estiverem com pouca tinta.

### **Para imprimir uma página de diagnóstico do software da impressora**

- **a.** Carregue papel branco comum tamanho carta ou A4 não utilizado na bandeja de papel.
- **b.** Dependendo do seu sistema operacional, siga um destes procedimentos para abrir o software da impressora:
- **Windows 8.1**: Clique na seta para baixo no canto esquerdo inferior da tela inicial e selecione o nome da impressora.
- **Windows 8**: Clique com o botão direito em uma área vazia da tela inicial, clique em **Todos os Aplicativos** na barra de aplicativos e então selecione o nome da impressora.
- **Windows 7**, **Windows Vista** e **Windows XP**: Na área de trabalho do computador, clique em **Iniciar**, selecione **Todos os programas**, clique em **HP**, clique na pasta da impressora e selecione o ícone com o nome da impressora.
- **c.** No software da impressora, clique em **Impressão e digitalização** e depois clique em **Manutenção da impressora** para acessar a Caixa de ferramentas da impressora.
- **d.** Clique em **Imprimir informações de diagnóstico** na guia **Relatórios do dispositivo** para imprimir uma página de diagnóstico. Verifique as caixas de cor azul, magenta, amarelo e preto na página de diagnóstico. Se estiver vendo listras nas caixas de cor e de preto ou nenhuma tinta nas porções das caixas, limpe os cartuchos automaticamente.

#### **Para imprimir uma página de diagnóstico usando o visor da impressora**

- **a.** Carregue papel branco comum tamanho carta ou A4 não utilizado na bandeja de papel.
- **b.** No painel de controle da impressora, toque em **Configurar** .
- **c.** Toque em **Relatório de Qualidade de Impressão**.
- **7.** Limpe os cartuchos de tinta automaticamente, se a página de diagnóstico mostrar faixas ou partes faltando nas caixas coloridas e pretas.

### **Para limpar os cartuchos a partir do software da impressora**

- **a.** Carregue papel branco comum tamanho carta ou A4 não utilizado na bandeja de papel.
- **b.** Dependendo do seu sistema operacional, siga um destes procedimentos para abrir o software da impressora:
	- **Windows 8.1**: Clique na seta para baixo no canto esquerdo inferior da tela inicial e selecione o nome da impressora.
	- **Windows 8**: Clique com o botão direito em uma área vazia da tela inicial, clique em **Todos os Aplicativos** na barra de aplicativos e então selecione o nome da impressora.
	- **Windows 7**, **Windows Vista** e **Windows XP**: Na área de trabalho do computador, clique em **Iniciar**, selecione **Todos os programas**, clique em **HP**, clique na pasta da impressora e selecione o ícone com o nome da impressora.
- **c.** No software da impressora, clique em **Impressão e digitalização** e depois clique em **Manutenção da impressora** para acessar a **Caixa de ferramentas da impressora**.
- **d.** Clique em **Limpar cartuchos** na guia **Serviços de dispositivo**. Siga as instruções na tela.

#### **Para limpar os cartuchos usando o visor da impressora**

- **a.** Coloque na bandeja de entrada papel branco comum tamanho Carta ou A4 sem uso.
- **b.** No painel de controle da impressora, toque em **Configurar** .
- **c.** Toque em **Limpar cartucho** e siga as instruções na tela.

Se limpar o cabeçote de impressão não resolver o problema, entre em contato com o suporte HP. Vá para [www.hp.com/support](http://h20180.www2.hp.com/apps/Nav?&h_pagetype=s-001&h_product=7538682&h_client&s-h-e010-1&h_lang=pt&h_cc=br) . Esse site oferece informações e utilitários que podem ajudar você a corrigir muitos problemas comuns em impressoras. Caso seja solicitado, selecione seu país/região e, em seguida, clique em **Todos os Contatos HP** para obter informações sobre como ligar para o suporte técnico.

#### **Para melhorar a qualidade das impressões (OS X)**

- **1.** Confirme se você está utilizando cartuchos HP originais.
- **2.** Verifique se selecionou o tipo de papel e a qualidade de impressão apropriados na caixa de diálogo **Imprimir**.
- **3.** Verifique os níveis de tinta estimados para determinar se os cartuchos estão com pouca tinta.

Cogite a substituição dos cartuchos de impressão, caso estejam com pouca tinta.

**4.** Verifique o tipo de papel.

Para a melhor qualidade de impressão, use papel HP de alta qualidade ou papéis que sigam o padrão ColorLok®. Para obter mais informações, consulte [Instruções básicas sobre papel na página 7.](#page-12-0)

Verifique sempre se o papel em que você está imprimindo é plano. Para os melhores resultados na impressão das imagens, use o papel fotográfico avançado da HP.

Armazene o papel especial no pacote original, dentro de uma embalagem plástica vedável, sobre uma superfície plana, em lugar frio e seco. Quando estiver pronto para imprimir, remova apenas o papel que pretende usar imediatamente. Ao terminar de imprimir, recoloque na embalagem plástica o papel fotográfico que não foi usado. Isso evita que o papel fotográfico se enrole.

**5.** Alinhe os cartuchos da impressora.

### **Para alinhar os cartuchos de impressão**

- **a.** Coloque papel comum branco, de tamanho Carta ou A4, na bandeja de papel.
- **b.** Abra o Utilitário HP.
- **NOTA:** O Utilitário HP está localizado na pasta **Hewlett-Packard** da pasta **Aplicativos**, no nível superior do disco rígido.
- **c.** Selecione a HP ENVY 5540 series na lista de dispositivos, à esquerda da janela.
- **d.** Clique em **Alinhar**.
- **e.** Clique em **Alinhar** e siga as instruções na tela.
- **f.** Clique em **Todas as configurações** para voltar ao painel **Informações e suporte**.
- **6.** Imprima uma página de teste.

### **Para imprimir uma página de teste**

- **a.** Coloque papel comum branco, de tamanho Carta ou A4, na bandeja de papel.
- **b.** Abra o Utilitário HP.
- **NOTA:** O Utilitário HP está localizado na pasta **Hewlett-Packard** da pasta **Aplicativos**, no nível superior do disco rígido.
- **c.** Selecione a HP ENVY 5540 series na lista de dispositivos, à esquerda da janela.
- **d.** Clique em **Testar página**.
- **e.** Clique no botão **Impr. página de teste** e siga as instruções na tela.

Verifique se a página de teste apresenta linhas irregulares ou listras no texto e nas caixas coloridas. Se estiver vendo linhas irregulares, listras ou ausência de tinta em partes das caixas, limpe os cartuchos automaticamente.

**7.** Se a página de diagnóstico mostrar listras ou partes ausentes no texto ou nas caixas coloridas, limpe os cartuchos automaticamente.

#### **Para limpar automaticamente o cabeçote de impressão**

- **a.** Coloque papel comum branco, de tamanho Carta ou A4, na bandeja de papel.
- **b.** Abra o Utilitário HP.
	- **NOTA:** O Utilitário HP está localizado na pasta **Hewlett-Packard** da pasta **Aplicativos**, no nível superior do disco rígido.
- **c.** Selecione a HP ENVY 5540 series na lista de dispositivos, à esquerda da janela.
- **d.** Clique em **Limpar cabeçotes de impressão**.
- **e.** Clique em **Limpar** e siga as instruções exibidas na tela.
- **CUIDADO:** Limpe o cabeçote somente quando for necessário. A limpeza desnecessária desperdiça tinta e reduz o tempo de vida útil do cabeçote.
- **NOTA:** Se a qualidade de impressão ainda estiver baixa após a limpeza, experimente alinhar a impressora. Se os problemas de qualidade de impressão persistirem após a limpeza e o alinhamento, entre em contato com o Suporte HP.
- **f.** Clique em **Todas as configurações** para voltar ao painel **Informações e suporte**.

### **Corrigir manchas de tinta nos impressos**

Se a impressão apresentar manchas de tinta, tente usar a função Limpar mancha pelo visor da impressora nas próximas impressões. Esse processo leva alguns minutos para ser concluído. É preciso usar papel comum tamanho grande, o qual será movido automaticamente durante a limpeza. Ruídos mecânicos são normais neste momento.

- **1.** Coloque na bandeja de entrada papel branco comum tamanho Carta ou A4 sem uso.
- **2.** No painel de controle da impressora, toque em **Configurar** .
- **3.** Toque em **Limpar manchas pág.** e siga as instruções na tela.

**NOTA:** Você também pode fazer o mesmo pelo software da impressora HP ou pelo servidor da web incorporado (EWS). Para acessar o software ou o EWS, consulte [Abra o software da impressora HP \(Windows\)](#page-20-0) [na página 15](#page-20-0) ou [Abrir o servidor da Web incorporado na página 66.](#page-71-0)

## <span id="page-91-0"></span>**Problemas de cópia**

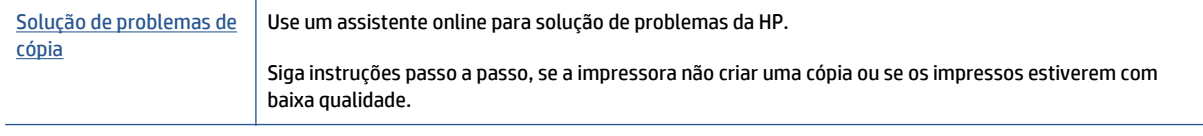

**NOTA:** Os assistentes de solução de problemas online da HP podem não estar disponíveis em todos os idiomas.

[Dicas para cópia e digitalização com êxito na página 48](#page-53-0)

## <span id="page-92-0"></span>**Problemas de digitalização**

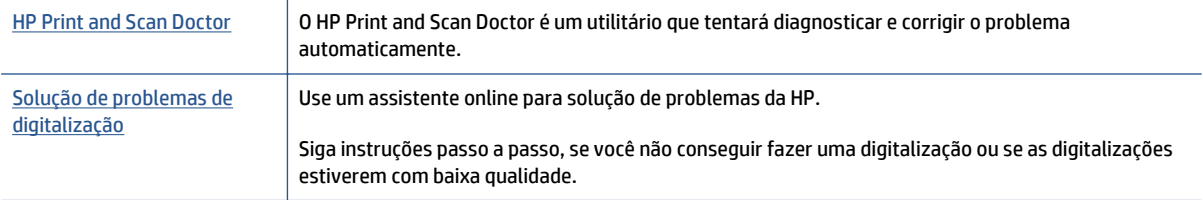

**NOTA:** O HP Print and Scan Doctor e os assistentes de solução de problemas online da HP podem não estar disponíveis em todos os idiomas.

[Dicas para cópia e digitalização com êxito na página 48](#page-53-0)

## <span id="page-93-0"></span>**Problemas de conexão e rede**

O que você quer fazer?

## **Corrigir a conexão sem fio**

Selecione uma das seguintes opções de solução de problemas.

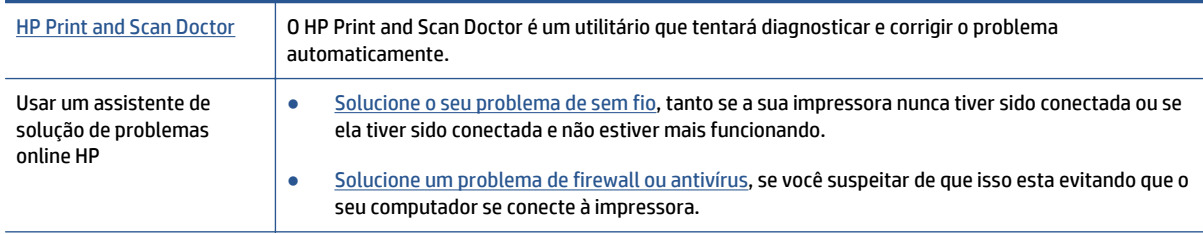

**W** NOTA: O HP Print and Scan Doctor e os assistentes de solução de problemas online da HP podem não estar disponíveis em todos os idiomas.

### **Leia instruções gerais para solução de problemas de sem fio na Ajuda**

Verifique a configuração da rede ou imprima o relatório de teste de conexão sem fio para ajudar no diagnóstico de problemas de conexão de rede.

- **1.** Na tela Inicial, toque em  $\binom{n}{k}$  (**Sem fio**) e toque em  $\bigodot$  (**Configurações**).
- **2.** Toque em **Relatórios de impressão** e em **Exibir configuração de rede** ou **Impr. relat. rede sem fio**.

## **Encontre as configurações de rede para a conexão sem fio**

Selecione uma das seguintes opções de solução de problemas.

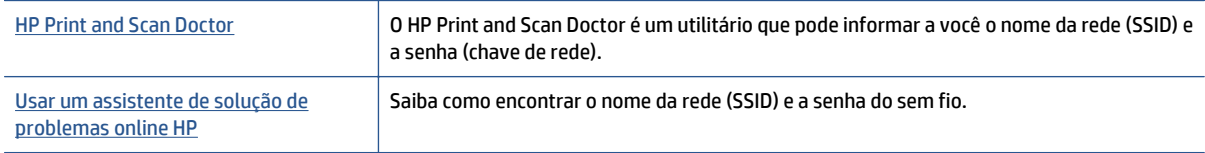

**W** NOTA: O HP Print and Scan Doctor e os assistentes de solução de problemas online da HP podem não estar disponíveis em todos os idiomas.

## **Corrigir a conexão do Wi-Fi Direct**

[Usar um assistente de solução de problemas online HP](http://www.hp.com/embed/sfs/doc?client=IWS-eLP&lc=pt&cc=br&ProductNameOID=7538684&TapasOnline=NETWORK_WIRELESS_DIRECT) | Solucione o problema do Wi-Fi Direct ou aprenda a configurar o Wi-Fi Direct.

**X** NOTA: Os assistentes de solução de problemas online da HP podem não estar disponíveis em todos os idiomas.

### **Leia instruções gerais para solução de problemas do Wi-Fi Direct na Ajuda**

- **1.** Verifique, na impressora, se o Wi-Fi Direct está ligado.
	- **a.** No painel de controle da impressora, toque em  $\overline{Q}$  (Wi-Fi Direct).
	- **b.** Se o Status for **Desativado**, toque em (**Configurações Wi-Fi Direct**) e ative o Wi-Fi Direct.
- **2.** De seu computador ou dispositivo móvel sem fio, ative a conexão Wi-Fi, procure e conecte-se ao nome do Wi-Fi Direct da impressora.
- **3.** Insira a senha do Wi-Fi Direct, quando solicitado.
- **4.** Se estiver usando um dispositivo móvel, certifique-se de que tenha instalado um aplicativo de impressão compatível. Para obter mais informações sobre impressão móvel, visite [www.hp.com/](http://www.hp.com/global/us/en/eprint/mobile_printing_apps.html) [global/us/en/eprint/mobile\\_printing\\_apps.html.](http://www.hp.com/global/us/en/eprint/mobile_printing_apps.html)

## **Converter uma conexão de USB para sem fio**

Selecione uma das seguintes opções de solução de problemas.

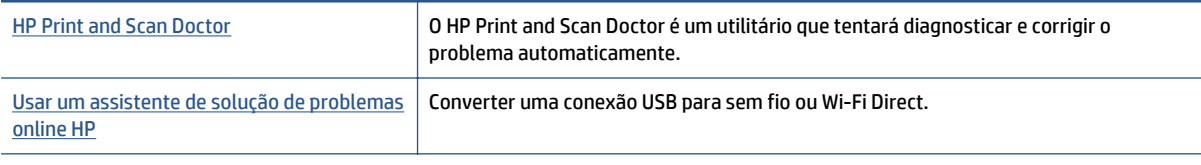

**W** NOTA: O HP Print and Scan Doctor e os assistentes de solução de problemas online da HP podem não estar disponíveis em todos os idiomas.

[Alterar o tipo de conexão na página 59](#page-64-0)

## <span id="page-95-0"></span>**Problemas de hardware da impressora**

**DICA:** Execute o [HP Print and Scan Doctor](http://h20180.www2.hp.com/apps/Nav?h_pagetype=s-924&h_client=s-h-e004-01&h_keyword=lp70044-win&h_lang=pt&h_cc=br) para diagnosticar e corrigir automaticamente problemas de impressão, digitalização e cópia. O aplicativos está disponível apenas em alguns idiomas.

#### **Para extrair manualmente a extensão automática da bandeja de saída**

Se a extensão automática da bandeja de saída não se abrir automaticamente, você pode extraí-la manualmente.

**1.** Remova a bandeja de saída da impressora.

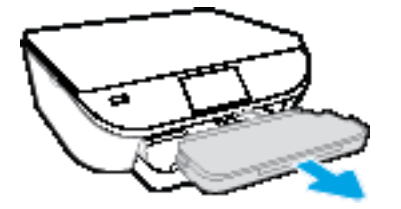

**2.** Na base da bandeja de saída, mova a trava da bandeja de saída para a posição destravada e mexa a alavanca de liberação, para liberar a extensão da bandeja.

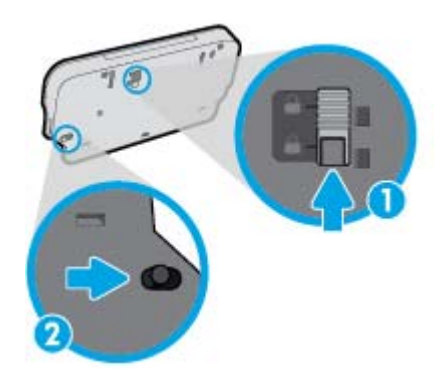

**3.** Reinsira a bandeja de saída na impressora, deixando a extensão da bandeja na posição liberada.

#### **A impressora desliga inesperadamente**

- Verifique a alimentação e suas conexões
- Verifique se o cabo de alimentação da impressora está conectado com firmeza a uma tomada ativa.

#### **O alinhamento do cabeçote de impressão falha**

- Se o processo de alinhamento falhar, verifique se a bandeja de entrada está carregada com papel branco, comum, novo. Se houver papel colorido colocado na bandeja de entrada quando você alinhar os cartuchos de tinta, ocorrerá um erro de alinhamento.
- Se o processo de alinhamento falhar repetidamente, é recomendável limpar o cabeçote de impressão, ou o sensor pode estar com defeito.
- Se limpar o cabeçote de impressão não resolver o problema, entre em contato com o suporte HP. Vá para [www.hp.com/support](http://h20180.www2.hp.com/apps/Nav?&h_pagetype=s-001&h_product=7538682&h_client&s-h-e010-1&h_lang=pt&h_cc=br) . Esse site oferece informações e utilitários que podem ajudar você a corrigir muitos problemas comuns em impressoras. Caso seja solicitado, selecione seu país/região e, em seguida, clique em **Todos os Contatos HP** para obter informações sobre como ligar para o suporte técnico.

### **Resolver falha da impressora**

**▲** Desligue a impressora e, em seguida, ligue-a novamente. Se isso não resolver o problema, entre em contato com a HP.

Para mais informações sobre como entrar em contato com o suporte HP, consulte [Suporte HP](#page-97-0) [na página 92.](#page-97-0)

## <span id="page-97-0"></span>**Suporte HP**

Para ver as mais recentes atualizações do produto e informações de suporte, acesse o site de suporte do [HP](http://h20180.www2.hp.com/apps/Nav?&h_pagetype=s-001&h_product=7538682&h_client&s-h-e010-1&h_lang=pt&h_cc=br) [ENVY 5540 series em www.hp.com/support](http://h20180.www2.hp.com/apps/Nav?&h_pagetype=s-001&h_product=7538682&h_client&s-h-e010-1&h_lang=pt&h_cc=br). O suporte online HP oferece uma variedade de opções de ajuda para sua impressora:

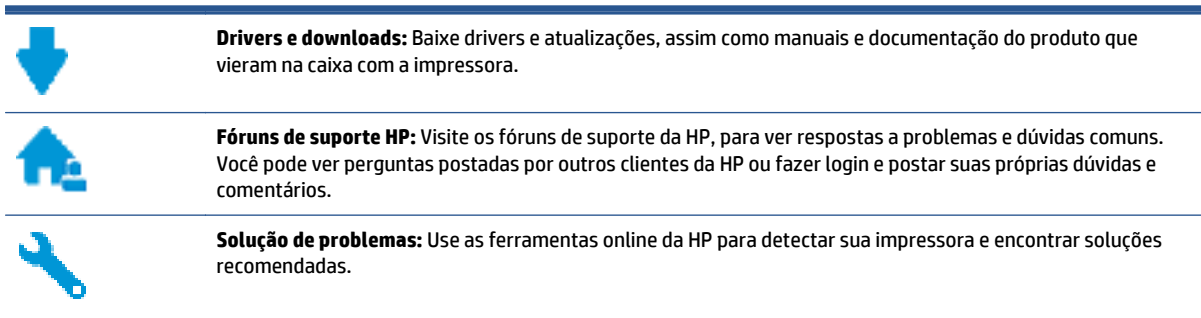

## **Falar com a HP**

Se você precisar de ajuda de um representante do suporte técnico HP, para resolver um problema, acesse o [site de Contato com o Suporte na Web](http://h20180.www2.hp.com/apps/Nav?&h_pagetype=s-017&h_product=7538682&h_client&s-h-e010-1&h_lang=pt&h_cc=br). As seguintes opções de contato estão disponíveis sem custo, para clientes na garantia (suporte assistido por agente HP para clientes fora da garantia pode ser cobrado):

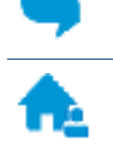

Converse com um agente de suporte HP em um bate-papo online.

Ligar para um agente de suporte HP.

Ao fazer contato com o Suporte HP, esteja preparado para fornecer as seguintes informações:

- Nome do produto (localizado na impressora, como HP ENVY 5540)
- Número do produto (localizado dentro da porta de acesso aos cartuchos)

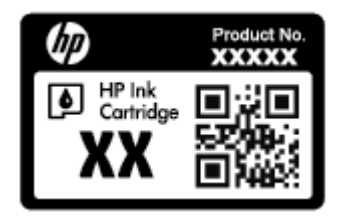

Número de série (localizado na parte traseira ou inferior da impressora)

## **Registrar impressora**

Com apenas alguns minutos para fazer o registro, você pode desfrutar de um serviço mais rápido, um suporte mais eficiente e alertas de suporte do produto. Caso não tenha registrado a impressora durante a instalação do software, você poderá registrá-la agora em [http://www.register.hp.com.](http://www.register.hp.com)

## **Opções adicionais de garantia**

Os planos de extensão de serviços estão disponíveis para o HP ENVY 5540 series mediante custos adicionais. Acesse [www.hp.com/support](http://h20180.www2.hp.com/apps/Nav?&h_pagetype=s-001&h_product=7538682&h_client&s-h-e010-1&h_lang=pt&h_cc=br) , selecione seu país/região e veja as opções de garantia estendida disponíveis para a sua impressora.

# **A Informações técnicas**

As especificações técnicas e informações sobre regulamentações internacionais para seu HP ENVY 5540 series são fornecidas nesta seção.

Para especificações adicionais, consulte a documentação impressa que acompanha o HP ENVY 5540 series.

Esta seção contém os seguintes tópicos:

- [Avisos da Hewlett-Packard Company](#page-100-0)
- [Especificações](#page-101-0)
- [Programa de controle do risco ambiental dos produtos](#page-103-0)
- [Informações regulamentares](#page-108-0)

## <span id="page-100-0"></span>**Avisos da Hewlett-Packard Company**

As informações aqui contidas estão sujeitas a alterações sem prévio aviso.

Todos os direitos reservados. A reprodução, adaptação ou tradução sem autorização prévia por escrito da Hewlett-Packard é proibida, exceto sob as formas permitidas pelas leis de direitos autorais. As únicas garantias de produtos e serviços HP estão definidas na declaração de garantia expressa que os acompanha. Nada aqui deve ser interpretado como constituição de garantia adicional. A HP não se responsabiliza por omissões ou erros técnicos ou editoriais que possam estar aqui contidos.

© 2015 Hewlett-Packard Development Company, L.P.

Microsoft®, Windows ®, Windows® XP, Windows Vista®, Windows® 7, Windows® 8, e Windows® 8.1 são marcas comerciais registradas da Microsoft Corporation nos Estados Unidos.

## <span id="page-101-0"></span>**Especificações**

As especificações técnicas para o HP ENVY 5540 series são fornecidas nesta seção. Para obter especificações completas do produto, veja a Planilha de Dados do Produto em [www.hp.com/support](http://h20180.www2.hp.com/apps/Nav?&h_pagetype=s-001&h_product=7538682&h_client&s-h-e010-1&h_lang=pt&h_cc=br) .

- Requisitos do sistema
- Especificações ambientais
- Especificações de impressão
- Especificações de digitalização
- [Especificações da cópia](#page-102-0)
- [Rendimento dos cartuchos](#page-102-0)
- [Resolução de impressão](#page-102-0)
- [Informações sobre acústica](#page-102-0)

## **Requisitos do sistema**

Os requisitos do sistema e do software estão no arquivo Leia-me.

Para informações sobre futuros lançamentos de sistema operacional e suporte, visite o site do suporte on- -line HP em [www.hp.com/support](http://h20180.www2.hp.com/apps/Nav?&h_pagetype=s-001&h_product=7538682&h_client&s-h-e010-1&h_lang=pt&h_cc=br) .

### **Especificações ambientais**

- Faixa de temperatura operacional recomendada: 15ºC a 32ºC (59ºF a 90ºF)
- Faixa permitida de temperatura operacional: 5ºC a 40ºC (41ºF a 104ºF)
- Umidade: 20% a 80% de umidade relativa sem condensação (recomendado); ponto de condensação máximo de 25ºC
- Faixa de temperatura não operacional (armazenamento): –40ºC a 60ºC (-40ºF a 140ºF)
- Na presença de campos eletromagnéticos altos, é possível que a saída do HP ENVY 5540 series fique levemente distorcida.
- A HP recomenda a utilização de um cabo USB de até 3 m(10 pés) de comprimento para minimizar o ruído injetado em razão de campos eletromagnéticos altos.

## **Especificações de impressão**

- As velocidades de impressão variam de acordo com a complexidade do documento.
- Método: jato de tinta térmico drop-on-demand (gota por demanda)
- Linguagem: PCL3 GUI

## **Especificações de digitalização**

- Resolução óptica: até 1200 dpi
- Resolução do hardware: até 1200 x 1200 dpi
- <span id="page-102-0"></span>● Resolução aprimorada: até 1200 x 1200 dpi
- Profundidade de bits: cor de 24 bits, escala de cinza de 8 bits (256 níveis de cinza)
- Tamanho máximo da digitalização a partir do vidro: 21,6 x 29,7 cm(8,5 x 11,7 polegadas)
- Tipos de arquivos compatíveis: BMP, JPEG, PNG, TIFF, PDF
- Versão Twain: 1,9

## **Especificações da cópia**

- Processamento digital de imagem
- O número máximo de cópias varia de acordo com o modelo.
- As velocidades de cópia variam conforme o modelo e a complexidade do documento.

### **Rendimento dos cartuchos**

Acesse [www.hp.com/go/learnaboutsupplies](http://www.hp.com/go/learnaboutsupplies) para mais informações sobre o rendimento estimado dos cartuchos.

## **Resolução de impressão**

Para uma lista de resoluções de impressão suportadas, ac esso o site de suporte do [HP ENVY 5540 series em](http://h20180.www2.hp.com/apps/Nav?&h_pagetype=s-001&h_product=7538682&h_client&s-h-e010-1&h_lang=pt&h_cc=br) [www.hp.com/support](http://h20180.www2.hp.com/apps/Nav?&h_pagetype=s-001&h_product=7538682&h_client&s-h-e010-1&h_lang=pt&h_cc=br).

Para informações sobre imprimir usando o dpi máximo, consulte *Imprimir usando a resolução máxima (dpi)* [na página 28.](#page-33-0)

## **Informações sobre acústica**

Se você acessar a Internet, é possível obter informações sobre acústica no [site da HP na Web.](http://h20180.www2.hp.com/apps/Nav?&h_pagetype=s-001&h_product=7538682&h_client&s-h-e010-1&h_lang=pt&h_cc=br)

## <span id="page-103-0"></span>**Programa de controle do risco ambiental dos produtos**

A Hewlett-Packard tem o compromisso de fornecer produtos de qualidade de forma favorável para o meio ambiente. O projeto de recivlagem foi incorporado ao produto. A quantidade de material foi reduzida ao mínimo, ao mesmo tempo em que se garantiram funcionalidade e confiabilidade adequadas. Os materiais não semelhantes foram projetados para se separarem facilmente. Os fechos e outras conexões são de fácil localização, acesso e remoção com a utilização de ferramentas comuns. As peças de alta prioridade foram projetadas para desmontagem e reparo eficiente.

Para obter mais informações, visite o site Compromisso da HP com o Meio Ambiente, em:

[www.hp.com/hpinfo/globalcitizenship/environment/index.html.](http://www.hp.com/hpinfo/globalcitizenship/environment/index.html)

Esta seção contém os seguintes tópicos:

- Dicas ecológicas
- Utilização de papel
- [Materiais plásticos](#page-104-0)
- [MSDSs \(Material Safety Data Sheets\)](#page-104-0)
- [Programa de reciclagem de suprimentos para jato de tinta HP](#page-104-0)
- [Consumo de energia](#page-104-0)
- [Descarte de equipamento usado pelos usuários](#page-104-0)
- [Substâncias químicas](#page-104-0)
- [Descarte de baterias em Taiwan](#page-105-0)
- [Aviso de bateria para Brasil](#page-105-0)
- [Aviso de material de perclorato da Califórnia](#page-105-0)
- [EPEAT](#page-105-0)
- [Tabela de Substâncias/Elementos Nocivos e seu Conteúdo \(China\)](#page-106-0)
- [Restrição de substância perigosa \(Ucrânia\)](#page-106-0)
- [Restrição de substância perigosa \(Índia\)](#page-106-0)
- [China Energy Label para Impressora, Fax e Copiadora](#page-107-0)

## **Dicas ecológicas**

A HP tem o compromisso de ajudar os clientes a reduzir o impacto no meio ambiente. Visite o site de programas e iniciativas ambientais da HP para obter mais informações sobre as iniciativas ambientais da HP.

[www.hp.com/hpinfo/globalcitizenship/environment/](http://www.hp.com/hpinfo/globalcitizenship/environment/)

## **Utilização de papel**

Este produto é adequado para uso de papel reciclado, de acordo com a DIN 19309 e a EN 12281:2002.

## <span id="page-104-0"></span>**Materiais plásticos**

As peças plásticas com mais de 25 gramas estão marcadas de acordo com padrões internacionais, o que melhora a identificação de plásticos destinados à reciclagem, no final da vida útil do produto.

## **MSDSs (Material Safety Data Sheets)**

As Folhas de dados de segurança de material (MSDS, Material Safety Data Sheets ) podem ser obtidas no site da HP na Web no endereço:

[www.hp.com/go/msds](http://www.hp.com/go/msds)

## **Programa de reciclagem de suprimentos para jato de tinta HP**

A HP está comprometida em proteger o ambiente. O Programa de reciclagem de suprimentos para jato de tinta HP está disponível em vários países/regiões e permite reciclar gratuitamente cartuchos de impressão e de tinta usados. Para mais informações, consulte este site:

[www.hp.com/hpinfo/globalcitizenship/environment/recycle/](http://www.hp.com/hpinfo/globalcitizenship/environment/recycle/)

## **Consumo de energia**

Os equipamentos de impressão e imagem da Hewlett-Packard marcados com o logotipo ENERGY STAR® são certificados pela Agência de Proteção Ambiental dos EUA. A seguinte marca aparecerá nos produtos de imagem certificados para ENERGY STAR:

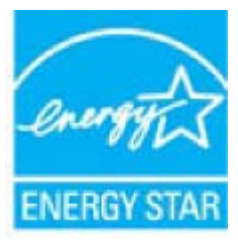

Informações adicionais sobre modelos de produtos de imagem certificados para ENERGY STAR estão listadas em: [www.hp.com/go/energystar](http://www.hp.com/go/energystar)

## **Descarte de equipamento usado pelos usuários**

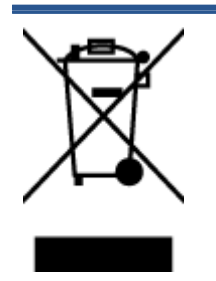

Esse símbolo significa que o equipamento não deve ser descartado com outros materiais domésticos. Em vez disso, você deve proteger a saúde das pessoas e o ambiente levando o equipamento usado a um ponto de coleta indicado para reciclagem de equipamento elétrico e eletrônico usado. Para obter mais informações, fale com seu serviço de descarte de materiais domésticos ou acesse [http://www.hp.com/recycle.](http://www.hp.com/recycle)

## **Substâncias químicas**

A HP tem o compromisso de oferecer, a seus clientes, informações sobre as substâncias químicas em nossos dispositivos, conforme o necessário para cumprir os requisitos legais, com o REACH *(Regulamento (CE) n.º 1907/2006 do Parlamento Europeu e do Conselho)*. O relatório de informações de produtos químicos relativos a este dispositivo podem ser encontradas em: [www.hp.com/go/reach](http://www.hp.com/go/reach).

## <span id="page-105-0"></span>**Descarte de baterias em Taiwan**

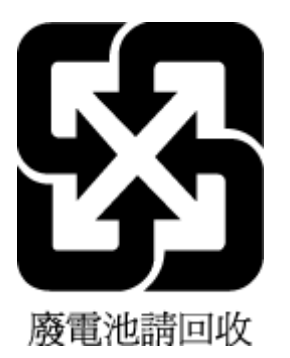

## **Aviso de bateria para Brasil**

A bateria deste equipamento não foi projetada para ser removida pelo cliente.

## **Aviso de material de perclorato da Califórnia**

### California Perchlorate Material Notice

Perchlorate material - special handling may apply. See: http://www.dtsc.ca.gov/hazardouswaste/perchlorate/

This product's real-time clock battery or coin cell battery may contain perchlorate and may require special handling when recycled or disposed of in California.

## **EPEAT**

### **EPEAT**

Most HP products are designed to meet EPEAT. EPEAT is a comprehensive environmental rating that helps identify greener electronics equipment. For more information on EPEAT go to www.epeat.net. For information on HP's EPEAT registered products go to www.hp.com/hpinfo/globalcitizenship/environment/pdf/epeat\_printers.pdf.

## <span id="page-106-0"></span>**Tabela de Substâncias/Elementos Nocivos e seu Conteúdo (China)**

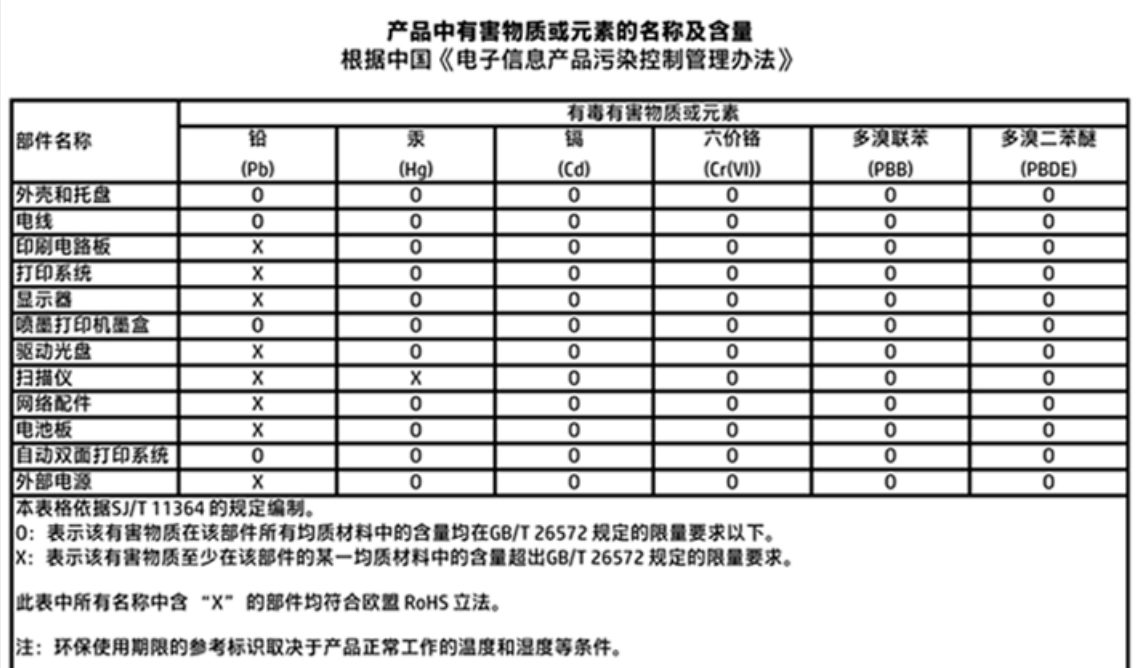

## **Restrição de substância perigosa (Ucrânia)**

### Технічний регламент щодо обмеження використання небезпечних речовин (Україна)

Обладнання відповідає вимогам Технічного регламенту щодо обмеження використання деяких небезпечних речовин в електричному та електронному обладнанні, затвердженого постановою Кабінету Міністрів України від 3 грудня 2008 № 1057

## **Restrição de substância perigosa (Índia)**

### Restriction of hazardous substances (India)

This product complies with the "India E-waste (Management and Handling) Rule 2011" and prohibits use of lead, mercury, hexavalent chromium, polybrominated biphenyls or polybrominated diphenyl ethers in concentrations exceeding 0.1 weight % and 0.01 weight % for cadmium, except for the exemptions set in Schedule 2 of the Rule.

### <span id="page-107-0"></span>**China Energy Label para Impressora, Fax e Copiadora**

# 复印机、打印机和传真机能源效率标识 实施规则

依据"复印机、打印机和传真机能源效率标识实施规则",该打印机具有中国能效标识。标识上显示的能效等级 和操作模式值根据"复印机、打印机和传真机能效限定值及能效等级"标准("GB 21521")来确定和计算。

1. 能效等级

产品能效等级分为 3 级,其中 1 级能效最高。能效限定值根据产品类型和打印速度由标准确定。能效等级则根据 基本功耗水平以及网络接口和内存等附加组件和功能的功率因子之和来计算。

2. 能效信息

喷墨打印机

- 操作模式功率 睡眠状态的能耗按照 GB 21521 标准来衡量和计算。该数据以瓦特 (W) 表示。
- 待机功率 待机状态是产品连接到电网电源上功率最低的状态。该状态可以延续无限长时间,且使用者无法改变此 状态下产品的功率。对于"成像设备"产品,"待机"状态通常相当于"关闭"状态,但也可能相当于 "准备"状态或"睡眠"状态。该数据以瓦特 (W) 表示。
- 睡眠状态预设延迟时间 出厂前由制造商设置的时间决定了该产品在完成主功能后进入低耗模式(例如睡眠、自动关机)的时间。 该数据以分钟表示。
- 附加功能功率因子之和 网络接口和内存等附加功能的功率因子之和。该数据以瓦特 (W) 表示。

标识上显示的能耗数据是根据典型配置测量得出的数据,此类配置包含登记备案的打印机依据复印机、打印机和 传真机能源效率标识实施规则所选的所有配置。因此,该特定产品型号的实际能耗可能与标识上显示的数据有所 不同。

要了解规范的更多详情, 请参考最新版的 GB 21521 标准。
### <span id="page-108-0"></span>**Informações regulamentares**

A impressora atende aos requisitos do produto, exigido pelas agências reguladoras do seu país/região.

Esta seção contém os seguintes tópicos:

- Número de identificação do modelo de regulamentação
- [Declaração da FCC](#page-109-0)
- [Aviso aos usuários da Coreia](#page-109-0)
- [Declaração de conformidade com a norma VCCI \(Classe B\) para usuários do Japão](#page-109-0)
- [Aviso sobre o cabo de alimentação aos usuários do Japão](#page-109-0)
- [Declaração de emissão de ruídos da Alemanha](#page-110-0)
- [Brilho do compartimento de dispositivos periféricos da Alemanha](#page-110-0)
- [Declaração de conformidade](#page-111-0)
- [Notificações sobre regulamentação da União Europeia](#page-112-0)
- [Regulamentação da Comissão da União Europeia 1275/2008](#page-112-0)
- [Informações regulamentares para produtos sem fio](#page-112-0)

### **Número de identificação do modelo de regulamentação**

Para fins de identificação de regulamentação, foi atribuído ao seu produto um Número Regulamentar do Modelo. O Número de regulamentação do modelo do seu produto é SDGOB-1511. Esse número de regulamentação não deverá ser confundido com o nome de marketing (HP ENVY 5540 All-in-One series etc.) ou número do produto (G0V47 – G0V56 etc.)

### <span id="page-109-0"></span>**Declaração da FCC**

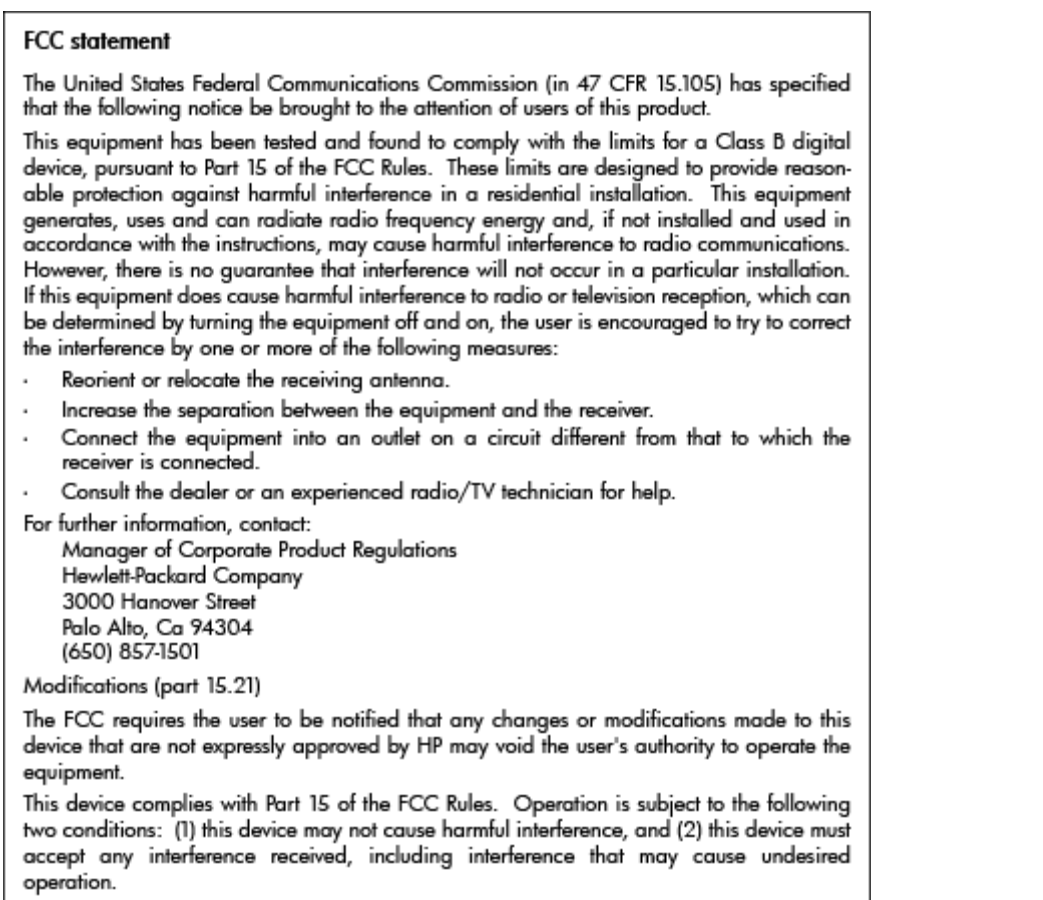

### **Aviso aos usuários da Coreia**

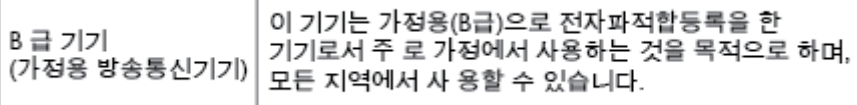

### **Declaração de conformidade com a norma VCCI (Classe B) para usuários do Japão**

この装置は、クラスB情報技術装置です。この装置は、家庭環境で使用することを目的として いますが、この装置がラジオやテレビジョン受信機に近接して使用されると、受信障害を引き 起こすことがあります。取扱説明書に従って正しい取り扱いをして下さい。

VCCI-B

### **Aviso sobre o cabo de alimentação aos usuários do Japão**

製品には、同梱された電源コードをお使い下さい。

同梱された電源コードは、他の製品では使用出来ません。

### <span id="page-110-0"></span>**Declaração de emissão de ruídos da Alemanha**

### Geräuschemission

LpA < 70 dB am Arbeitsplatz im Normalbetrieb nach DIN 45635 T. 19

### **Brilho do compartimento de dispositivos periféricos da Alemanha**

Das Gerät ist nicht für die Benutzung im unmittelbaren Gesichtsfeld am<br>Bildschirmarbeitsplatz vorgesehen. Um störende Reflexionen am Bildschirmarbeitsplatz zu vermeiden, darf dieses Produkt nicht im unmittelbaren Gesichtsfeld platziert werden.

### <span id="page-111-0"></span>**Declaração de conformidade**

- -

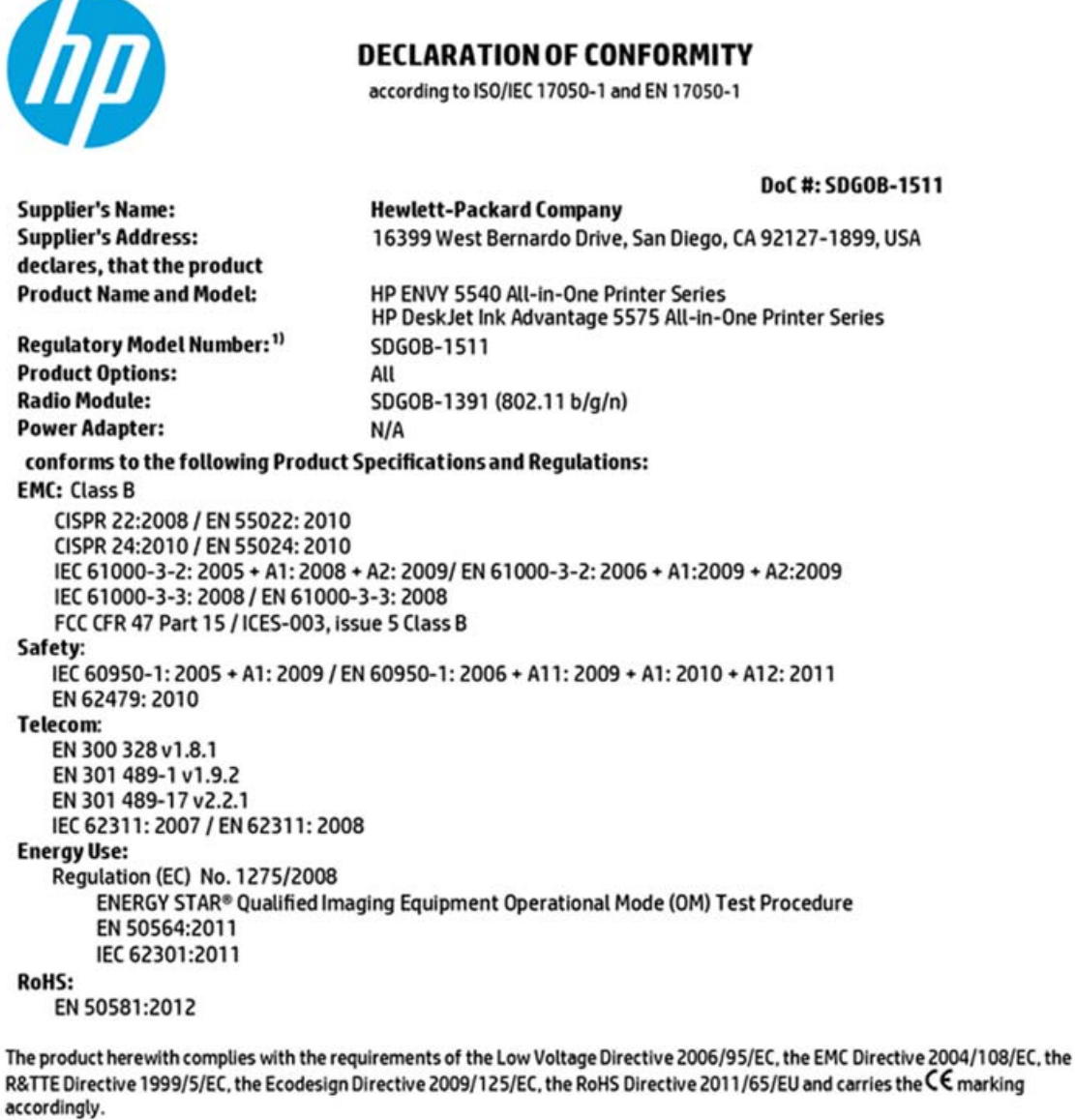

This device complies with part 15 of the FCC Rules. Operation is subject to the following two conditions: (1) This device may not cause harmful interference, and (2) this device must accept any interference received, including interference that may cause undesired operation.

#### **Additional Information:**

1) This product is assigned a Regulatory Model Number which stays with the regulatory aspects of the design. The Regulatory Model Number is the main product identifier in the regulatory documentation and test reports, this number should not be confused with the marketing name or the product numbers.

> August 2014 San Diego, CA

Local contact for regulatory topics only:<br>EU: Hewlett-Packard GmbH, HQ-TRE, Herrenberger Strasse 140, 71034 Boeblingen, Germany

Hewlett-Packard, 3000 Hanover St., Palo Alto, CA 94304, U.S.A. 650-857-1501  $U.S.$ 

www.hp.eu/certificates

### <span id="page-112-0"></span>**Notificações sobre regulamentação da União Europeia**

(  $\epsilon$ 

Produtos que carregam a marcação CA estão em conformidade com as seguintes Diretrizes da EU, conforme aplicável: Diretriz de Baixa Tensão 2006/95/EC, Diretriz de EMC 2004/108/EC, Diretriz de Ecodesign 2009/125/EC, Diretriz de R&TTE 1999/5/EC, Diretriz de RoHS 2011/65/EU. A conformidade com essas diretrizes é avaliada por meio de Padrões Harmonizados Europeus aplicáveis. A Declaração de Conformidade completa está disponível no seguinte endereço: [www.hp.com/go/certificates](http://www.hp.com/go/certificates) (Pesquise usando o nome do modelo do produto ou seu Número Regulamentar de Modelo (RMN), que pode ser localizado na etiqueta de regulamentação.)

O contato para questões regulamentares é:

Hewlett-Packard GmbH, Dept./MS: HQ-TRE, Herrenberger Strasse 140, 71034 Boeblingen, ALEMANHA

#### **Produtos com funcionalidade sem fio**

#### **EMF**

Este produto atende às diretrizes internacionais (ICNIRP) para exposição à radiação de radiofrequência.

Se este incorporar um dispositivo de transmissão e recebimento de rádio em uso normal, uma distância de separação de 20 cm garantirá que os níveis de exposição à radiofrequência estejam em conformidade com os requerimentos da UE.

#### **Funcionalidade sem fio na Europa**

Este produto é destinado ao uso sem restrições em todos os países da EU, incluindo Islândia, Liechtenstein, Noruega e Suíça.

### **Regulamentação da Comissão da União Europeia 1275/2008**

Para obter dados avançados de produto, incluindo o consumo de energia do produto em espera em rede caso todas as portas de rede com cabo estejam conectadas e todas as portas de rede sem fio estejam ativadas, consulte a seção P14 'Informações adicionais' da Declaração ECO de TI do produto em [www.hp.com/hpinfo/](http://www.hp.com/hpinfo/globalcitizenship/environment/productdata/itecodesktop-pc.html) [globalcitizenship/environment/productdata/itecodesktop-pc.html.](http://www.hp.com/hpinfo/globalcitizenship/environment/productdata/itecodesktop-pc.html)

### **Informações regulamentares para produtos sem fio**

Esta seção contém as seguintes informações regulamentares relacionadas aos produtos sem fio:

- [Exposição à radiação de radiofrequência](#page-113-0)
- [Aviso aos usuários do Brasil](#page-113-0)
- [Aviso aos usuários do Canadá](#page-114-0)
- [Aviso aos usuários de Taiwan](#page-114-0)
- [Aviso aos usuários do México](#page-115-0)
- <span id="page-113-0"></span>● [Aviso aos usuários do Japão](#page-115-0)
- [Aviso aos usuários da Coreia](#page-115-0)

### **Exposição à radiação de radiofrequência**

#### Exposure to radio frequency radiation

Caution The radiated output power of this device is far below the FCC radio<br>frequency exposure limits. Nevertheless, the device shall be used in such a manner that the potential for human contact during normal operation is minimized. This<br>product and any attached external antenna, if supported, shall be placed in such a manner to minimize the potential for human contact during normal operation. In order to avoid the possibility of exceeding the FCC radio frequency exposure<br>limits, human proximity to the antenna shall not be less than 20 cm (8 inches) during normal operation.

#### **Aviso aos usuários do Brasil**

/!`

#### Aviso aos usuários no Brasil

Este equipamento opera em caráter secundário, isto é, não tem direito à proteção contra interferência prejudicial, mesmo de estações do mesmo tipo, e não pode causar interferência a sistemas operando em caráter primário.

#### <span id="page-114-0"></span>**Aviso aos usuários do Canadá**

#### Notice to users in Canada/Note à l'attention des utilisateurs canadiens

Under Industry Canada regulations, this radio transmitter may only operate using an antenna of a type and maximum (or lesser) gain approved for the transmitter by Industry Canada. To reduce potential radio interference to other users, the antenna type and its gain should be so chosen that the equivalent isotropically radiated power (e.i.r.p.) is not more than that necessary for successful communication.

This device complies with Industry Canada licence-exempt RSS standard(s). Operation is subject to the following two conditions: (1) this device may not cause interference, and (2) this device must accept any interference, including interference that may cause undesired operation of the device.

WARNING! Exposure to Radio Frequency Radiation The radiated output power of this device is below the Industry Canada radio frequency exposure limits. Nevertheless, the device should be used in such a manner that the potential for human contact is minimized during normal operation.

To avoid the possibility of exceeding the Industry Canada radio frequency exposure limits, human proximity to the antennas should not be less than 20 cm (8 inches).

Conformément au Règlement d'Industrie Canada, cet émetteur radioélectrique ne peut fonctionner qu'avec une antenne d'un type et d'un gain maximum (ou moindre) approuvé par Industrie Canada. Afin de réduire le brouillage radioélectrique potentiel pour d'autres utilisateurs, le type d'antenne et son gain doivent être choisis de manière à ce que la puissance isotrope rayonnée équivalente (p.i.r.e.) ne dépasse pas celle nécessaire à une communication réussie.

Cet appareil est conforme aux normes RSS exemptes de licence d'Industrie Canada. Son fonctionnement dépend des deux conditions suivantes : (1) cet appareil ne doit pas provoquer d'interférences nuisibles et (2) doit accepter toutes interférences reçues, y compris des interférences pouvant provoquer un fonctionnement non souhaité de l'appareil.

AVERTISSEMENT relatif à l'exposition aux radiofréquences. La puissance de rayonnement de cet appareil se trouve sous les limites d'exposition de radiofréquences d'Industrie Canada. Néanmoins, cet appareil doit être utilisé de telle sorte qu'il soit mis en contact le moins possible avec le corps humain.

Afin d'éviter le dépassement éventuel des limites d'exposition aux radiofréquences d'Industrie Canada, il est recommandé de maintenir une distance de plus de 20 cm entre les antennes et l'utilisateur.

### **Aviso aos usuários de Taiwan**

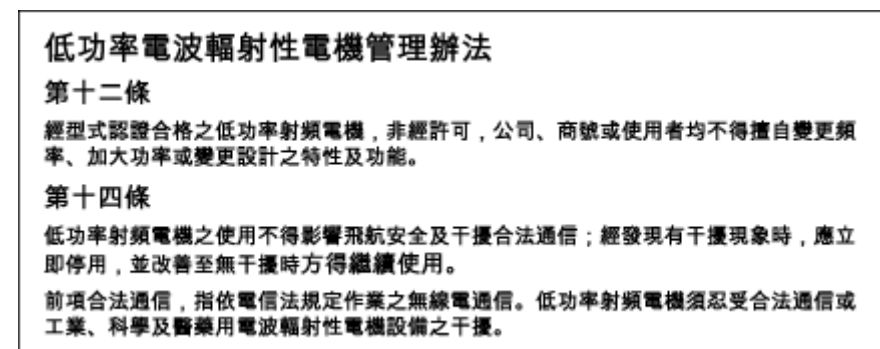

### <span id="page-115-0"></span>**Aviso aos usuários do México**

#### Aviso para los usuarios de México

La operación de este equipo está sujeta a las siguientes dos condiciones: (1) es posible que este equipo o dispositivo no cause interferencia perjudicial y (2) este equipo o dispositivo debe aceptar cualquier interferencia, incluyendo la que pueda causar su operación no deseada.

Para saber el modelo de la tarjeta inalámbrica utilizada, revise la etiqueta regulatoria de la impresora.

#### **Aviso aos usuários do Japão**

この機器は技術基準適合証明又は工事設計認証を受けた無線設備を搭載しています。

### **Aviso aos usuários da Coreia**

해당 무선설비는 전파혼신 가능성이 있으므로 인명안전과 관련된 서비스는 할 수 없음

# **B Erros (Windows)**

- [Pouca tinta](#page-117-0)
- [Pouca tinta](#page-118-0)
- [Problema no cartucho de tinta](#page-119-0)
- [Verificar porta de acesso aos cartuchos](#page-120-0)
- [Tamanho do papel incorreto](#page-121-0)
- [O carro de impressão travou](#page-122-0)
- [Problema de congestionamento de papel ou bandeja](#page-123-0)
- [Sem papel](#page-124-0)
- [Falha ao imprimir um documento](#page-125-0)
- [Falha na impressora](#page-126-0)
- [Porta aberta](#page-127-0)
- [Falha no cartucho de tinta](#page-128-0)
- [Aviso de cartucho falsificado](#page-129-0)
- [Cartuchos de tinta incompatíveis](#page-130-0)
- [Papel muito pequeno](#page-131-0)
- [Papel muito longo para frente e verso automático](#page-132-0)
- [Cartucho HP Instant Ink incompatível](#page-133-0)
- [Cartucho HP Instant Ink usado](#page-134-0)
- [Conectar a impressora HP ao HP Connected](#page-135-0)
- [Não é possível imprimir](#page-136-0)
- [Cartucho Protegido HP Instalado](#page-137-0)

### <span id="page-117-0"></span>**Pouca tinta**

O cartucho de tinta identificado na mensagem está com nível de tinta baixo.

Os avisos e indicadores de nível de tinta fornecem estimativas apenas para planejamento. Quando receber uma mensagem de aviso de pouca tinta, verifique se você tem um cartucho de impressão disponível para substituição. Não é necessário trocar os cartuchos até que a qualidade de impressão esteja insatisfatória.

Para mais informações sobre a substituição de cartuchos de tinta, consulte [Substituir os cartuchos](#page-56-0) [na página 51.](#page-56-0) Para mais informações sobre pedido de cartuchos de tinta, consulte [Solicitar suprimentos de](#page-58-0) [tinta na página 53](#page-58-0).

**NOTA:** A tinta dos cartuchos é usada no processo de impressão de várias maneiras, incluindo o processo de inicialização, que prepara a impressora e os cartuchos para impressão. Além disso, ficam resíduos de tinta no cartucho após ele ser usado. Para mais informações, consulte [www.hp.com/go/inkusage](http://www.hp.com/go/inkusage) .

### <span id="page-118-0"></span>**Pouca tinta**

O cartucho identificado na mensagem está com pouca tinta.

Os avisos e indicadores de nível de tinta fornecem estimativas apenas para planejamento. Ao receber uma mensagem de aviso de pouca tinta, a HP recomenda que você tenha um cartucho disponível para substituição, evitando assim possíveis atrasos nas impressões. Não é necessário trocar os cartuchos até que a qualidade de impressão esteja insatisfatória.

Para mais informações sobre a substituição de cartuchos de tinta, consulte [Substituir os cartuchos](#page-56-0) [na página 51.](#page-56-0) Para mais informações sobre pedido de cartuchos de tinta, consulte [Solicitar suprimentos de](#page-58-0) [tinta na página 53](#page-58-0).

**MOTA:** A tinta dos cartuchos é usada no processo de impressão de várias maneiras, incluindo o processo de inicialização, que prepara a impressora e os cartuchos para impressão. Além disso, ficam resíduos de tinta no cartucho após ele ser usado. Para mais informações, consulte [www.hp.com/go/inkusage](http://www.hp.com/go/inkusage) .

### <span id="page-119-0"></span>**Problema no cartucho de tinta**

O cartucho de tinta identificado na mensagem está faltando, danificado, é incompatível ou foi inserido no slot errado da impressora.

**X** NOTA: Se o cartucho for identificado como incompatível na mensagem, consulte [Solicitar suprimentos de](#page-58-0) [tinta na página 53](#page-58-0) para obter informações sobre como obter cartuchos para a impressora.

Para resolver esse problema, tente as seguintes soluções. As soluções estão listadas em ordem, da solução mais provável para a menos provável. Se a primeira solução não resolver o problema, continue tentando as soluções restantes até que o problema seja resolvido.

#### **Solução 1: Desligar e ligar a impressora**

Desligue a impressora e, em seguida, ligue-a novamente.

Se o problema continuar, tente a próxima solução.

#### **Solução 2: Instalar os cartuchos de tinta corretamente**

Verifique se todos os cartuchos de tinta estão instalados corretamente:

- **1.** Abra com cuidado a tampa do cartucho de tinta.
- **2.** Remova o cartucho de tinta, empurrando-o, para soltá-lo, e puxando-o com firmeza na sua direção.
- **3.** Insira o cartucho no slot. Pressione firmemente o cartucho para que faça contato adequadamente.
- **4.** Feche a porta de acesso ao cartucho de tinta e veja se a mensagem de erro desapareceu.

#### **Solução 3: Limpar os contatos do cartucho**

Limpe os contatos do cartucho. Consulte [Problemas no cartucho de tinta na página 74.](#page-79-0)

# <span id="page-120-0"></span>**Verificar porta de acesso aos cartuchos**

A porta de acesso aos cartuchos deverá estar fechada para que a impressão se inicie.

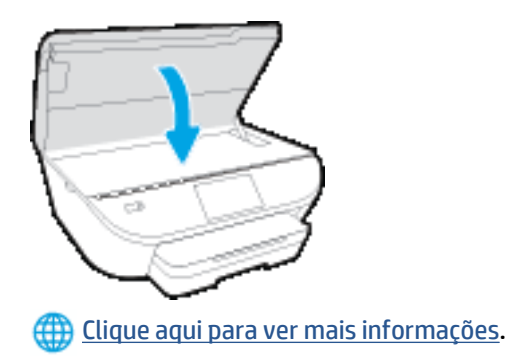

### <span id="page-121-0"></span>**Tamanho do papel incorreto**

O tamanho ou o tipo selecionado de papel no driver da impressora não corresponde ao papel colocado na impressora. Verifique se o papel correto foi colocado na impressora e imprima novamente o documento. Para mais informações, consulte [Colocar mídia na página 10.](#page-15-0)

**NOTA:** Se o papel colocado na impressora for do tamanho correto, altere o tamanho de papel selecionado no driver da impressora e imprima novamente o documento.

# <span id="page-122-0"></span>**O carro de impressão travou**

Algo está bloqueando o carro de impressão (a peça da impressora que acomoda os cartuchos de tinta).

Para eliminar a obstrução, verifique se a impressora tem congestionamentos.

Para mais informações, consulte [Configurações e problemas de alimentação de papel na página 69](#page-74-0).

### <span id="page-123-0"></span>**Problema de congestionamento de papel ou bandeja**

O papel ficou atolado na impressora.

Antes de tentar limpar o congestionamento, verifique o seguinte:

- Verifique se você colocou papel que atenda às especificações e não esteja amassado, dobrado ou danificado. Para mais informações, consulte [Instruções básicas sobre papel na página 7.](#page-12-0)
- Certifique-se de que a impressora esteja limpa.
- Certifique-se de que se as bandejas estejam carregadas corretamente e não estejam muito cheias. Para mais informações, consulte [Colocar mídia na página 10.](#page-15-0)

Para obter mais informações sobre como desobstruir congestionamentos e como evitá-los, consulte [Configurações e problemas de alimentação de papel na página 69.](#page-74-0)

# <span id="page-124-0"></span>**Sem papel**

A bandeja padrão está vazia.

Coloque mais papel e toque em **OK** .

Para mais informações, consulte [Colocar mídia na página 10.](#page-15-0)

# <span id="page-125-0"></span>**Falha ao imprimir um documento**

A impressora não pode imprimir o documento porque ocorreu um problema no sistema de impressão.

Para obter informações sobre como resolver problemas de impressão, consulte [Problemas de hardware da](#page-95-0) [impressora na página 90.](#page-95-0)

### <span id="page-126-0"></span>**Falha na impressora**

Houve um problema com a impressora ou sistema de tinta. Em geral, você pode resolver esses problemas seguindo estas instruções:

- **1.** Pressione (botão Liga/Desliga) para desligar a impressora.
- **2.** Desconecte e reconecte o cabo de alimentação.
- **3.** Pressione (botão Liga/Desliga) para ligar a impressora.

Se o problema persistir, anote o código de erro fornecido na mensagem e entre em contato com o suporte HP. Para mais informações sobre como entrar em contato com o suporte HP, consulte [Suporte HP](#page-97-0) [na página 92.](#page-97-0)

### <span id="page-127-0"></span>**Porta aberta**

Antes de imprimir documentos na impressora, todas as portas e tampas devem estar fechadas.

*I***V DICA:** A maioria das portas e tampas se encaixam quando estão totalmente fechadas.

Se o problema continuar depois de fechar firmemente todas as portas e tampas, entre em contato com o suporte HP. Para mais informações, consulte [Suporte HP na página 92.](#page-97-0)

# <span id="page-128-0"></span>**Falha no cartucho de tinta**

Os cartuchos listados na mensagem estão danificados ou falharam.

Consulte [Problemas no cartucho de tinta na página 74](#page-79-0) ou [Substituir os cartuchos na página 51](#page-56-0).

# <span id="page-129-0"></span>**Aviso de cartucho falsificado**

O cartucho instalado não é um cartucho HP legítimo novo. Entre em contato com a loja onde esse cartucho foi vendido. Para relatar suspeita de fraude, visite a HP em [www.hp.com/go/anticounterfeit](http://www.hp.com/go/anticounterfeit) . Para continuar a usar o cartucho, clique em **Continuar**.

# <span id="page-130-0"></span>**Cartuchos de tinta incompatíveis**

O cartucho de tinta não é compatível com a sua impressora.

Solução: Remova esse cartucho imediatamente e substitua-o por um cartucho de tinta compatível. Para informações sobre como instalar novos cartuchos, consulte [Substituir os cartuchos na página 51](#page-56-0).

# <span id="page-131-0"></span>**Papel muito pequeno**

O papel carregado é menor do que o permitido pelos requisitos mínimos. É necessário carregar papéis que atendam aos requisitos da impressora. Para mais informações, consulte [Instruções básicas sobre papel](#page-12-0) [na página 7](#page-12-0) e [Colocar mídia na página 10](#page-15-0).

### <span id="page-132-0"></span>**Papel muito longo para frente e verso automático**

O papel colocado é mais longo do que o suportado pelo frente e verso automático Você pode imprimir frente e verso manualmente, selecionando "frente e verso manual" ou "imprimir páginas ímpares" e "imprimir páginas pares", no seu software da impressora (se suportado). Para mais informações, consulte [Instruções](#page-12-0) [básicas sobre papel na página 7](#page-12-0) e [Colocar mídia na página 10](#page-15-0).

### <span id="page-133-0"></span>**Cartucho HP Instant Ink incompatível**

Esse cartucho pode ser usado apenas em impressoras que estejam registradas no HP Instant Ink.

Para encomendar suprimentos originais HP para o HP ENVY 5540 series, acesse [www.hp.com/buy/supplies](http://www.hp.com/buy/supplies) . Se solicitado, escolha seu país/região e siga os prompts, para encontrar os cartuchos certos para a sua impressora.

### <span id="page-134-0"></span>**Cartucho HP Instant Ink usado**

O(s) cartucho(s) HP Instant Ink listado(s) no painel de controle da impressora podem ser usados apenas na impressora HP Instant Ink que instalou inicialmente o cartucho. O cartucho deve ser substituído.

Para mais informações sobre a substituição de cartuchos de tinta, consulte [Substituir os cartuchos](#page-56-0) [na página 51.](#page-56-0) Para mais informações sobre pedido de cartuchos de tinta, consulte [Solicitar suprimentos de](#page-58-0) [tinta na página 53](#page-58-0).

### <span id="page-135-0"></span>**Conectar a impressora HP ao HP Connected**

A impressora deve estar conectada ao HP Connected, caso contrário logo não será possível imprimir e você não receberá nenhuma notificação. Veja instruções de conexão no painel de controle da impressora.

# <span id="page-136-0"></span>**Não é possível imprimir**

A impressora precisa estar conectada ao HP Connected para que seu status Instant Ink seja atualizado

Não será possível imprimir até que a impressora seja conectada e seu status Instant Ink seja atualizado. Veja instruções de conexão no painel de controle da impressora.

# <span id="page-137-0"></span>**Cartucho Protegido HP Instalado**

O cartucho de tinta listado no painel de controle da impressora pode ser usado apenas na impressora que protegeu o cartucho inicialmente usando o recurso Proteção de Cartuchos HP. O cartucho de tinta precisa ser substituído nesta impressora.

Para informações sobre como instalar novos cartuchos de tinta, consulte [Substituir os cartuchos](#page-56-0) [na página 51.](#page-56-0)

# **Índice**

### **A**

acessibilidade [20](#page-25-0) ambiente Programa de controle do risco ambiental dos produtos [98](#page-103-0) avisos sobre regulamentação número de identificação do modelo de regulamentação [103](#page-108-0)

### **B**

bandeja de saída localizar [3](#page-8-0) bandejas eliminar congestionamentos de papel [69](#page-74-0) ilustração das guias de largura do papel [3](#page-8-0) localizar [3](#page-8-0) solucionar problema de alimentação [73](#page-78-0) Botão Ajuda [6](#page-11-0) botões, painel de controle [5](#page-10-0)

### **C**

carro eliminar congestionamentos do carro de impressão [72](#page-77-0) cartuchos de tinta [4](#page-9-0) comunicação sem fio configurar [59](#page-64-0) informações regulamentares [107](#page-112-0) conectores, localização [4](#page-9-0) conexão USB porta, localização [4](#page-9-0) Conexão USB porta, localizar [3](#page-8-0)

configurações rede [64](#page-69-0) Configurações de IP [64](#page-69-0) congestionamentos eliminar [69](#page-74-0) papéis a serem evitados [9](#page-14-0) cópia especificações [97](#page-102-0)

### **D**

digitalização especificações de digitalização [96](#page-101-0) digitalizar de Webscan [45](#page-50-0)

### **E**

energia solução de problemas [90](#page-95-0) entrada de alimentação, localização [4](#page-9-0)

### **G**

garantia [93](#page-98-0)

### **I**

ícones de status [5](#page-10-0) impressão nos dois lados [25](#page-30-0) impressão nos dois lados [25](#page-30-0) imprimir especificações [96](#page-101-0) solução de problemas [90](#page-95-0) inclinação, solucionar problemas imprimir [73](#page-78-0) informações regulamentares [103,](#page-108-0) [107](#page-112-0) informações técnicas especificações ambientais [96](#page-101-0)

especificações de cópia [97](#page-102-0) especificações de digitalização [96](#page-101-0) especificações de impressão [96](#page-101-0) requisitos do sistema [96](#page-101-0) interferência de rádio informações regulamentares [107](#page-112-0)

#### **L**

luzes, painel de controle [5](#page-10-0)

### **M**

meio ambiente especificações ambientais [96](#page-101-0) mídia dúplex [25](#page-30-0) multialimentação, solução de problemas [73](#page-78-0)

### **N**

nos dois lados, impressão [25](#page-30-0)

**O** OS X Utilitário HP [65](#page-70-0)

### **P**

painel de acesso traseiro ilustração [4](#page-9-0) painel de controle botões [5](#page-10-0) ícones de status [5](#page-10-0) luzes [5](#page-10-0) recursos [5](#page-10-0) painel de controle da impressora configurações de rede [64](#page-69-0) localizar [3](#page-8-0) papel eliminar congestionamentos [69](#page-74-0) **W**

HP, solicitar [9](#page-14-0) páginas inclinadas [73](#page-78-0) selecionar [9](#page-14-0) solucionar problema de alimentação [73](#page-78-0) problemas de alimentação de papel, solução de problemas [73](#page-78-0) Web scan [45](#page-50-0)

### **R**

reciclar cartuchos de tinta [99](#page-104-0) redes configuração de comunicação sem fio [59](#page-64-0) configurações, alterar [64](#page-69-0) Configurações de IP [64](#page-69-0) ilustração do conector [4](#page-9-0) requisitos do sistema [96](#page-101-0)

### **S**

servidor da web incorporado Web scan [45](#page-50-0) sites da Web informações de acessibilidade [20](#page-25-0) software Web scan [45](#page-50-0) software do dispositivo (Windows) abrir [15](#page-20-0), [65](#page-70-0) sobre [65](#page-70-0) solução de problemas energia [90](#page-95-0) imprimir [90](#page-95-0) páginas inclinadas [73](#page-78-0) papel não coletado da bandeja [73](#page-78-0) problemas de alimentação de papel [73](#page-78-0) várias páginas são coletadas [73](#page-78-0) suporte ao cliente garantia [93](#page-98-0)

### **U**

Utilitário HP (OS X) abrir [65](#page-70-0)

### **V**

vidro, scanner localizar [3](#page-8-0) vidro do scanner localizar [3](#page-8-0)